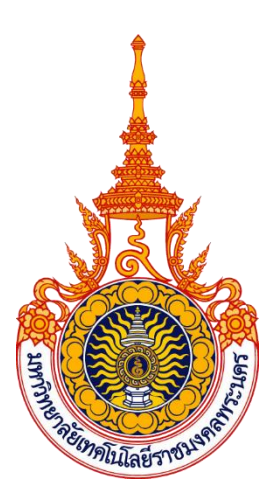

## **คู่มือการปฏิบัติงาน**

### **ระบบคลังปัญญา DSpace**

# **DSPACE**

**นายสุทธิพงษ์ คำแปง สำนักวิทยบริการและเทคโนโลยีสารสนเทศ มหาวิทยาลัยเทคโนโลยีราชมงคลพระนคร**

คู่มือปฏิบัติงานระบบคลังปัญญาเล่มนี้ เป็นคู่มือสำหรับเจ้าหน้าที่ประจำกลุ่มงานเครือข่าย คอมพิวเตอร์และการสื่อสาร ใช้เป็นแนวทางในการทำงานเพื่อให้บรรลุวัตถุประสงค์ของหน่วยงาน ทำให้ผู้ปฏิบัติงานได้เข้าใจขั้นตอน และวิธีการปฏิบัติงานไปในทางเดียวกัน สามารถใช้เป็นเครื่องมือ ในการจัดเก็บทรัพยากรสารสนเทศในรูปแบบดิจิตอลในรูปแบบต่าง ๆ ที่ได้จากการสร้างสรรค์ ประดิษฐ์ ศึกษาและการวิจัย ในองค์กรอย่างมีระบบมีประสิทธิภาพ

สำนักวิทยบริการและเทคโนโลยีสารสนเทศ มหาวิทยาลัยเทคโนโลยีราชมงคลพระนคร ได้มีการพัฒนาระบบคลังปัญญา โดยใช้ซอฟต์แวร์ DSpace ซึ่งเป็นซอฟต์แวร์ประเภทโอเพ่นซอส สามารถนำมาใช้งานได้โดยไม่มีค่าลิขสิทธิ์ เพื่อสนับสนุนงานด้านการให้บริการระบบสารสนเทศ ของมหาวิทยาลัย และเพื่อให้การใช้งานระบบดังกล่าวเป็นไปด้วยความเรียบร้อย และเป็นมาตรฐาน เดียวกัน ดังนั้น จึงได้จัดทำคู่มือปฏิบัติงานสำหรับเจ้าหน้าที่ประจำกลุ่มงานเครือข่ายคอมพิวเตอร์ และการสื่อสารขึ้น ผู้จัดทำหวังว่าเอกสารคู่มือปฏิบัติงานระบบคลังปัญญา จะช่วยให้การบริการ ระบบสารสนเทศของมหาวิทยาลัย เป็นไปด้วยความเรียบร้อย

#### **สารบัญ**

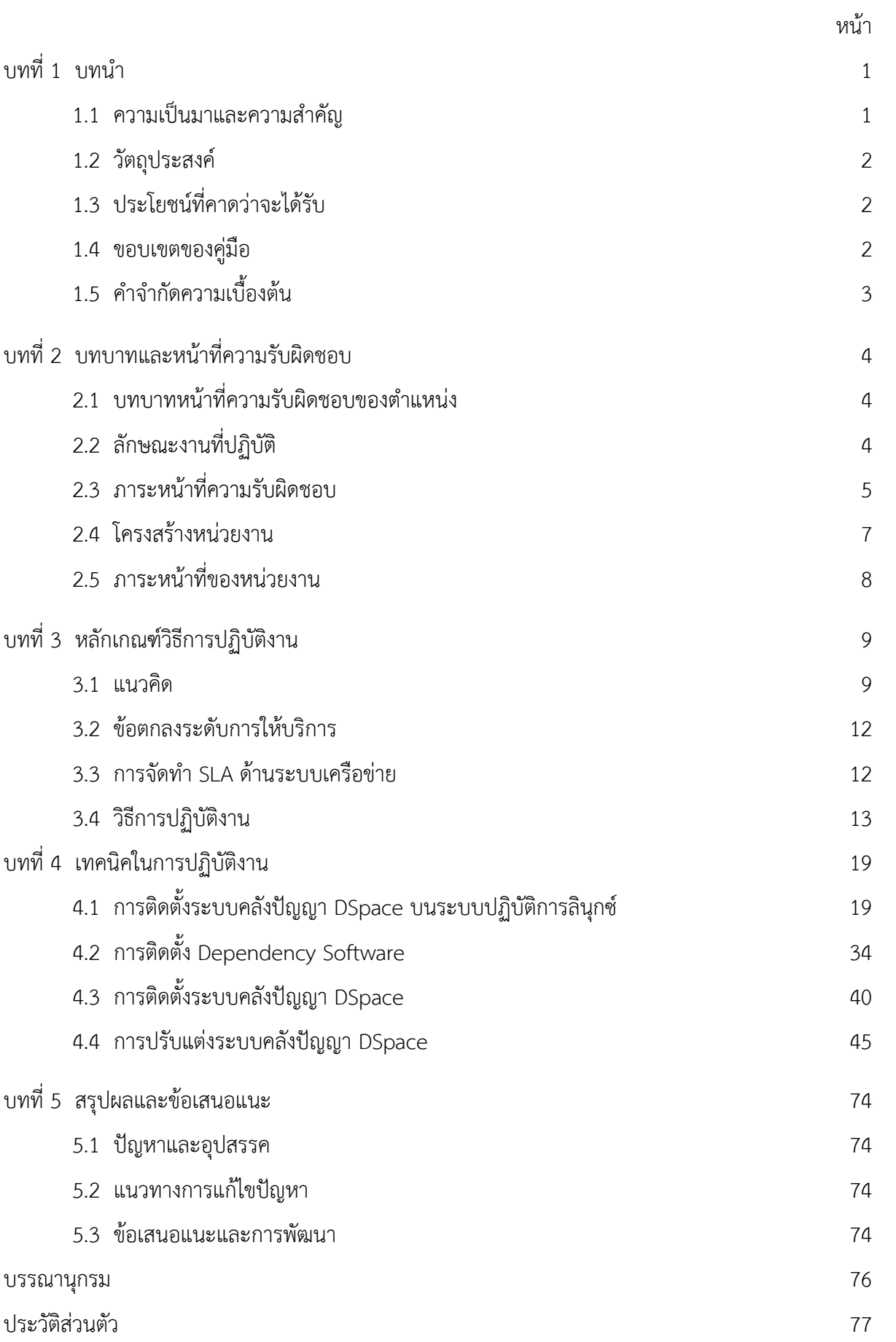

#### **สารบัญภาพ**

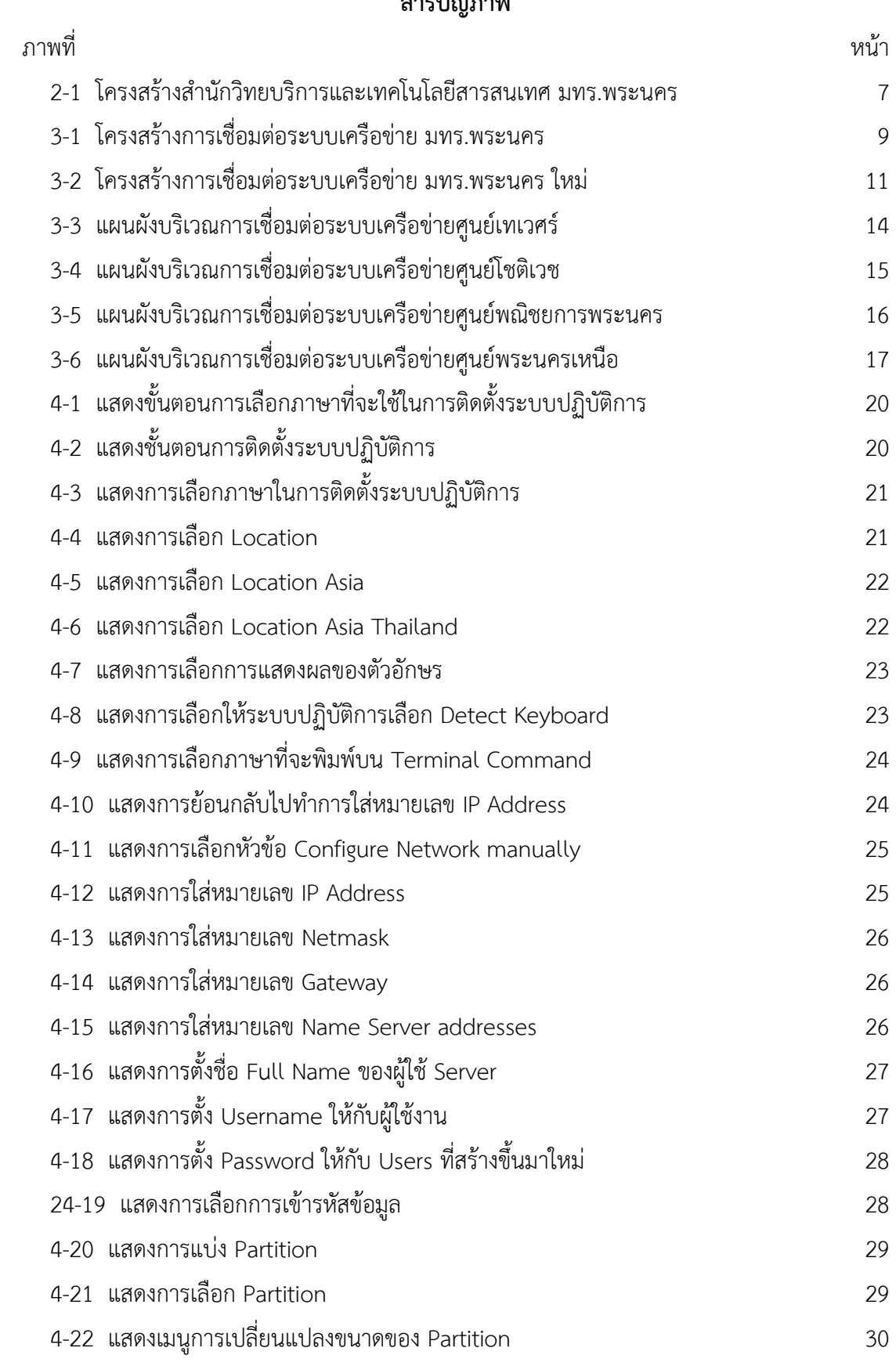

#### **สารบัญภาพ (ต่อ)**

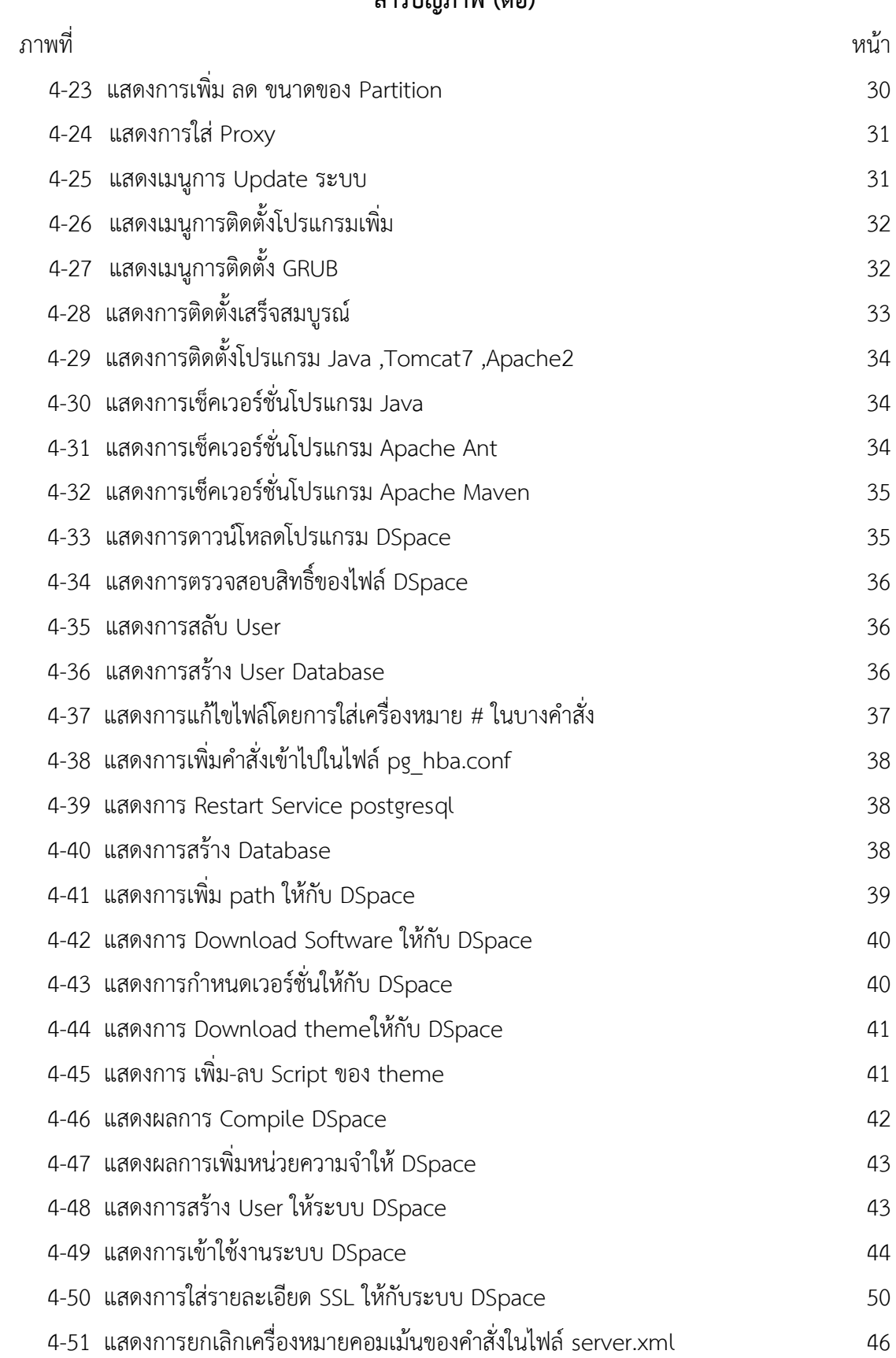

#### **สารบัญภาพ (ต่อ)**

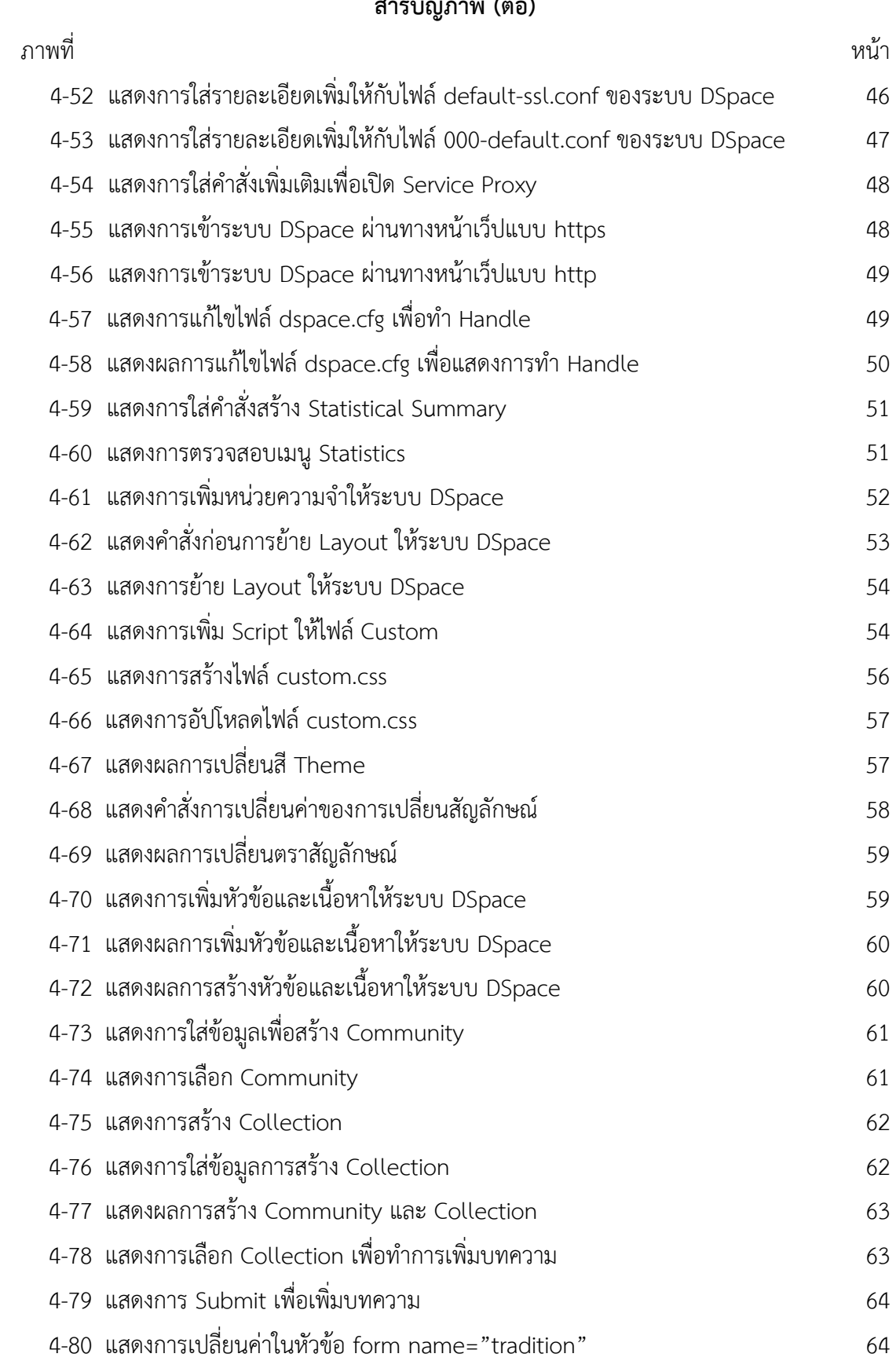

#### **สารบัญภาพ (ต่อ)**

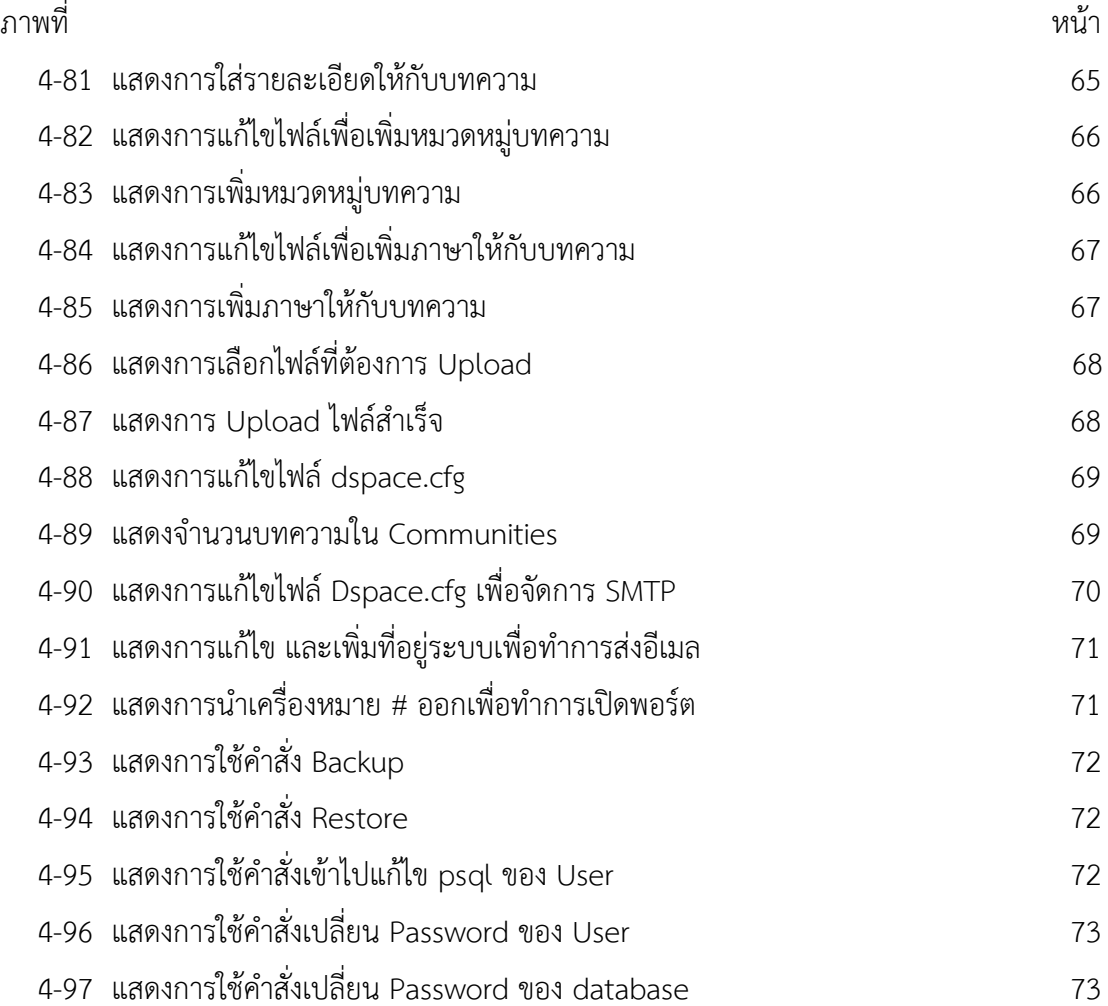

#### **บทที่1 บทนำ**

#### **1.1 ความเป็นมาและความสำคัญ**

เนื่องด้วยในปัจจุบันข้อมูลสารสนเทศได้กลายมาเป็นปัจจัยสำคัญพื้นฐานของหน่วยงานต่าง ๆ ซึ่งจำเป็นต้องใช้เทคโนโลยีในการบริหารงานและการตัดสินใจ ซึ่งในหลายหน่วยงานทั้งภาครัฐ หรือเอกชน ทั้งในวงการธุรกิจ อุตสาหกรรม และการศึกษาต้องมีการจัดการข้อมูลสารสนเทศที่ง่ายโดยมีกระบวนการจัดการ ผ่านคอมพิวเตอร์เพื่อให้เกิดประสิทธิภาพ เช่น การจัดเก็บ การแก้ไข การสืบค้น และการอ้างอิงจากแหล่งที่มา เป็นต้น ประกอบกับในปัจจุบันการใช้งานของข้อมูลสารสนเทศสามารถใช้งานร่วมกับระบบอินเทอร์เน็ตซึ่งสามารถ เชื่อมต่อได้จากทุกที่ ๆ มีสัญญาณอินเทอร์เน็ตสามารถเข้าไปดำเนินการต่าง ๆ กับข้อมูลสารสนเทศที่ต้องการ ได้รวมทั้งการแลกเปลี่ยน และการใช้ทรัพยากรสารสนเทศร่วมกันให้เกิดประโยชน์อย่างเต็มที่ ข้อมูลสารสนเทศ จึงเป็นที่นิยมเนื่องจากมีความง่ายในการจัดการ [1] [2]

สำนักวิทยบริการและเทคโนโลยีสารสนเทศ มหาวิทยาลัยฯ จึงได้นำระบบคลังปัญญา DSpace มาจัดการ ข้อมูลสารสนเทศซึ่งเป็น Open Source Software สามารถทำงานร่วมกับระบบอินเทอร์เน็ตได้ ไม่ว่าจะเป็นการ บันทึก การแก้ไข การสืบค้น ของงานวิจัย วิทยานิพนธ์ บทความ หนังสือหายาก วารสาร และระบบคลังปัญญา DSpace สามารถกำหนดรูปแบบให้เหมาะสมกับหน่วยงานหรือองค์กร ซึ่งทั้งหมดนี้สามารถทำให้เข้าใจ และนำข้อมูลสถิติต่าง ๆ สามารถอ้างอิงระบบจัดเก็บเอกสารแบบดับลินคอร์เมทาดาทา (Dublin Core Metadata) คือ ใช้เมทาดาทาในการอธิบายรายละเอียดของข้อมูลในเว็บเช่นเดียวกับการทำรายการ (Catalog) ของหนังสือว่ามีใครเป็นเจ้าของผลงานนั้น งานนั้นชื่ออะไร มีหัวเรื่อง และคำสำคัญในการสืบค้นอย่างไร เพื่อให้ระบบนี้ใช้งานได้อย่างมีประสิทธิภาพ และครอบคลุมทั้งองค์กร แต่เนื่องจากการใช้งานระบบนั้นมีความ ซับซ้อนอยู่พอสมควร จึงจำเป็นต้องจัดทำคู่มือเพื่อพัฒนา และบำรุงรักษาระบบคลังปัญญา [3]

#### **1.2 วัตถุประสงค์**

- ⚫ เพื่อใช้เป็นคู่มืออ้างอิงให้บุคลากร มีความรู้ ความเข้าใจ เกี่ยวกับการติดตั้ง และพัฒนาระบบคลังปัญญา เป็นแนวทางปฏิบัติงานได้
- ⚫ เพื่อเป็นคู่มือสำหรับผู้ที่ทำงานด้านการจัดเก็บฐานข้อมูลงานวิจัยของมหาวิทยาลัยเทคโนโลยีราชมงคล พระนคร และใช้เป็นแนวทางในการจัดการเกี่ยวกับข้อมูลสารสนเทศ
- ⚫ เพื่อใช้ในการสร้างเครื่องมือที่ช่วยในการเก็บรวบรวมข้อมูลสารสนเทศ และการค้นหาข้อมูลสารสนเทศ ได้อย่างมีมีประสิทธิภาพ
- ⚫ เพื่อเผยแพร่ข้อมูลที่เป็นประโยชน์ต่อสังคม สำหรับผู้ที่สนใจสามารถนำไปใช้ในการศึกษาด้วยตนเอง และนำไปพัฒนา หรือสร้างระบบคลังปัญญาไปใช้ในองค์กรได้

#### **1.3 ประโยชน์ที่คาดว่าจะได้รับ**

ผู้ใช้งานระบบคลังปัญญาได้รับความรู้ ความเข้าใจเกี่ยวกับขั้นตอนวิธีการทำงานของระบบคลังปัญญา และสามารถใช้เป็นคู่มือในการปฏิบัติงานได้อย่างมีประสิทธิภาพ ใช้งานง่าย สะดวก เหมาะต่อการนำข้อมูลขึ้นมา แสดง หรือนำมาวิเคราะห์ได้อย่างรวดเร็ว อีกทั้งเป็นโปรแกรมโอเพ่นซอร์สซึ่งทำงานได้บนระบบปฏิบัติการ ลีนุกซ์ซึ่งช่วยให้ประหยัดต้นทุนในการพัฒนาระบบทางด้านซอฟต์แวร์ได้อย่างมาก โดยสามารถนำมาใช้ในการ จัดเก็บ แก้ไข ค้นหา ข้อมูลที่อยู่ในระบบคลังปัญญาได้ทุกที่โดยสามารถใช้งานได้ผ่านทางระบบอินเทอร์เน็ต จากที่ใดก็ได้ ตลอด 24 ชั่วโมง

#### **1.4 ขอบเขตของคู่มือ**

จัดทำคู่มือเพื่อรวบรวมข้อมูลที่เป็นประโยชน์สำหรับการพัฒนา ใช้งาน บำรุงรักษา ระบบคลังปัญญา เพื่อให้ สามารถใช้เป็นเครื่องมือในการจัดเก็บข้อมูลสารสนเทศ การค้นหาข้อมูลสารสนเทศ รวมถึงแสดงปริมาณของข้อมูล สารสนเทศเช่น ปริมาณของข้อมูลที่มีอยู่ในคลังปัญญา เป็นต้น ระบบคลังปัญญาประกอบด้วยเนื้อหาของขอบเขต ดังนี้

- ⚫ การใช้งานระบบคลังปัญญาเพื่อให้สามารถค้นหาข้อมูลสารสนเทศได้ตลอดเวลา
- ⚫ การปรับแต่งระบบคลังปัญญาให้สามารถทำงาน และรองรับกับสภาพแวดล้อมของแต่ละองค์กรได้
- ⚫ การดูแล และบำรุงรักษาระบบคลังปัญญาให้พร้อมใช้งานอยู่เสมอ

#### **1.5 คำจำกัดความเบื้องต้น**

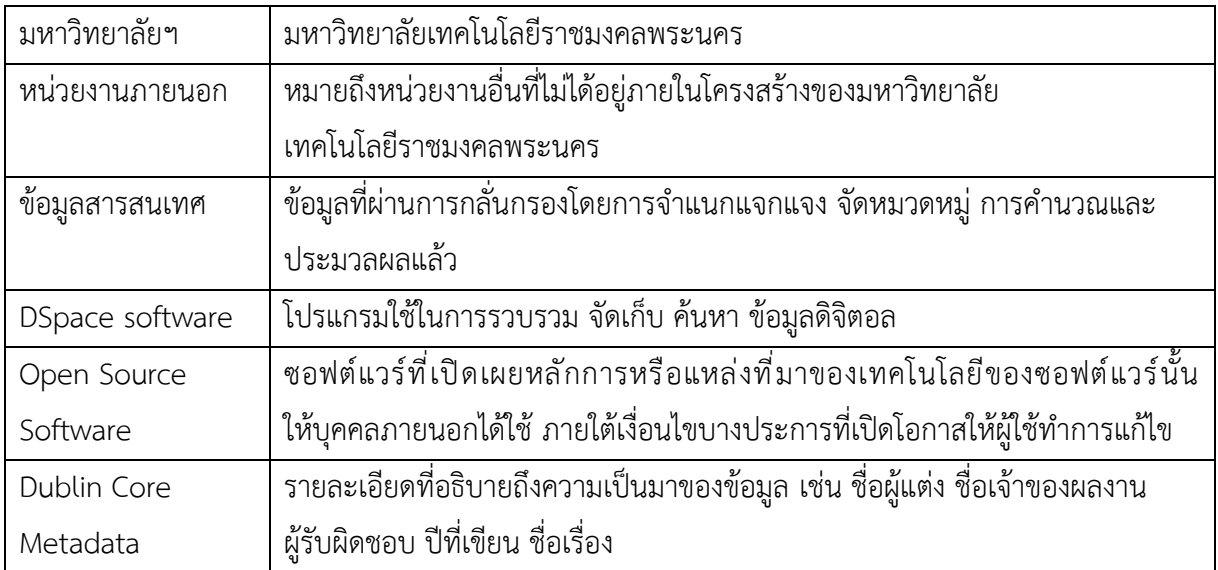

#### **บทที่2 บทบาทและหน้าที่ความรับผิดชอบ**

#### **2.1 บทบาทหน้าที่ความรับผิดชอบของตำแหน่ง**

ปฏิบัติงานในฐานะผู้ปฏิบัติงานระดับต้นที่ต้องใช้ความรู้ความสามารถทางวิชาการในการทำงานปฏิบัติงาน เกี่ยวกับด้านวิทยาการคอมพิวเตอร์ พัฒนาระบบเครือข่าย ติดตั้งเครื่องคอมพิวเตอร์แม่ข่าย ดูแล ติดตั้ง ซ่อมบำรุง อุปกรณ์คอมพิวเตอร์อุปกรณ์เครือข่ายแบบมีสาย และไร้สาย รวมถึงการสำรวจ ตรวจสอบระบบเครือข่าย เมื่อมีการขยายพื้นที่ให้บริการหรือมีการพัฒนาระบบสารสนเทศใหม่ ภายใต้การกำกับ แนะนำ ตรวจสอบ และปฏิบัติงานอื่นตามที่ได้รับมอบหมาย

#### **2.2 ลักษณะงานที่ปฏิบัติ**

ลักษณะงานที่ปฏิบัติของกลุ่มงานเครือข่ายคอมพิวเตอร์และการสื่อสาร

- 1. ดูแล รักษา อุปกรณ์คอมพิวเตอร์และอุปกรณ์เครือข่ายต่าง ๆ เพื่อให้สามารถให้บริการ ได้อย่างต่อเนื่อง และทั่วถึงครอบคลุมทุกพื้นที่
- 2. ร่วมวางแผนการจัดการคอมพิวเตอร์และระบบเครือข่าย เพื่อให้การบริการคอมพิวเตอร์ และระบบเครือข่ายที่มีประสิทธิภาพสามารถให้บริการได้ตลอดเวลา
- 3. ประสานงานกับผู้ร่วมงานภายใน และภายนอกหน่วยงาน เกี่ยวกับรายละเอียดในการพัฒนา ระบบเครือข่ายคอมพิวเตอร์และการสื่อสาร เพื่อสร้างความเข้าใจ และความร่วมมือในการ ดำเนินงาน
- 4. ให้คำปรึกษา ความรู้ด้านการใช้อุปกรณ์คอมพิวเตอร์และอุปกรณ์เครือข่าย ให้เกิดการถ่ายทอด ความรู้ที่ถูกต้องกับผู้สนใจ
- 5. วิเคราะห์ การควบคุม ดูแล รักษา อุปกรณ์คอมพิวเตอร์และอุปกรณ์เครือข่ายต่าง ๆ เพื่อให้ สามารถให้บริการได้อย่างต่อเนื่อง ทั่วถึงครอบคลุมทุกพื้นที่ของมหาวิทยาลัย และมีความทันสมัย รองรับเทคโนโลยีในปัจจุบัน
- 6. ศึกษา วิเคราะห์ ร่วมวางแผนงานที่จะช่วยลดกระบวนการทำงานในการให้บริการคอมพิวเตอร์ และระบบเครือข่าย โดยบรรลุเป้าหมาย ลดทรัพยากรบุคคล ลดค่าใช้จ่าย และดำเนินการได้ ตรงตามกำหนดเวลา
- 7. ประสานงานกับผู้ร่วมงานภายใน และภายนอกหน่วยงาน เกี่ยวกับรายละเอียดพัฒนาระบบ เครือข่ายคอมพิวเตอร์และการสื่อสาร เพื่อสร้างความเข้าใจ และความร่วมมือในการดำเนินงาน ให้ดำเนินการได้ตรงตามกำหนดเวลา และตรงตามวัตถุประสงค์ของงาน

#### **2.3 ภาระหน้าที่ความรับผิดชอบ**

- 2.3.1 ด้านปฏิบัติการ
	- 1. ตรวจสอบ ดูแล เครื่องคอมพิวเตอร์ลูกข่าย ให้ใช้งานได้เป็นไปอย่างปกติพร้อมใช้งานได้อยู่เสมอ เพื่อให้สามารถรองรับการทำงานของระบบสารสนเทศต่าง ๆ เพื่อสนับสนุนภารกิจหลัก ของมหาวิทยาลัย
	- 2. ตรวจสอบ ดูแล การติดตั้งเครื่องคอมพิวเตอร์แม่ข่าย ชุดคำสั่งระบบปฏิบัติการ หรือชุดคำสั่ง สำเร็จรูปอื่น ๆ ที่เกี่ยวข้อง โดยตรวจผลการทดสอบคุณสมบัติด้านเทคนิคของเครื่องคอมพิวเตอร์ แม่ข่าย เมื่อมีการพัฒนาสารสนเทศใหม่ หรือมีการร้องขอจากหน่วยงานภายใน และภายนอก เพื่อให้ระบบสารสนเทศต่าง ๆ สามารถทำงานได้อย่างถูกต้อง
	- 3. ตรวจสอบ ดูแล ความเรียบร้อย และสถานะการทำงานของอุปกรณ์เครือข่าย โดยมีระบบ ที่สามารถสร้างการแจ้งเตือนได้ เมื่ออุปกรณ์ทำงานผิดพลาด หรือเกิดความเสียหาย เพื่อให้อุปกรณ์อิเล็กทรอนิกส์ สายสัญญาณ รวมถึงอุปกรณ์อื่น ๆ ที่เกี่ยวข้องอยู่ในสภาพ ที่เพียงพอ และพร้อมต่อการใช้งานอยู่เสมอ
	- 4. ศึกษา ค้นคว้า ด้านระบบเครือข่ายคอมพิวเตอร์ และคอมพิวเตอร์แม่ข่ายขั้นสูง โดยทำการ ทดลอง วิเคราะห์ สังเคราะห์ ด้วยเทคโนโลยีที่ทันสมัยเพื่อนำมาใช้การพัฒนางาน ด้านระบบเครือข่ายที่มีประสิทธิภาพสูง และมีเสถียรภาพในการทำงาน
	- 5. ให้คำแนะนำ เสนอแนะ ในการจัดทำคู่มือด้านระบบเครือข่าย เมื่อมีการพัฒนาระบบใหม่ หรือการปรับปรุงระบบ โดยจัดให้มีมีการเผยแพร่สู่ผู้ใช้งานในหลายช่องทาง เช่น เว็บไซต์ หรือสื่อสิ่งพิมพ์อื่น ๆ เพื่อให้ผู้ใช้งานระบบได้รับข้อมูลและสามารถนำไปปฏิบัติตามได้
	- 6. ตรวจสอบ ดูแล สายสัญญาณระหว่างอุปกรณ์กระจายสัญญาณ และคอมพิวเตอร์ลูกข่าย ให้ใช้งานระบบสารสนเทศของมหาวิทยาลัยฯได้อย่างมีประสิทธิภาพ
	- 7. จัดทำทะเบียนอุปกรณ์เครือข่าย บันทึก รวบรวมข้อมูลพื้นฐานที่เกี่ยวข้องกับคอมพิวเตอร์ และระบบเครือข่าย เมื่อมีการเพิ่ม ลดจำนวนหรือการโอนถ่ายอุปกรณ์ไปยังหน่วยงานอื่น เพื่อให้มีฐานข้อมูลที่เป็นปัจจุบัน ใช้สนับสนุนการปฏิบัติงานให้เป็นไปตามระเบียบวิธีปฏิบัติ สะดวกต่อการค้นหา และเป็นหลักฐานข้อมูลที่ตรวจสอบได้
	- 8. ปฏิบัติงาน และสนับสนุนงานอื่น ๆ ตามที่ได้รับมอบหมาย เพื่อสนับสนุนให้มหาวิทยาลัย ในภาพรวมบรรลุภารกิจที่กำหนดไว้
	- 9. ตรวจสอบปริมาณการใช้ช่องสัญญาณเครือข่าย จัดลาดับความสำคัญในการใช้งาน และจัดการการใช้งานช่องสัญญาณ เพื่อประสิทธิภาพในการใช้อย่างสูงสุด
- 2.3.2 ด้านการวางแผน
	- 1. ร่วมวางแผนการจัดการเครื่องคอมพิวเตอร์และระบบเครือข่าย เพื่อกำหนดมาตรฐาน ในการควบคุมสิทธิการใช้งาน วิธีการบริหารจัดการระบบเครือข่าย รวมทั้งการให้บริการ คอมพิวเตอร์และระบบเครือข่ายที่มีประสิทธิภาพ และสามารถให้บริการได้ตลอดเวลา โดยจัดทำเป็นข้อกำหนด และนโยบายการใช้งานคอมพิวเตอร์และระบบเครือข่าย
	- 2. จัดเตรียมข้อมูล ศึกษาเทคโนโลยีและเอกสารที่เกี่ยวข้องประกอบการวางแผนวิเคราะห์ ระบบเครือข่าย และอุปกรณ์เครือข่ายตลอดจนการทบทวนปรับแต่งขั้นตอนการปฏิบัติงาน โดยจัดทำเป็นแผนปฏิบัติงาน การให้บริการด้านคอมพิวเตอร์และระบบเครือข่าย
	- 3. ศึกษาพันธกิจหลักของมหาวิทยาลัยประกอบการปรับกลยุทธ์ในแผนแม่บทที่เกี่ยวข้อง กับการพัฒนาระบบเครือข่าย และระบบสารสนเทศ เพื่อวางแนวทางในการพัฒนาระบบ เครือข่ายให้มีความทันสมัยและสอดคล้องกับความก้าวหน้าทางเทคโนโลยีปัจจุบัน โดยจัดทำเป็นแผนพัฒนาระบบเครือข่ายและโครงสร้างพื้นฐานด้านระบบเครือข่าย
- 2.3.3 ด้านการประสานงาน
	- 1. ประสานงานกับหน่วยงานภายใน และภายนอก โดยเพื่อเพิ่มประสิทธิภาพในการพัฒนาระบบ เครือข่ายคอมพิวเตอร์และการสื่อสารเพื่อให้สอดคล้องกับนโยบายด้านเทคโนโลยีสารสนเทศ ซึ่งส่งผลต่อประสิทธิภาพในการดำเนินงานของมหาวิทยาลัย โดยการพูดคุย หรือในที่ประชุม
	- 2. ชี้แจง ให้รายละเอียด ข้อมูล หรือข้อเท็จจริงแก่บุคคลที่เกี่ยวข้องในขั้นตอนการพัฒนาระบบ เครือข่าย โดยทำหนังสือชี้แจง หรือชี้แจงด้วยวาจา เพื่อสร้างความเข้าใจหรือความร่วมมือในการ ดำเนินงาน และงานสัมฤทธิ์ผลตามแผนที่วางไว้
- 2.3.4 ด้านการบริการ
	- 1. ให้บริการด้านระบบเครือข่าย โดยการจัดเตรียมอุปกรณ์เครือข่ายไว้สำหรับให้บริการ ซึ่งมีจำนวนเพียงพอ และอยู่ในสภาพพร้อมใช้งาน เมื่อได้รับการร้องขอจากบุคลากรทั้งใน และภายนอกหน่วยงาน เพื่อสนับสนุนงานด้านคอมพิวเตอร์ และระบบเครือข่าย
	- 2. ให้คำปรึกษา ฝึกอบรมทักษะในการติดตั้งระบบปฏิบัติการ การดูแลเครื่องคอมพิวเตอร์แม่ข่าย ให้กับผู้ใต้บังคับบัญชา โดยการอธิบายด้วยคำพูด หรือการเป็นวิทยากร และผู้ช่วยวิทยากร ในเวลางาน ตามโอกาสต่าง ๆ หรือในการฝึกอบรมนักศึกษา หรือผู้สนใจเพื่อให้ความสามารถ นำความรู้ที่ได้ไปปฏิบัติตามได้อย่างถูกต้อง และเกิดประโยชน์สูงสุด
	- 3. ให้คำปรึกษา ด้านการให้บริการในศูนย์การเรียนรู้ด้วยตนเอง การปรับปรุงภูมิทัศน์ และสภาพแวดล้อมในศูนย์การเรียนรู้ด้วยตนเอง โดยมีเครื่องคอมพิวเตอร์ไว้ให้บริการอย่าง เพียงพอ เพื่อใช้ในการศึกษา ค้นคว้าหรือการวิจัย รวมทั้งสามารถใช้เป็นสถานที่ในการจัด

โครงการฝึกอบรม

4. ร่วมดำเนินการจัดประชุมสัมมนาทางวิชาการด้านการพัฒนาระบบเครือข่าย เพื่อให้บุคลากร ที่เกี่ยวข้อง หรือบุคลากรที่สนใจได้พัฒนาความรู้ ทักษะทางด้านคอมพิวเตอร์และระบบเครือข่าย ได้อย่างถูกต้องและเกิดผลสัมฤทธิ์ตามที่กำหนด

#### **2.4 โครงสร้างหน่วยงาน**

สำนักวิทยบริการและเทคโนโลยีสารสนเทศ มหาวิทยาลัยเทคโนโลยีราชมงคลพระนคร มีโครงสร้าง หน่วยงานที่ประกอบด้วย 5 กลุ่มงาน ได้แก่

- ⚫ กลุ่มบริหารทั่วไป
- กล่มวิทยบริการ
- ⚫ กลุ่มพัฒนานวัตกรรมและเทคโนโลยีการศึกษา
- $\bullet$  กลุ่มเทคโนโลยีสารสนเทศ
- ⚫ กลุ่มเครือข่ายคอมพิวเตอร์และการสื่อสาร

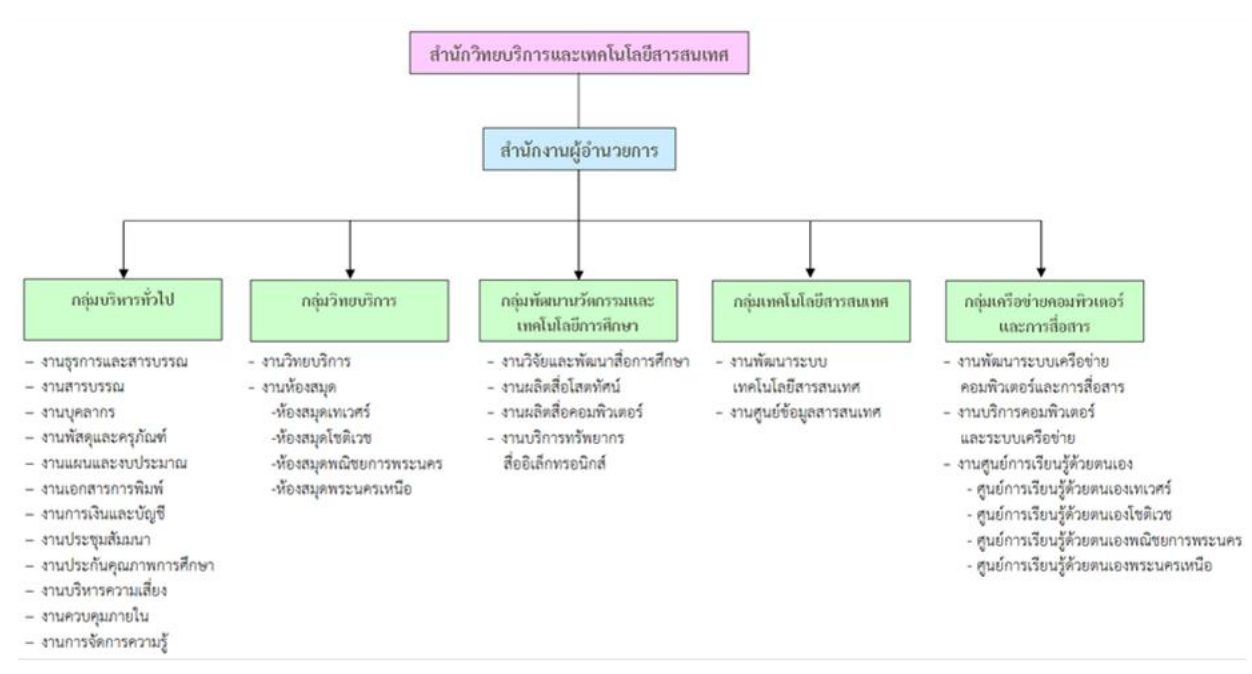

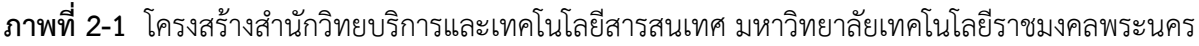

#### **2.5 ภาระหน้าที่ของหน่วยงาน**

- 1. เสนอแนวนโยบาย และแผนการพัฒนาด้านวิทยบริการและเทคโนโลยีสารสนเทศของมหาวิทยาลัย ให้มีเอกภาพรวมทั้งมหาวิทยาลัย
- 2. กำหนดกลยุทธ์การส่งเสริม และสนับสนุนให้หน่วยงานในสังกัดของมหาวิทยาลัย พัฒนางาน ด้านวิทยบริการและเทคโนโลยีสารสนเทศตามภารกิจที่รับผิดชอบ
- 3. กลั่นกรองแผนงานด้านวิทยบริการ และงานด้านเครือข่ายระบบสารสนเทศของมหาวิทยาลัย เพื่อการจัดสรรงบประมาณที่เกี่ยวข้อง
- 4. วางมาตรฐาน และกำกับพัฒนาระบบสารสนเทศเพื่อการบริหาร เพื่อประโยชน์การเชื่อมโยงฐานข้อมูล ด้านบุคคล งบประมาณ วิชาการ นักศึกษา ให้เป็นระบบในภาพรวมระดับมหาวิทยาลัย
- 5. บริหารจัดการพัฒนาเครือข่ายเทคโนโลยีสารสนเทศ ควบคุมดูแลอุปกรณ์การเรียนการสอน ที่ผ่านทางเครือข่ายคอมพิวเตอร์
- 6. สร้างระบบเครือข่ายเทคโนโลยีสารสนเทศ เพื่อให้เกิดความเชื่อมโยงทางวิชาการกับมหาวิทยาลัย ทั้งใน และต่างประเทศ
- 7. ให้บริการทางวิชาการในรูปการให้คำปรึกษา แนะนำแก่หน่วยงานต่าง ๆ ใน การพัฒนาระบบสารสนเทศ
- 8. บริหารงานภายในสำนักวิทยบริการและเทคโนโลยีสารสนเทศ
- 9. ปฏิบัติภารกิจอื่น ๆ ตามที่มหาวิทยาลัยมอบหมาย

#### **บทที่ 3 หลักเกณฑ์วิธีการปฏิบัติงาน**

#### **3.1 แนวคิด**

มหาวิทยาลัยเทคโนโลยีราชมงคลพระนคร ได้รับการสถาปนาขึ้นในพระราชบัญญัติมหาวิทยาลัย เทคโนโลยีราชมงคล เมื่อวันที่ 18 มกราคม พ.ศ. 2548 ประกอบด้วยวิทยาเขต 5 แห่ง ได้แก่

- ⚫ วิทยาเขตเทเวศร์ [ thewes.rit.ac.th ]
- ⚫ วิทยาเขตโชติเวช [ chtwc.rit.ac.th ]
- ⚫ วิทยาเขตพณิชยการพระนคร [ bcc.rit.ac.th ]
- ⚫ วิทยาเขตชุมพรเขตรอุดมศักดิ์ [ ckus.rit.ac.th ]
- ⚫ วิทยาเขตพระนครเหนือ [ nbk.rit.ac.th ]

ข้อมูลระบบเครือข่ายเดิม แต่ละวิทยาเขต (วิทยาเขตเทเวศร์ ,วิทยาเขตโชติเวช ,วิทยาเขตพณิชยการ พระนคร ,วิทยาเขตชุมพรเขตรอุดมศักดิ์ ,วิทยาเขตพระนครเหนือ) ได้ใช้เทคโนโลยี ของ Cisco System โดยใช้ Router เป็นอุปกรณ์ค้นหาเส้น เชื่อมต่อ ผ่านLeased Line มี Bandwidth ขนาด 2 Mb ต่อไปที่ สำนักเทคโนโลยีสารสนเทศ สถาบันเทคโนโลยีราชมงคล

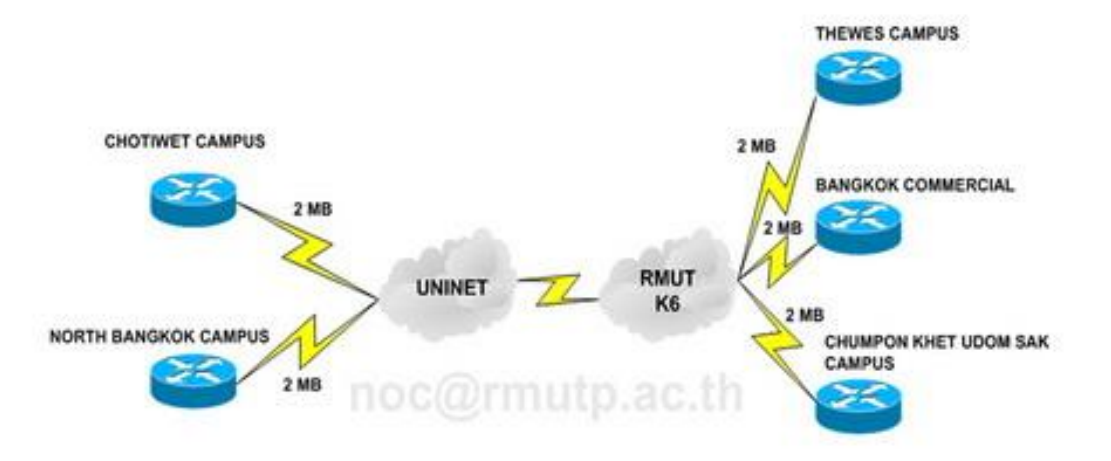

**ภาพที่ 3-1** โครงสร้างการเชื่อมต่อระบบเครือข่าย มทร. พระนคร

มหาวิทยาลัยเทคโนโลยีราชมงคลพระนคร ได้ดำเนินการ จดโดเมนใหม่ ในวันที่ 8 ก.ย. 2548 เพื่อให้สอดคล้องกับลักษณะขององค์กร ดังนี้

มหาวิทยาลัยเทคโนโลยีราชมงคลพระนคร Domain Name : rmutp.ac.th

- ⚫ วิทยาเขตเทเวศร์ Domain Name : thewes.rmutp.ac.th
- ⚫ วิทยาเขตโชติเวช Domain Name : chtwc.rmutp.ac.th
- ⚫ วิทยาเขตพณิชยการพระนคร Domain Name : bcc.rmutp.ac.th
- ⚫ วิทยาเขตชุมพรเขตรอุดมศักดิ์ Domain Name : ckus.rmutp.ac.th
- ⚫ วิทยาเขตพระนครเหนือ Domain Name : nbk.rmutp.ac.th

เมื่อ วันที่ 15 ต.ค. 2548 ได้มีการดำเนินการ เรื่อง โครงการจัดตั้งสำนักวิทยบริการและเทคโนโลยี สารสนเทศ มทร.พระนคร [ RMUTP Net ] ซึ่งประกอบไปด้วย วิทยาเขตเทเวศร์ , วิทยาเขตโชติเวช , วิทยาเขตพณิชยการพระนคร , วิทยาเขตชุมพรเขตรอุดมศักดิ์ และวิทยาเขตพระนครเหนือ โดยมีอาจารย์ นิวัตร จารุวาระกูล เป็นประธานโครงการจัดตั้งสำนักวิทยบริการและเทคโนโลยีสารสนเทศ สำนักงานตั้งอยู่ที่ อาคาร 1 ( ตึกบ่อปลา ) ชั้น 4 และในวันที่ 2 มี.ค. 2549 สำนักวิทยบริการและเทคโนโลยี สารสนเทศ มทร.พระนคร ได้ดำเนินการย้ายวงจรการสื่อสารจาก สำนักเทคโนโลยีสารสนเทศ มทร.ธัญบุรี ไปเชื่อมต่อกับทาง สำนักงานบริหารเทคโนโลยีสารสนเทศเพื่อพัฒนาการศึกษา ( UniNet ) โดยใช้วงจร การสื่อสารของ CAT Telecom ซึ่งใช้เทคโนโลยี MPLS ( Multi Protocol Label Switching ) เพื่อเชื่อมต่อ กับสำนักงานบริหารเทคโนโลยีสารสนเทศเพื่อพัฒนาการศึกษา ( UniNet ) โดยทำให้ Gateway ของมหาวิทยาลัย มี Bandwidth ขนาด 20Mb และวงจรเชื่อมต่อของวิทยาเขตพณิชยการพระนคร และวิทยาเขตพระนครเหนือ มี Bandwidth ขนาด 10Mb เชื่อมต่อกับสำนักวิทยบริการและเทคโนโลยี สารสนเทศ มทร.พระนคร ที่เทเวศร์

โดยทำการติดตั้งระบบ Core Switch ของมหาวิทยาลัยเทคโนโลยีราชมงคลพระนคร โดยใช้ Alcatel [ Omniswitch 7800 ] โดยมีเชื่อมต่อดังนี้ ส่วนที่ 1

- ⚫ วิทยาเขตพณิชยการพระนคร เชื่อมต่อ กับ สำนักวิทยบริการและเทคโนโลยีสารสนเทศ ที่มีBandwidth ขนาด 10Mb
- ⚫ วิทยาเขตพระนครเหนือ เชื่อมต่อ กับ สำนักวิทยบริการและเทคโนโลยีสารสนเทศ ที่มี Bandwidth ขนาด 10Mb

ส่วนที่ 2

- ⚫ วิทยาเขตชุมพรเขตรอุดมศักดิ์ เชื่อมต่อ กับ วิทยาเขตพณิชยการพระนคร ความเร็ว 1 Gbps
- ⚫ วิทยาเขตโชติเวช เชื่อมต่อ กับ สำนักวิทยบริการและเทคโนโลยีสารสนเทศ ความเร็ว 1 Gbps
- ⚫ วิทยาเขตเทเวศร์ เชื่อมต่อ กับ สำนักวิทยบริการและเทคโนโลยีสารสนเทศ ความเร็ว 1 Gbps

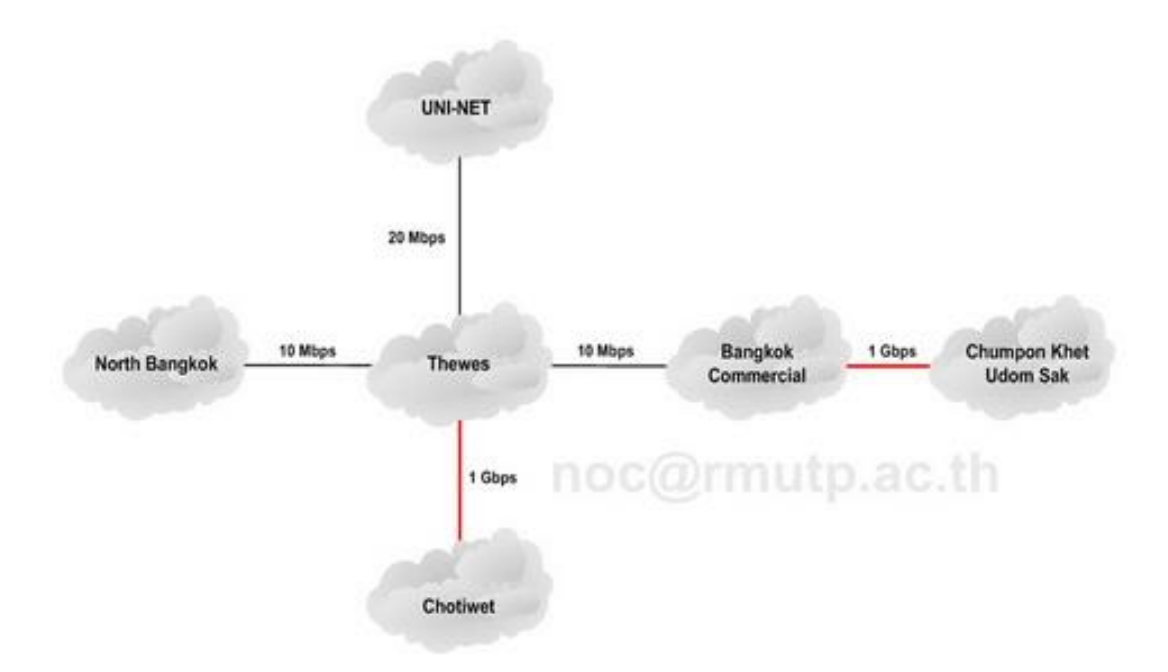

**ภาพที่ 3-2** โครงสร้างการเชื่อมต่อระบบเครือข่าย มทร. พระนคร ใหม่

จากภาพที่ 3-2 เป็นรูปแบบการเชื่อมต่อที่ใช้งานมาจนถึงในปัจจุบัน แต่ได้ทำการปรับปรุงลิงค์ ของทุกเส้นทางให้เป็นอุปกรณ์ Fiber Optic และเพิ่มความเร็วในการเชื่อมต่อเป็น 1 Gbps ทั้งหมด

ปี พ.ศ. 2550 – พ.ศ. 2551 มิติการดำเนินงานด้านเทคโนโลยีสารสนเทศและการสื่อสาร ของมหาวิทยาลัยเทคโนโลยีราชมงคลพระนคร เริ่มเข้าสู่การเป็น e-University นั้นมีแผนงานที่จะดำเนินการ ในด้านเทคโนโลยีสารสนเทศและการสื่อสารให้สมบูรณ์แบบ โดยจะมุ่งเน้นการพัฒนามิติต่าง ๆ ที่เป็นองค์ประกอบของการก้าวสู่การเป็น e-University 5 มิติดังนี้

- ⚫ มิติของ e-Academic ประกอบด้วย การพัฒนา e-Library, e-Courseware, e-Classroom
- ⚫ มิติของ e-MIS ประกอบด้วย การทำให้มหาวิทยาลัยมีระบบบริหารงานบนพื้นฐานข้อมูล อิเล็กทรอนิกส์แบบออนไลน์
- ⚫ มิติของ e-Service มุ่งเป็นการบริการแบบ 24 ชม. และเข้าถึงการบริการแบบ one stop service
- ⚫ มิติของ e-Research เพื่อตอบสนองนโยบายมหาวิทยาลัยในการเป็น Research University
- ⚫ มิติของ e-Government เป็นการเชื่อมโยงระบบการบริหารงานร่วมกับหน่วยงานอื่นทั้ง ภาครัฐและเอกชน เพื่อดำเนินการแลกเปลี่ยนข่าวสารโดยตรงแบบอิเล็กทรอนิกส์

ซึ่งในอดีตการเก็บรวบรวม และการค้นหา องค์ความรู้นั้นมีข้อจำกัดโดยองค์ความรู้นั้นถูกจัดเก็บใน รูปแบบเอกสาร ซึ่งอาจทำให้องค์ความรู้นั้นเสียหายได้ อีกทั้งยังมีข้อจำกัดเกี่ยวกับการรวบรวมและการใช้งาน มหาวิทยาลัยเทคโนโลยีราชมงคลพระนคร จึงได้มีการพัฒนาระบบคลังปัญญา DSpace เพื่อให้รองรับต่อ เทคโนโลยีในปัจจุบัน อีกทั้งเพื่อตอบสนองการใช้งานบนพื้นฐานคลังข้อมูลอิเล็กทรอนิกส์ออนไลน์ ซึ่งทำให้การ

รวบรวมองค์ความรู้เป็นไปได้ง่าย โดยระบบคลังปัญญา DSpace มีการเชื่อมต่ออินเตอร์เน็ต สามารถใช้บริการ ได้ตลอด 24 ชม.

#### **3.2 ข้อตกลงระดับการให้บริการ (Service Level Agreement)**

จะเห็นได้ว่าการนำระบบเครือข่ายมาใช้งานเพื่อให้สามารถตอบสนองการบริการด้านระบบสารสนเทศ ชองมหาวิทยาลัยที่เกี่ยวข้องกับการจัดการศึกษา สามารถแบ่งออกได้ 2 ลักษณะ คือ การใช้ระบบสารสนเทศ เพื่อการบริหารจัดการ และการใช้ระบบสารสนเทศเพื่อการจัดการเรียนการสอน ซึ่งในปัจจุบันการใช้ สารสนเทศเพื่อการบริหารจัดการ และเพื่อการจัดการเรียนการสอน ได้แก่

- ⚫ มีระบบเครือข่ายบริการเพื่อใช้ในการเข้าถึงแหล่งเรียนรู้ทั้งภายใน และภายนอกมหาวิทยาลัย
- ⚫ มีระบบเครือข่ายเพื่อให้บริการระบบสารสนเทศของมหาวิทยาลัย
- ⚫ มีระบบเครือข่ายเพื่อใช้ในการติดต่อสื่อสาร ระบบโทรศัพท์ ระบบ video conference
- ⚫ มีระบบเครือข่ายที่สามารถใช้ในการเผยแพร่ ประชาสัมพันธ์ข่าวสาร และผลการดำเนินกิจกรรม ต่าง ๆ ของมหาวิทยาลัยสู่สาธารณะชนได้

ซึ่งทุกเป้าหมาย ดังกล่าวมีวัตถุประสงค์เพื่อสนับสนุนงานวิชาการ และการจัดการเรียนการสอน เป็นสำคัญ แต่ก็ยังเอื้อประโยชน์ต่องานด้านการบริหารจัดการด้วย ในบางส่วน ได้แก่ การเป็นช่องทางในการ ติดต่อกับหน่วยงานอื่น ๆ ภายนอกมหาวิทยาลัย เช่น การดาวน์โหลดเอกสารสำคัญจากหน่วยงาน ทางด้านการศึกษา การสื่อสารด้วยจดหมายอิเล็กทรอนิกส์ของบุคลากรภายในมหาวิทยาลัย การใช้เป็นช่องทางสื่อสารเพื่องานชุมชนสัมพันธ์ เป็นต้น

SLA หรือ Service Level Agreement คือ สัญญาที่กำหนดรายละเอียดเรื่องการให้บริการ เมื่อนำมาใช้กับงานบริการ IT ภายในองค์กรแล้ว ส่วนใหญ่จะเป็นการกำหนดถึงมาตรฐานในการให้บริการ โดยวัดจากเวลาเป็นสำคัญ เช่น งานติดตั้งคอมพิวเตอร์ต้องเสร็จภายใน 8 ชั่วโมง ระบบเครือข่ายเมื่อเกิดปัญหา จะต้องสามารถแก้ไขให้แล้วเสร็จในระยะเวลาไม่เกิน 2 ชั่วโมง หรือเมื่อเส้นทางเครือข่ายหลักเกิดปัญหา เส้นทางสำรองจะต้องสามารถทำงานทดแทนได้ทันที หรือไม่เกิน 5 นาที เป็นต้น

#### **3.3 การจัดทำ SLA (Service Level Agreement) ด้านระบบเครือข่าย**

เพื่อเป็นข้อกำหนดการให้บริการ ระหว่างผู้ให้บริการระบบเครือข่าย และผู้ใช้บริการระบบเครือข่าย โดยมีข้อตกลงถึงระดับคุณภาพของบริการที่มีให้แก่ผู้ใช้บริการ รับทราบและเข้าใจถูกต้องตรงกัน เช่น

3.3.1 สามารถให้บริการ support ตรวจสอบ และแก้ไขปัญหาด้านเทคนิคแก้ผู้ใช้บริการอันเกิดจาก ระบบเครือข่ายของผู้ให้บริการผ่านช่องทางโทรศัพท์หมายเลข 02-665-3777 ต่อ 6785 ได้ในวัน และเวลาราชการ ยกเว้นกรณีเหตุสุดวิสัย เช่น โทรศัพท์ขัดข้อง, คู่สายเต็ม, ไฟดับ หรือปัญหาทางด้านระบบ การให้บริการสัญญานโทรศัพท์ของผู้ให้บริการขัดข้อง

3.3.2 ระบบ support ตอบคำถามผ่านทางระบบ email ผู้ใช้บริการสามาถส่งอีเมล์เข้ามา ที่ network-[team@rmutp](mailto:network-team@rmutp.ac.th).ac.th ผู้ใช้บริการจะได้รับตอบกลับจากเจ้าหน้าที่ support ภายในระยะเวลา ไม่เกิน 24 ชั่วโมง นับตั้งแต่ได้รับ email โดยจะสรุปรายงานการแก้ไขปัญหา สาเหตุของปัญหา และแนวทางการแก้ไขปัญหาของผู้ใช้บริการ เนื่องจากปัญหาของผู้ใช้บริการแต่ล่ะราย มีสภาพของปัญหา ที่เกิดจากปัจจัยและตัวแปรของปัญหาที่แตกต่างกัน

3.3.3 รับประกันค่าเฉลี่ยในการ uptime 99.9% โดยอัตรานี้จะไม่รวมถึง scheduled down time ที่มีการวางแผนปรับปรุงระบบเครือข่าย และแจ้งให้ผู้ใช้บริการทราบล่วงหน้า ยกเว้นกรณีปัญหา Link Network/ISP Down กรณีเหตุภัยพิบัติธรรมชาติ หรือเหตุวิกฤตอื่น ๆ ที่ไม่สามารถควบคุมได้

3.3.4 มีเส้นทางระบบเครือข่ายสำรอง ที่สามารถใช้งานได้ทันทีเมื่อเส้นทางหลัก หรือเส้นทางปัจจุบัน ไม่สามารถใช้งานได้

3.3.5 มีระบบตรวจสอบสถานะ และปริมาณการใช้งานเครือข่าย เพื่อให้ผู้ใช้บริการเครือข่ายสามารถ ใช้ในการตรวจสอบสถานะได้

#### **3.4 วิธีการปฏิบัติงาน**

การเตรียมข้อมูลสำหรับนำเข้าสู่ระบบตรวจสอบสถานะและปริมาณการใช้งานเครือข่าย (cacti) โดยทำการสำรวจข้อมูลอุปกรณ์เครือข่าย และเครื่องคอมพิวเตอร์แม่ข่ายทั้งหมด โดยแยกออกเป็นแต่ละพื้นที่ ดังนี้

- ⚫ พื้นที่เครือข่าย zone 1 ประกอบไปด้วย ศูนย์เทเวศร์และโชติเวช
- ⚫ พื้นที่เครือข่าย zone 2 ประกอบไปด้วย ศูนย์พณิชยการพระนครและศูนย์ชุมพรเขตอุดมศักดิ์
- ⚫ พื้นที่เครือข่าย zone 3 ประกอบไปด้วย ศูนย์พระนครเหนือ

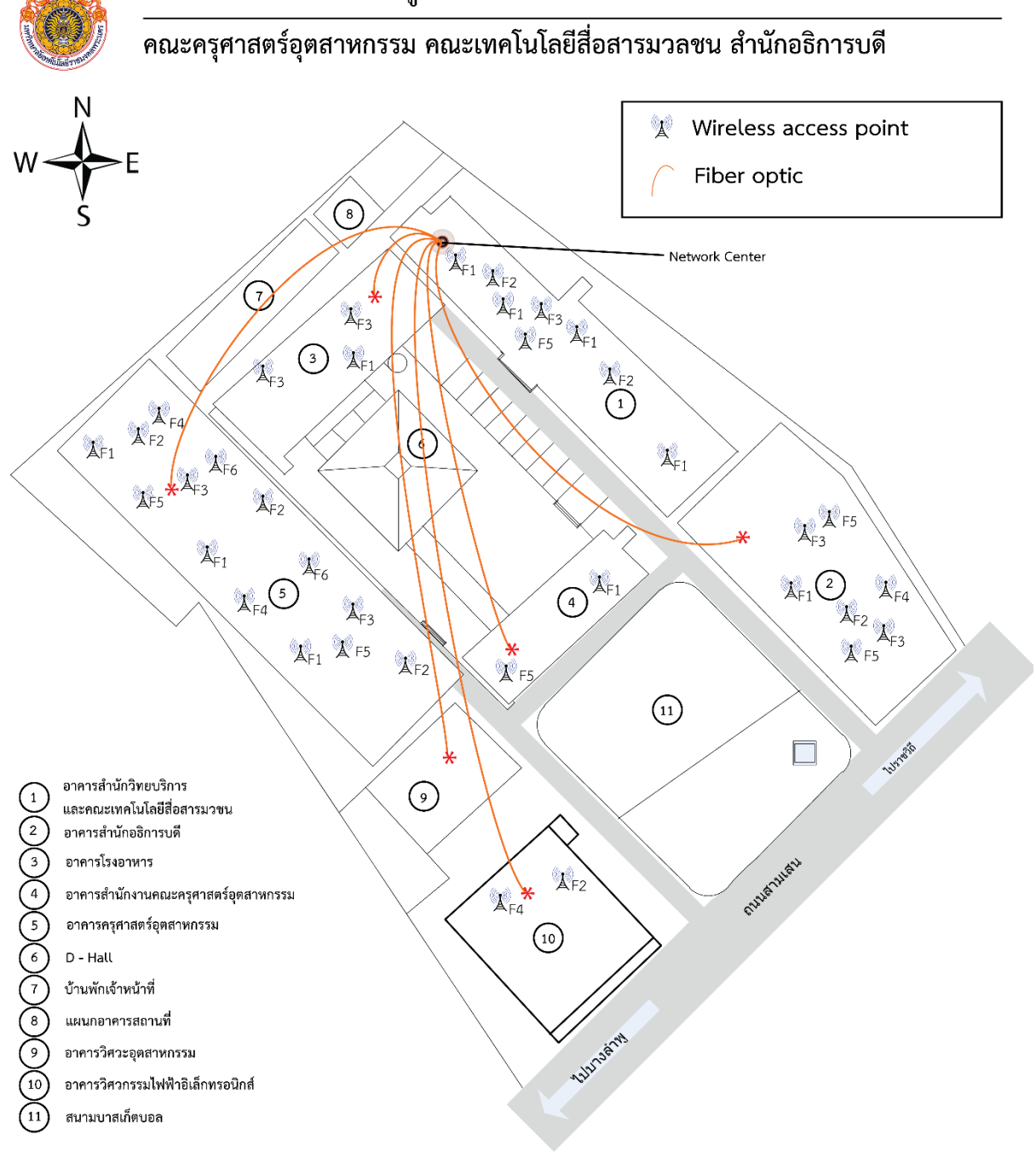

**ภาพที่ 3-3** แผนผังบริเวณการเชื่อมต่อระบบเครือข่ายศูนย์เทเวศร์

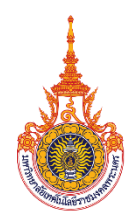

#### ี<br>ิคณะเทคโนโลยีคหกรรมศาสตร์ คณะสถาปัตยกรรมและการออกแบบ

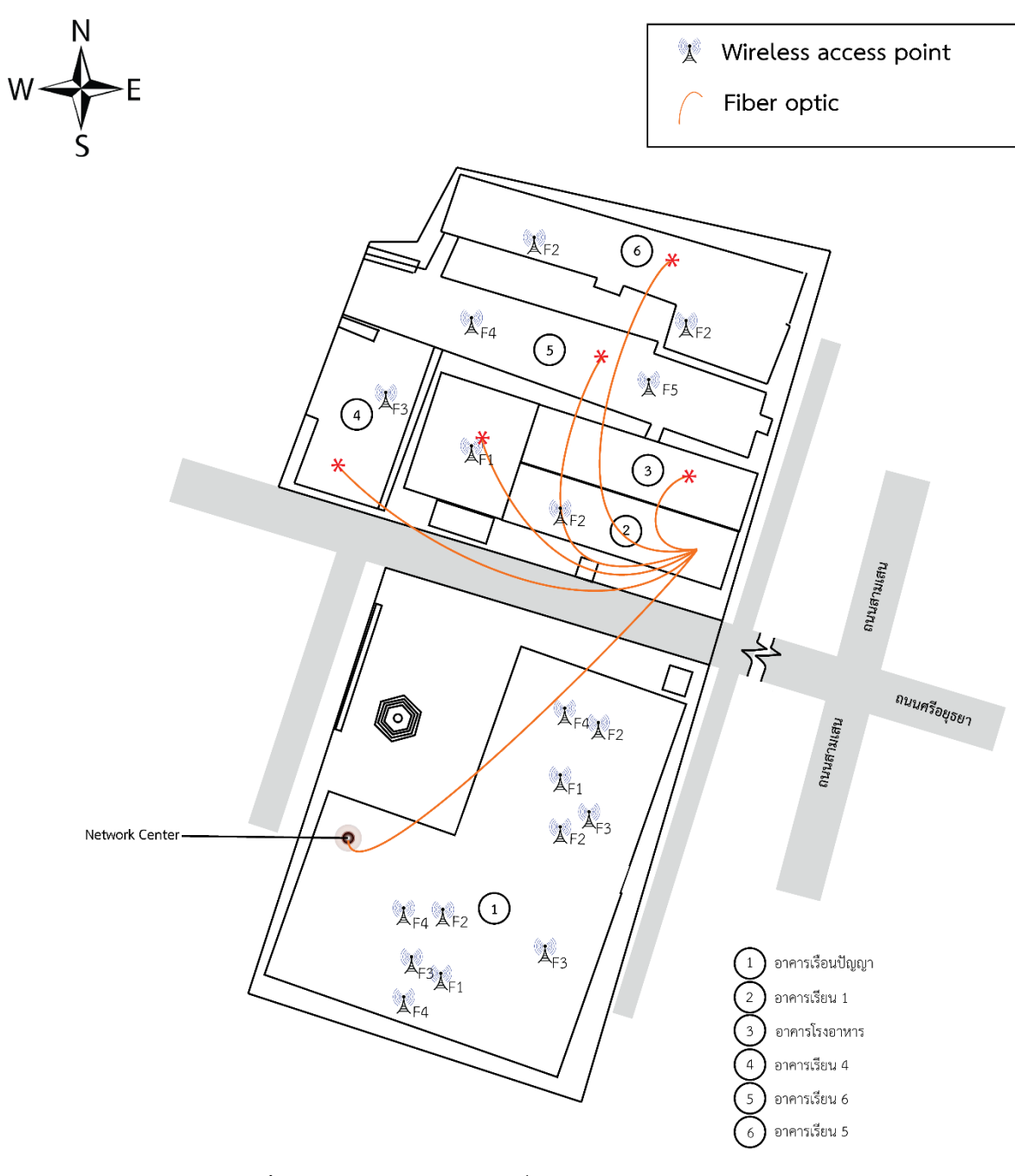

**ภาพที่ 3-4** แผนผังบริเวณการเชื่อมต่อระบบเครือข่ายศูนย์โชติเวช

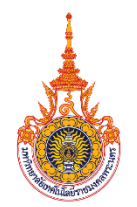

#### ึคณะบริหารธุรกิจ คณะศิลปศาสตร์ คณะอุตสาหกรรมสิ่งทอและออกแบบแฟชั่น

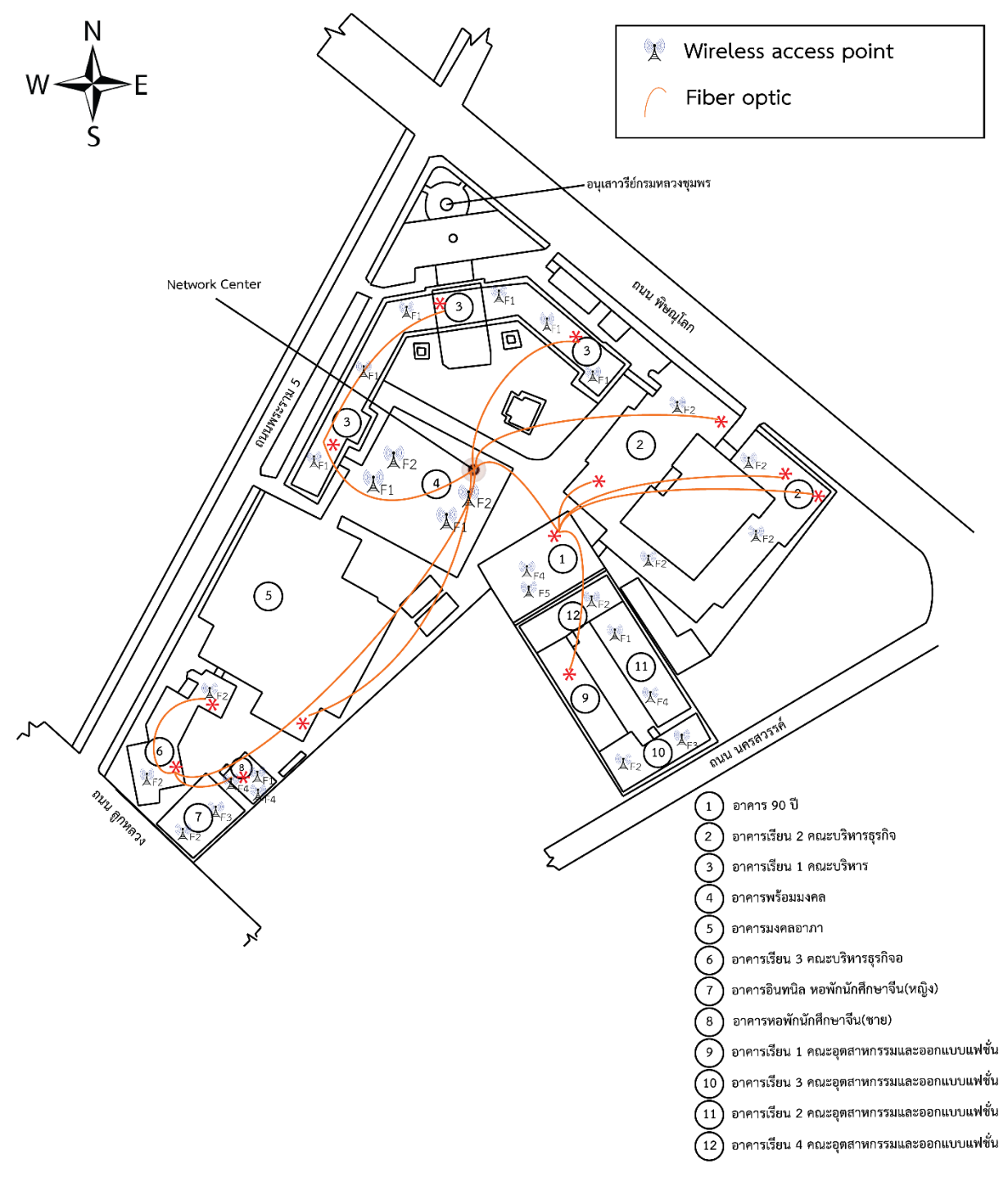

**ภาพที่ 3-5** แผนผังบริเวณการเชื่อมต่อระบบเครือข่ายศูนย์พณิชยการพระนคร

ผังบริเวณ มทร.พระนคร (ศูนย์พระนครเหนือ)

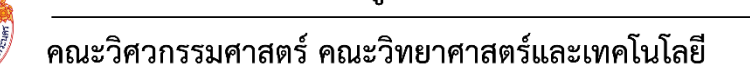

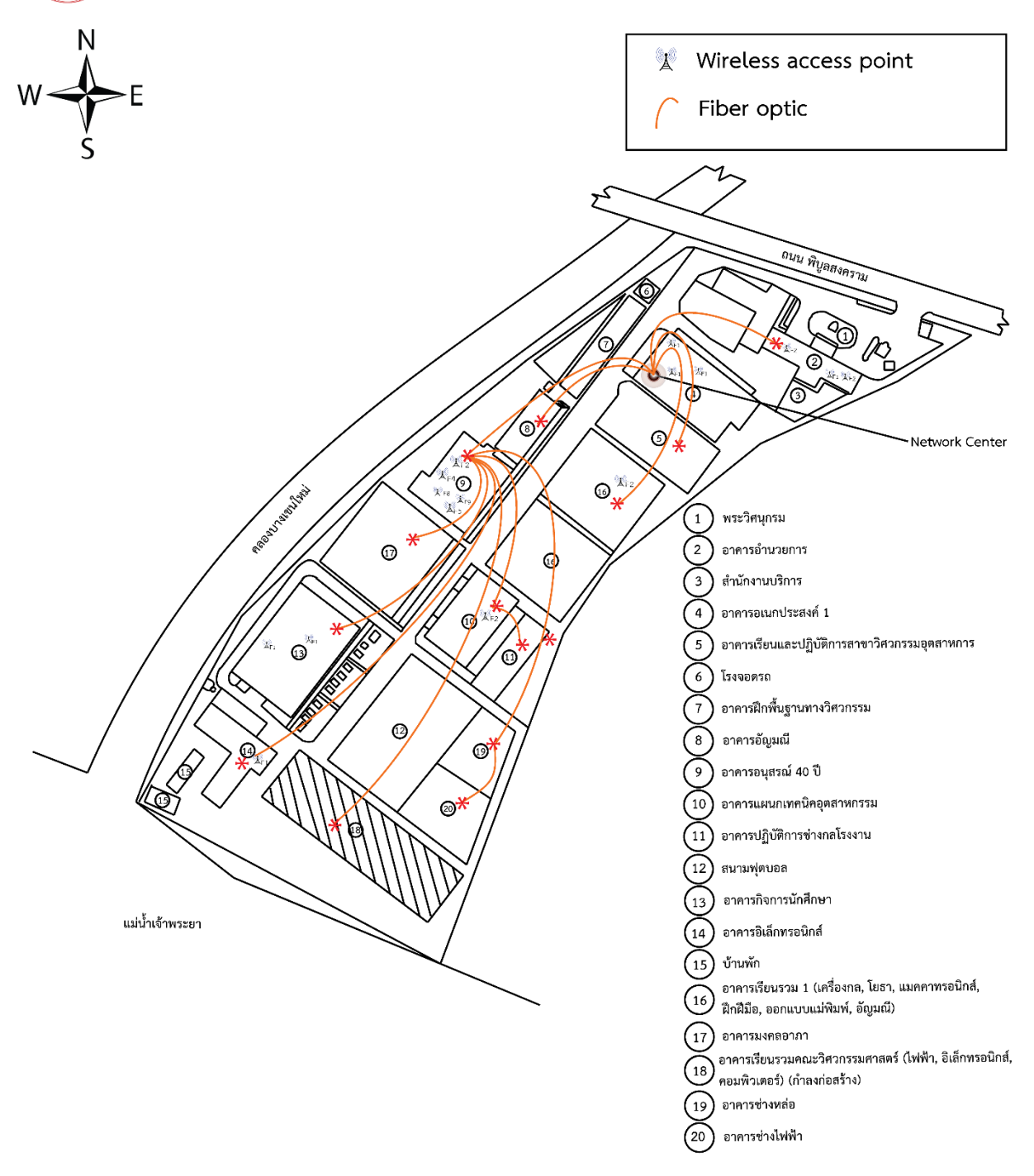

**ภาพที่ 3-6** แผนผังบริเวณการเชื่อมต่อระบบเครือข่ายศูนย์พระนครเหนือ

จากนั้นรวบรวมข้อมูลของอุปกรณ์เครือข่ายและเครื่องคอมพิวเตอร์แม่ข่ายที่จำเป็นต้องใช้สำหรับ ระบบตรวจสอบสถานะและปริมาณการใช้งานเครือข่ายดังต่อไปนี้

- 1. หมายเลขไอพีแอดเดรส
- 2. ชื่ออุปกรณ์
- 3. ระบบปฏิบัติการ
- 4. สถานที่ติดตั้งอุปกรณ์

#### **บทที่ 4**

#### **เทคนิคในการปฏิบัติงาน**

#### **หลักเกณฑ์ วิธีการและขั้นตอนการปฏิบัติงาน**

หลักเกณฑ์ วิธีการและขั้นตอนการปฏิบัติงานของผู้ใช้งาน และขั้นตอนการทำงานของระบบคลังปัญญา มีหัวข้อที่เกี่ยวข้อง ดังนี้

- 4.1 การติดตั้งระบบคลังปัญญา DSpace บนระบบปฏิบัติการลินุกซ์
- 4.2 การติดตั้ง Dependency Software
- 4.3 การติดตั้งระบบคลังปัญญา DSpace
- 4.4 การปรับแต่งระบบคลังปัญญา DSpace

#### **4.1 การติดตั้งระบบคลังปัญญา DSpace บนระบบปฏิบัติการลินุกซ์**

#### 4.1.1 การติดตั้งระบบปฏิบัติการลินุกซ์ [4]

หลังจากที่ใส่แผ่น หรืออิมเมจของระบบปฏิบัติการลินุกให้เลือกภาษาที่จะใช้ในการติดตั้ง

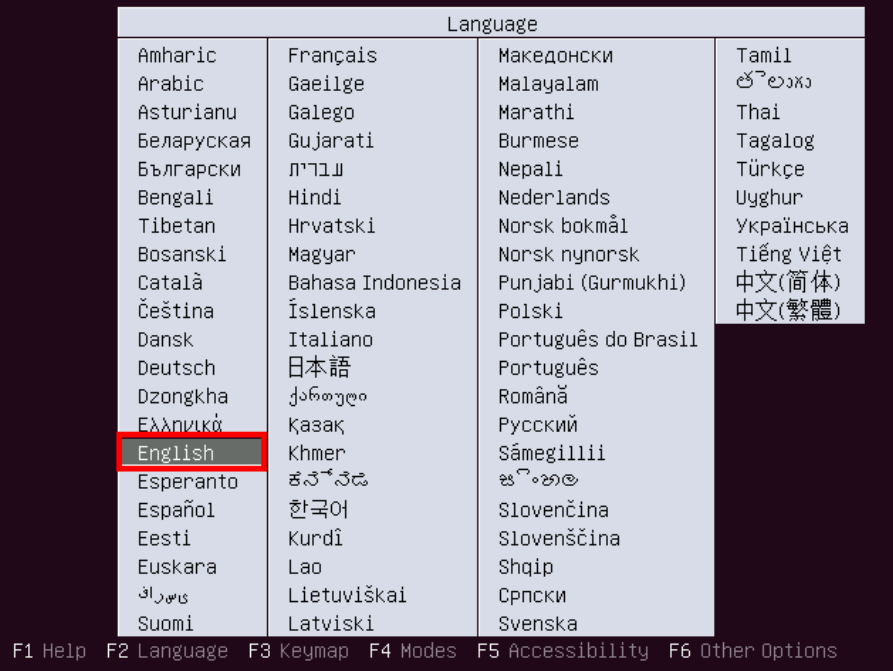

**ภาพที่ 4-1** แสดงขั้นตอนการเลือกภาษาที่จะใช้ในการติดตั้งระบบปฏิบัติการ

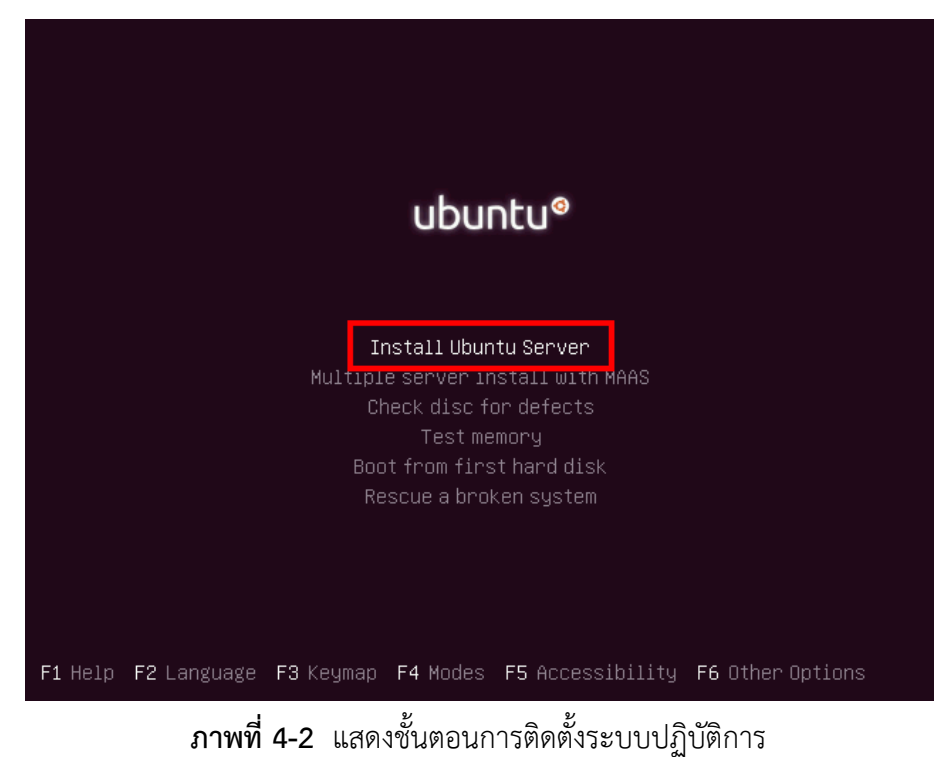

หลังจากที่ทำการเลือกภาษาเรียบร้อยแล้วให้ทำการ Enter ที่หัวข้อ Install Ubuntu Server

ระบบคลังปัญญา DSpace สำนักวิทยบริการและเทคโนโลยีสารสนเทศ มทร.พระนคร

#### เลือกภาษาในการติดตั้ง

| also be the default language for the installed system.<br>Language:<br>C.<br>Albanian                                                                                  | [!!] Select a language<br>Choose the language to be used for the installation process. The selected language will<br>No localization<br>Shqip                                         |
|----------------------------------------------------------------------------------------------------|----------------------------------------------------------------------------------------------------|
| Arabic<br>Asturian<br>Basque<br>Belarusian<br>Bosnian<br>Bulgarian<br>Catalan<br>Chinese (Simplified)<br>Chinese (Traditional)<br>Croatian<br>Czech<br>Danish<br>Dutch | عربى<br>Asturianu<br>Euskara<br>Беларуская<br>- Bosanski<br>Български<br>Català<br>- 中文(简体)<br>中文(繁體)<br>$\sim$<br>Hrvatski<br>Čeština<br>Dansk<br>Nederlands                         |
| English<br>Esperanto<br>Estonian<br>Finnish<br>French<br>Galician<br>German<br>Greek                                                                                   | English<br>a.<br>Esperanto<br>$\overline{\phantom{0}}$<br>Eesti<br>Suomi<br>$-$<br>Francais<br>$ \,$<br>Galego<br>$\overline{\phantom{a}}$<br>Deutsch<br>$\sim$<br>Ελληνικά<br>$\sim$ |
| <go back=""></go>                                                                                                    |                                                                                                    |
| <tab> moves; <space> selects; <enter> activates buttons</enter></space></tab>                                                                                          |                                                                                                    |

**ภาพที่ 4-3** แสดงการเลือกภาษาในการติดตั้งระบบปฏิบัติการ

จากนั้นในหัวข้อของการเลือก Location ที่อยู่ปัจจุบัน โดยให้เลือก Other > Asia > Thailand

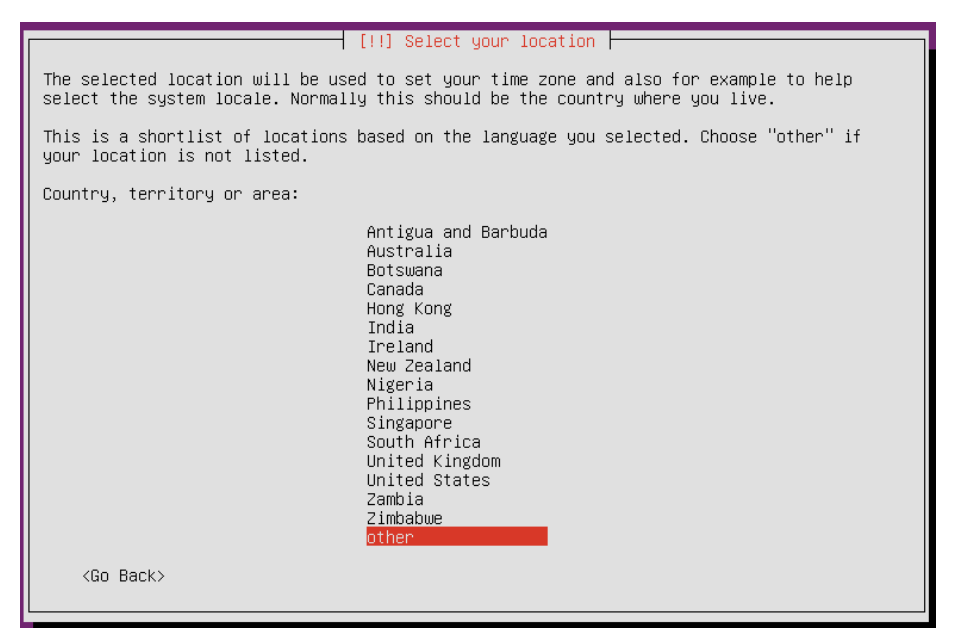

**ภาพที่ 4-4** แสดงการเลือก Location

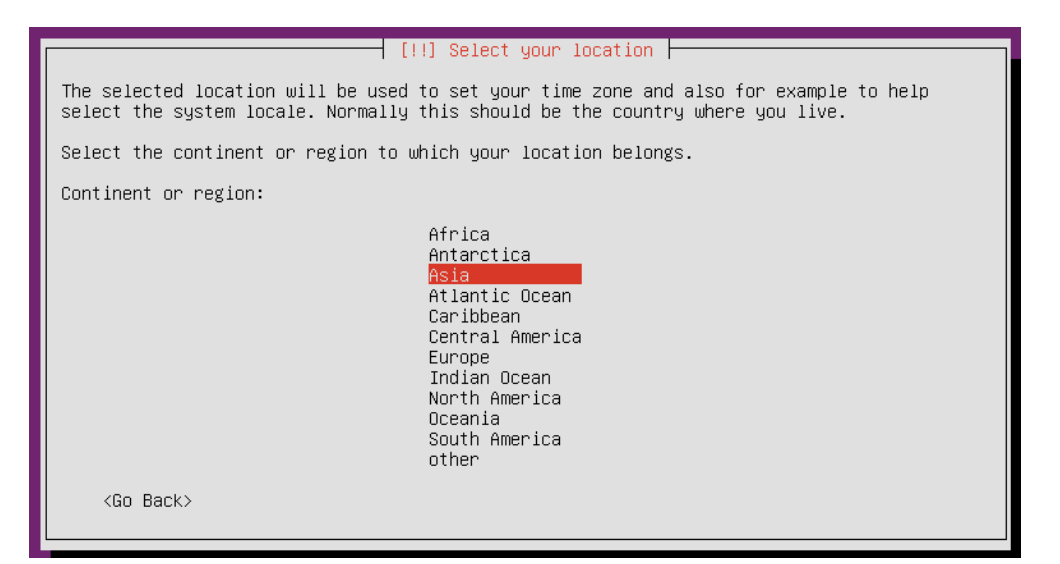

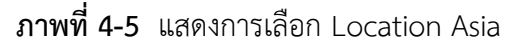

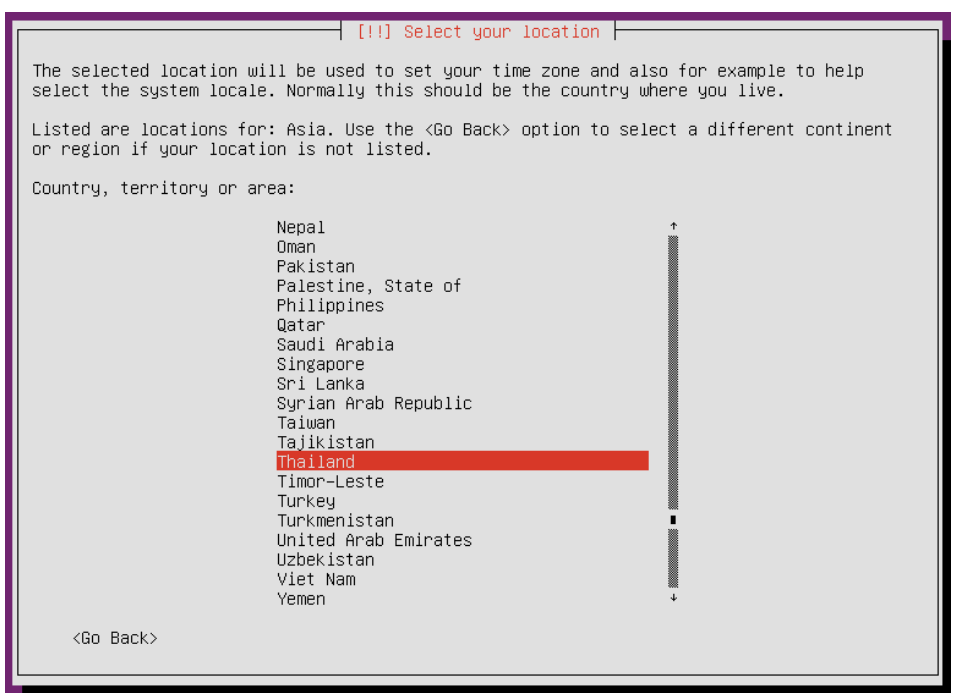

**ภาพที่ 4-6** แสดงการเลือก Location Asia Thailand

หลังจากที่ได้ทำการเลือก Location เรียบร้อยแล้วให้เลือก Configure Locales เป็นขั้นตอน การเลือกการแสดงผลของตัวอักษรต่าง ๆ ให้เลือก United States – en\_US-UTF-8

| [!] Configure locales  <br>There is no locale defined for the combination of language and country you have selected.<br>You can now select your preference from the locales available for the selected language.<br>The locale that will be used is listed in the second column.<br>Country to base default locale settings on:<br>Antigua and Barbuda – en_AG<br>Australia<br>$-$ en $AU.UTF-8$<br>Botswana –<br>$-$ en BW.UTF-8<br>Canada<br>- en_CA.UTF-8<br>Hong Kong <b>State</b><br>$-$ en HK.UTF-8<br>India<br>$-$ en IN<br>Ireland<br>$-$ en IE.UTF-8<br>New Zealand<br>$-$ en NZ.UTF-8<br>Nigeria<br>$-$ en NG<br>Philippines and the set<br>$-$ en PH.UTF-8 |
|----------------------------------------------------------------------------------------------------|
|                                                                                                    |
|                                                                                                    |
|                                                                                                    |
| Singapore<br>$-$ en SG.UTF-8<br>South Africa<br>$-$ en ZA.UTF-8<br>United Kingdom<br>$-$ en_GB.UTF-8<br>United States<br>$-$ en_US.UTF-8<br>Zambia<br>- en ZM<br>Zimbabwe<br>$-$ en_ZW.UTF-8                                                                                                    |
| <go back=""></go>                                                                                                    |

**ภาพที่ 4-7** แสดงการเลือกการแสดงผลของตัวอักษร

จากนั้นจะให้ระบบปฏิบัติการ Detect Keyboard ให้เลือก "No"

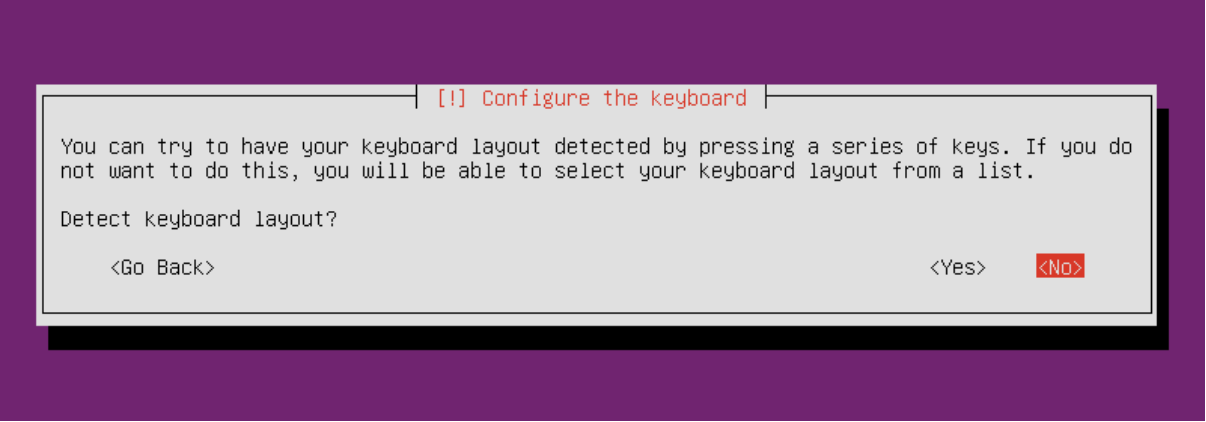

**ภาพที่ 4-8** แสดงการเลือกให้ระบบปฏิบัติการเลือก Detect Keyboard

หลังจากที่เลือกให้ระบบปฏิบัติการ Detect Keyboard เรียบร้อยแล้ว ให้เลือก English (US) เพื่อเป็นการเลือกภาษาที่จะพิมพ์บน Terminal Command ให้กับระบบปฏิบัติการ

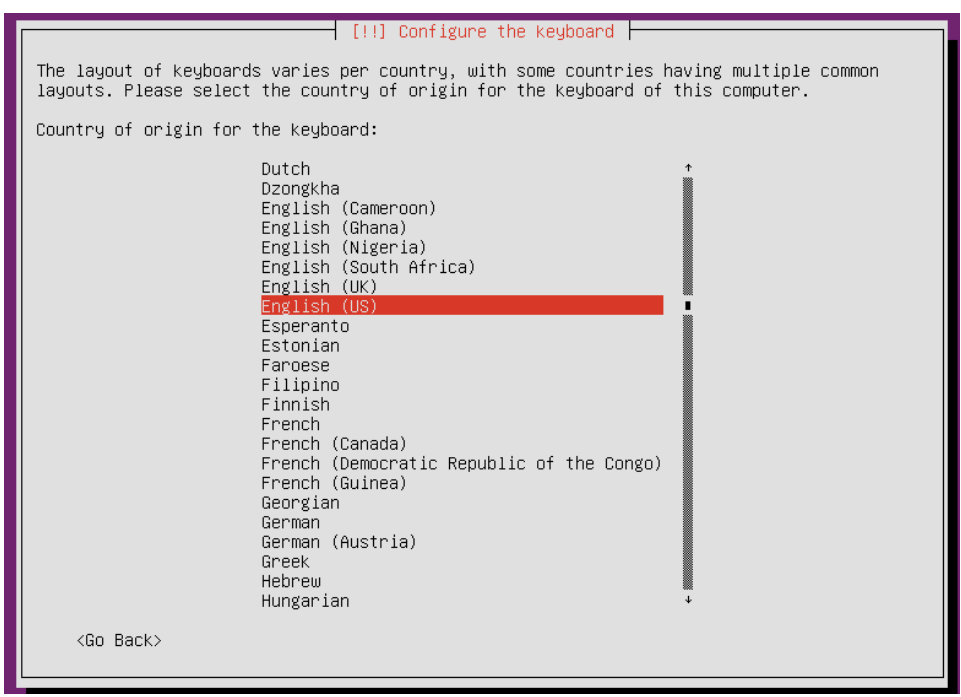

**ภาพที่ 4-9** แสดงการเลือกภาษาที่จะพิมพ์บน Terminal Command

หลังจากที่ทำการเลือกภาษาเรียบร้อยแล้ว ก่อนที่จะตั้งชื่อให้กับระบบปฏิบัติการให้เลือก

<Go Back> เพื่อทำการใส่หมายเลข IP Address เป็นแบบ Static

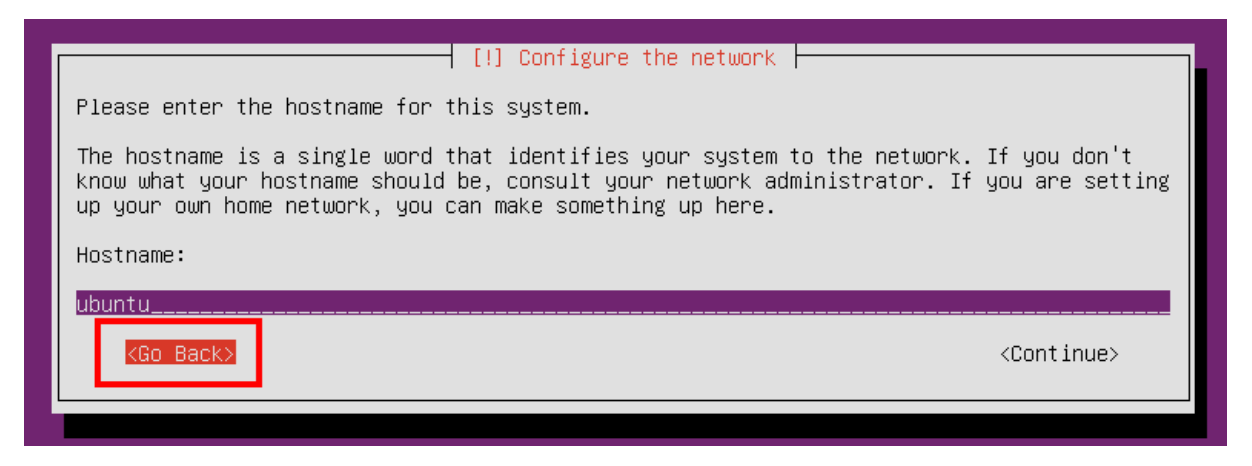

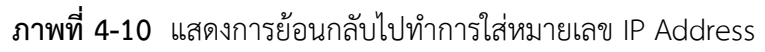

จากนั้นเลือก Configure network manually เพื่อทำการใส่หมายเลข IP Address

แบบ Static

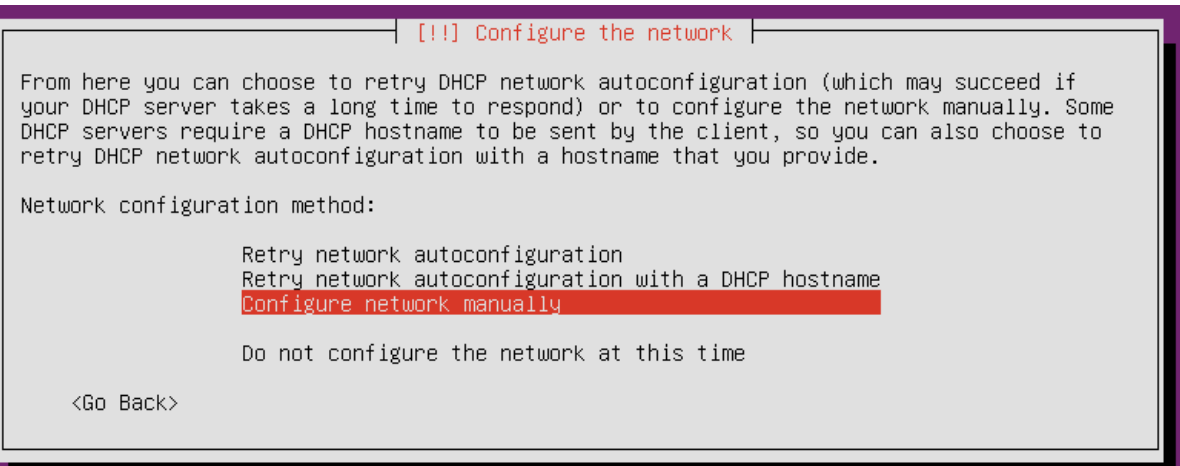

**ภาพที่ 4-11** แสดงการเลือกหัวข้อ Configure Network manually

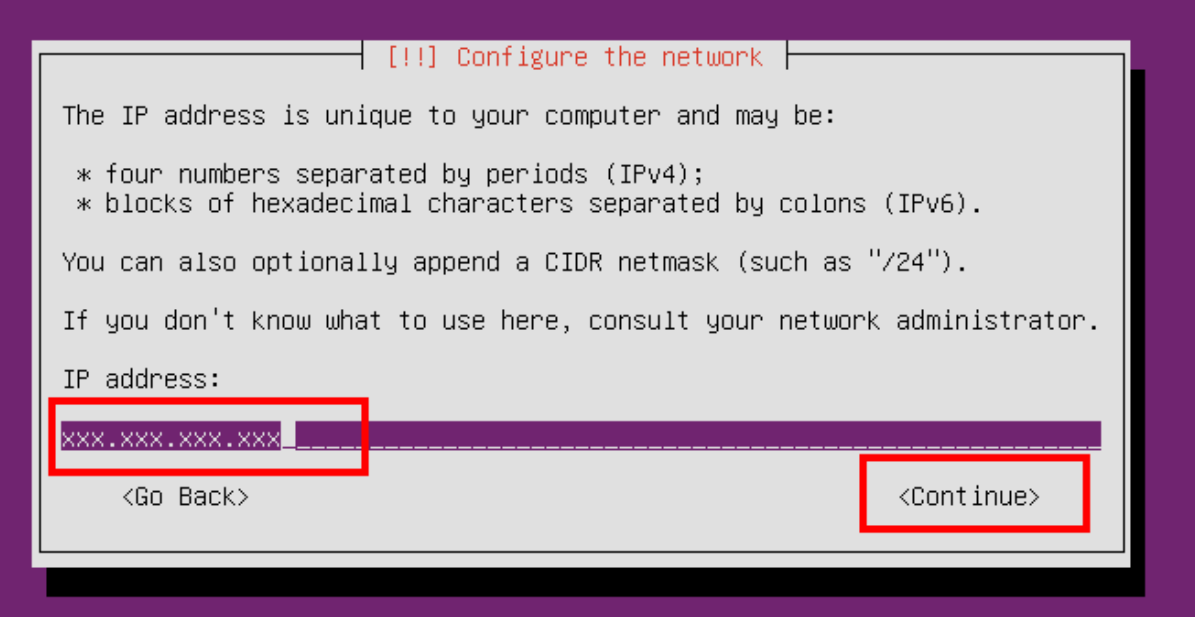

**ภาพที่ 4-12** แสดงการใส่หมายเลข IP Address

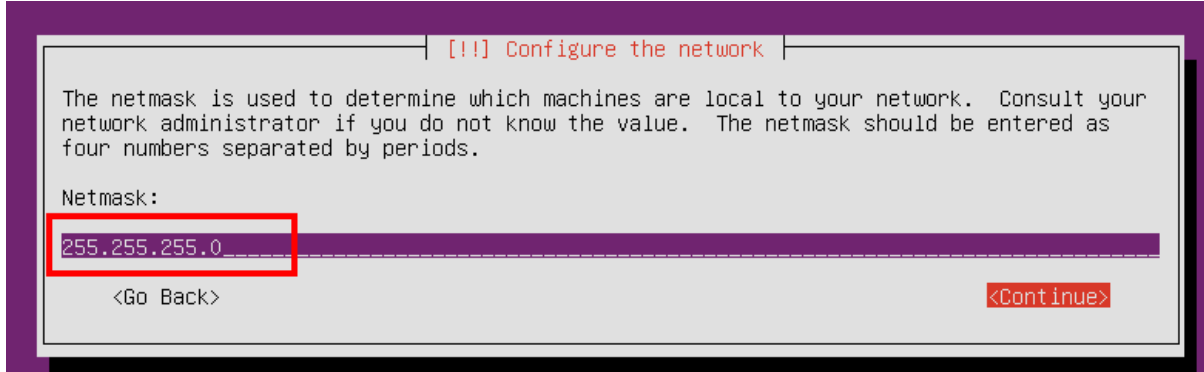

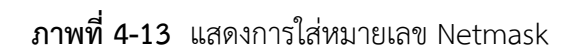

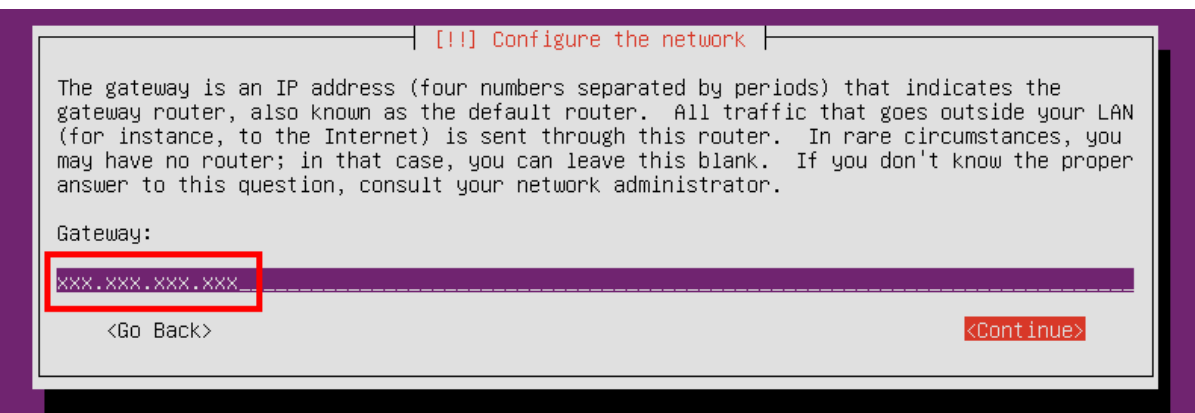

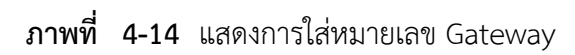

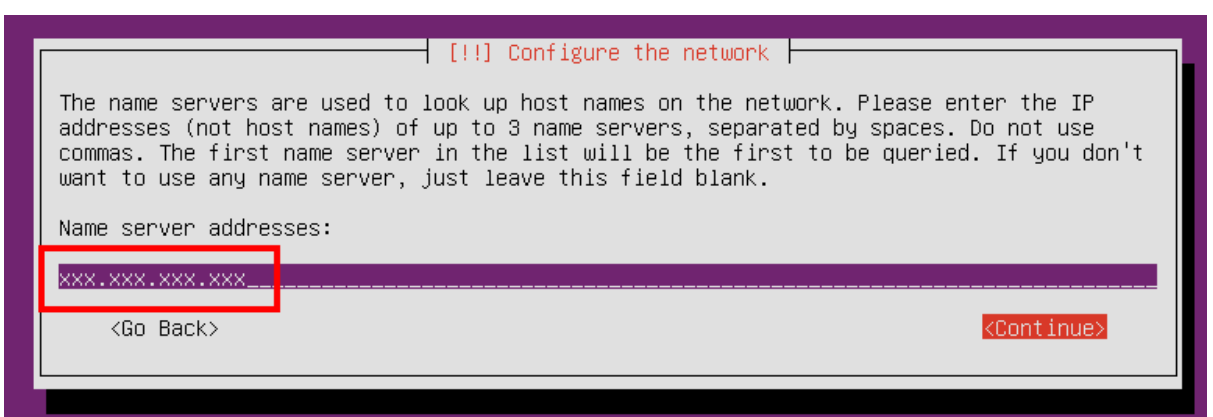

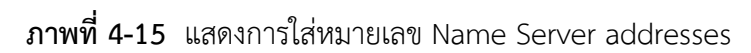

หลังจากได้ทำการใส่หมายเลข Ip Address เรียบร้อยแล้ว ให้ทำการใส่ชื่อ Full Name

ของผู้ใช้ Server

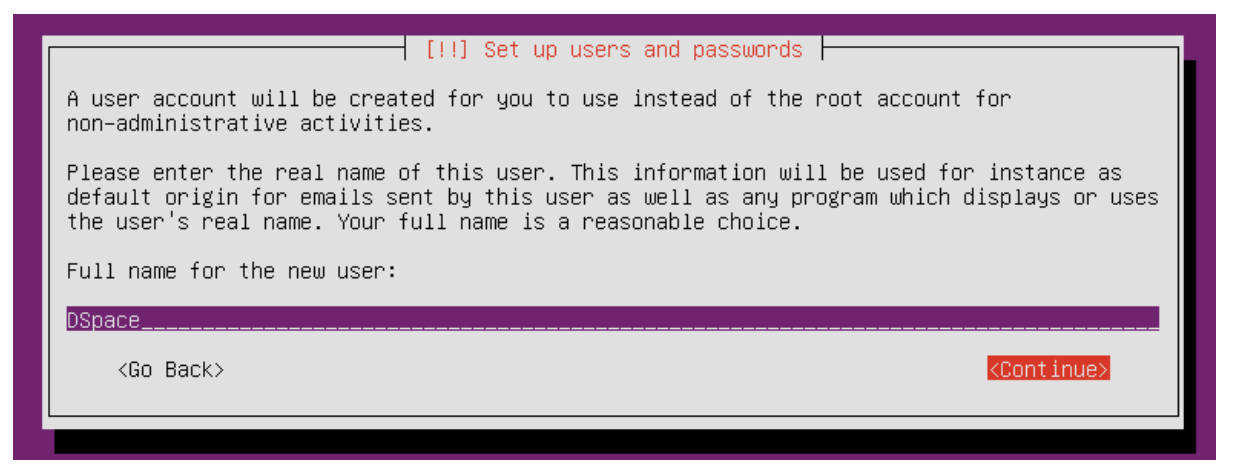

**ภาพที่ 4-16** แสดงการตั้งชื่อ Full Name ของผู้ใช้ Server

ขั้นตอนถัดมาจะเป็นการตั้ง Username โดยการตั้ง Username นั้น จะต้องเป็นภาษาอังกฤษตัวเล็ก ทั้งหมด สามารถมี (- dash) ได้

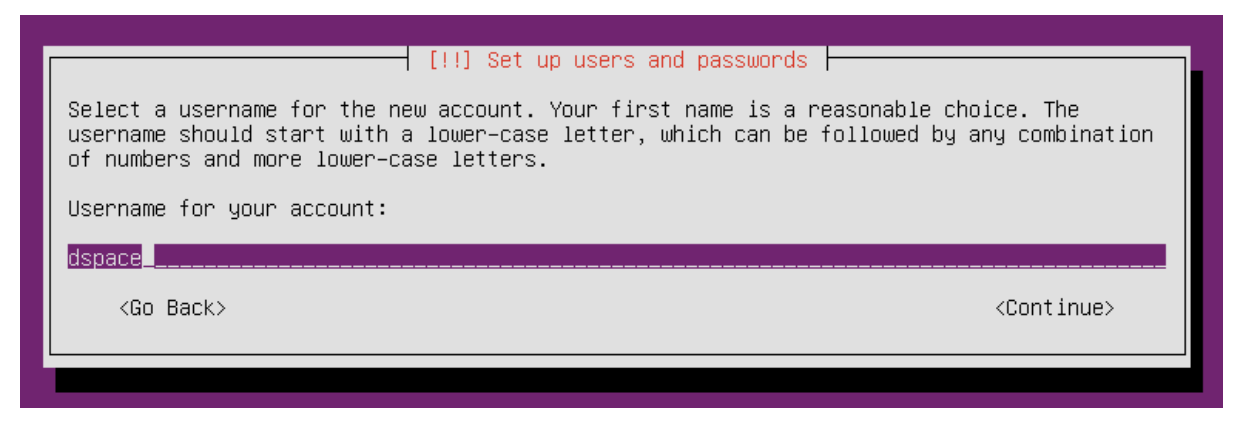

**ภาพที่ 4-17** แสดงการตั้ง Username ให้กับผู้ใช้งาน

หลังจากการสร้าง Users เรียบร้อยแล้ว ให้ทำการตั้ง Password ให้กับ Users ที่สร้างขี้น เป็น dspace

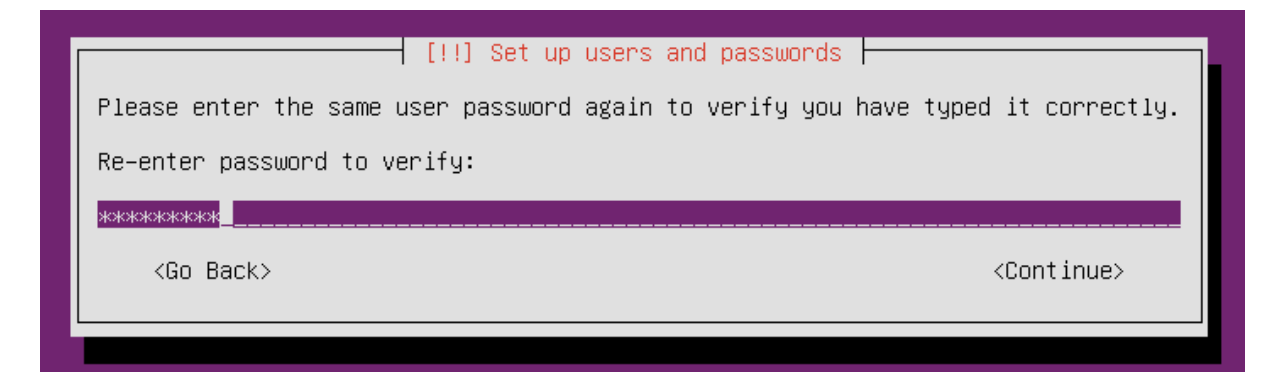

**ภาพที่ 4-18** แสดงการตั้ง Password ให้กับ Users ที่สร้างขึ้นมาใหม่

ขั้นตอนนี้จะเป็นขั้นตอนการเข้ารหัสข้อมูลที่จะเก็บใน Folder Home ถ้าไม่มีความจำเป็น ที่จะเข้ารหัสข้อมูลให้เลือก "No"

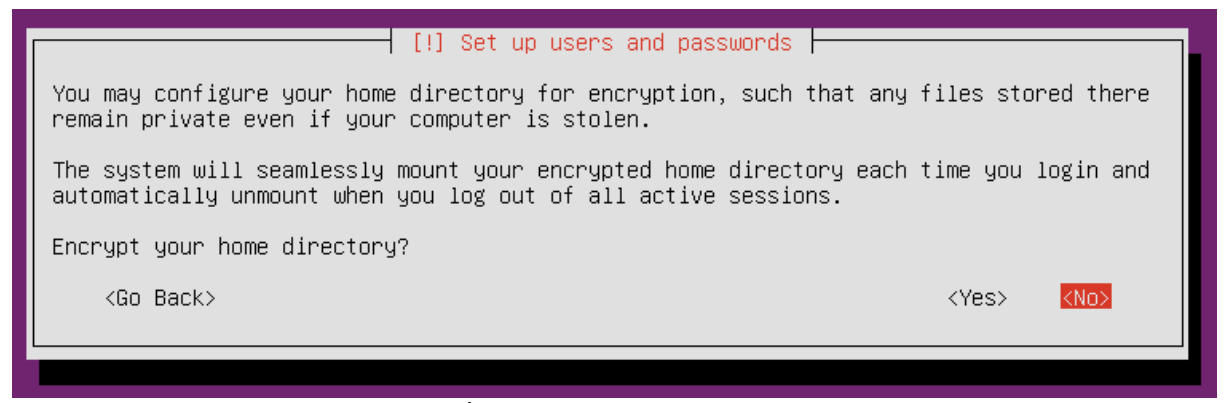

**ภาพที่ 4-19** แสดงการเลือกการเข้ารหัสข้อมูล

ขั้นตอนนี้จะเกี่ยวกับการแบ่ง Partition ให้เลือก Guided – use entire disk and set up LVM

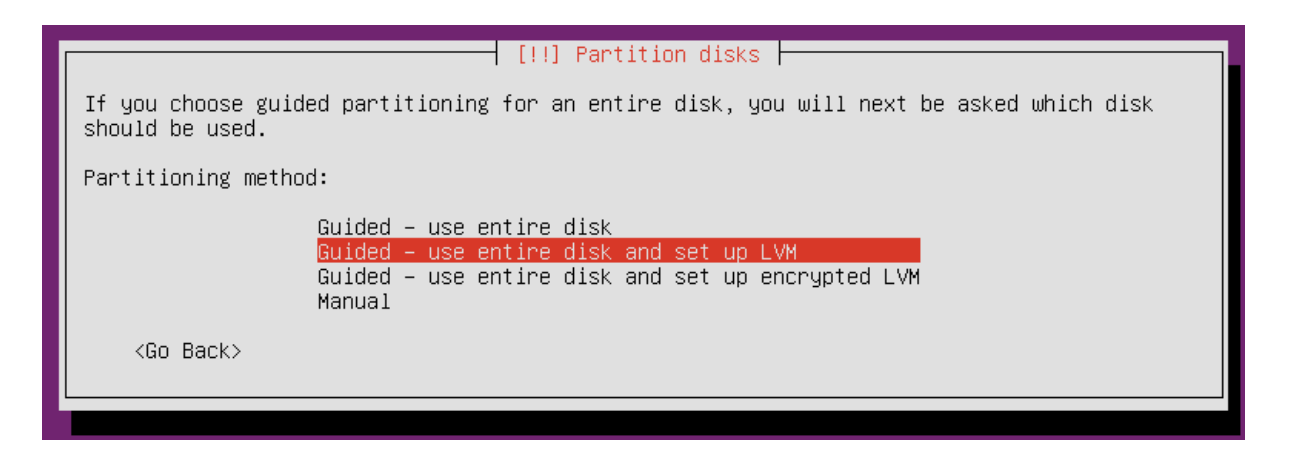

**ภาพที่ 4-20** แสดงการแบ่ง Partition

หน้านี้จะเป็นการเลือก Partition ที่จะติดตั้งระบบปฏิบัติการให้เลือก Partition ที่ต้องการแล้ว

กด Enter

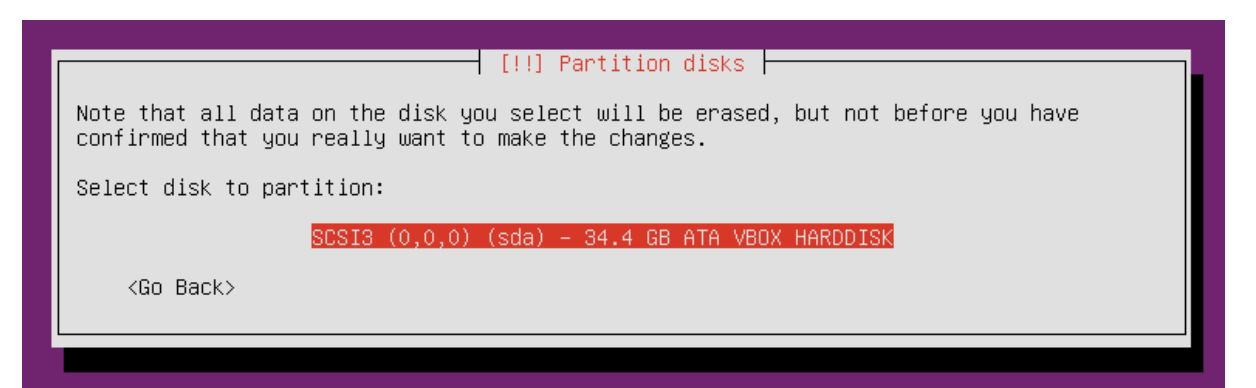

**ภาพที่ 2-21** แสดงการเลือก Partition
หน้านี้จะเป็นหน้าสำหรับการเพิ่ม ลด ขนาดของ Partition ของระบบ ให้เลือก "Yes"

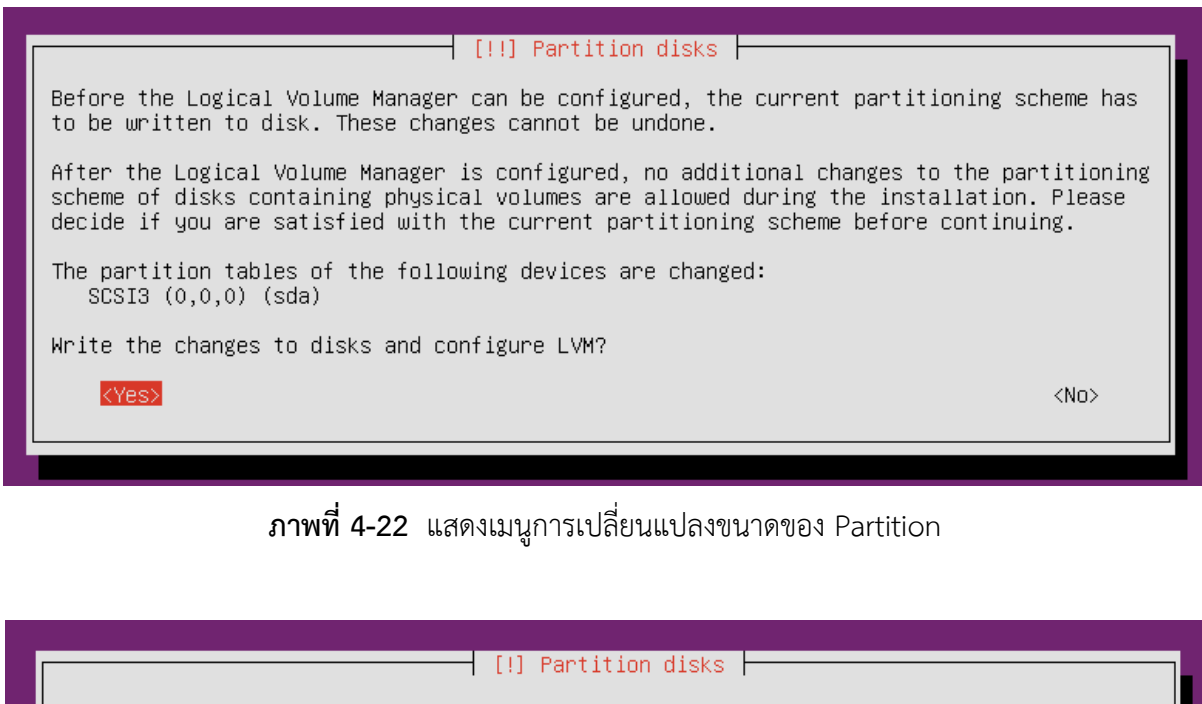

You may use the whole volume group for guided partitioning, or part of it. If you use<br>only part of it, or if you add more disks later, then you will be able to grow logical volumes later using the LVM tools, so using a smaller part of the volume group at<br>installation time may offer more flexibility. The minimum size of the selected partitioning recipe is 2.2 GB (or 6%); please note that the packages you choose to install may require more space than this. The maximum available size is 34.1 GB. Hint: "max" can be used as a shortcut to specify the maximum size, or enter a percentage (e.g. "20%") to use that percentage of the maximum size. Amount of volume group to use for guided partitioning:  $34.1$  GB <Go Back> <Continue>

**ภาพที่ 4-23** แสดงการเพิ่ม ลด ขนาดของ Partition

หลังจากนี้จะเป็นขั้นตอนการ Install system ให้รอจนกระทั่ง ขึ้นหน้าที่ให้กรอก Proxy โดยช่องนี้ ให้ปล่อยว่างไว้ ไปที่ Continue แล้วกด Enter

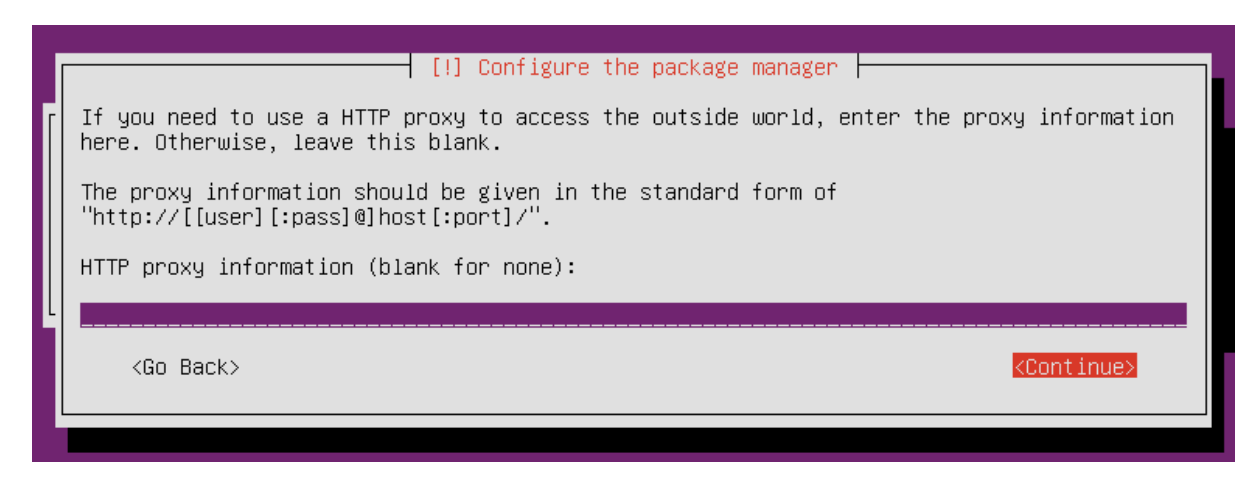

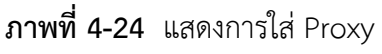

หลังจากการขั้นตอนการใส่ Proxy แล้ว จะเป็นขั้นตอนการ Update แล้ว การลงโปรแกรม Server

ที่ต้องการ โดยหน้าที่ให้เลือกการ Update ให้เลือกหัวข้อ No automatic updates แล้วกด Enter

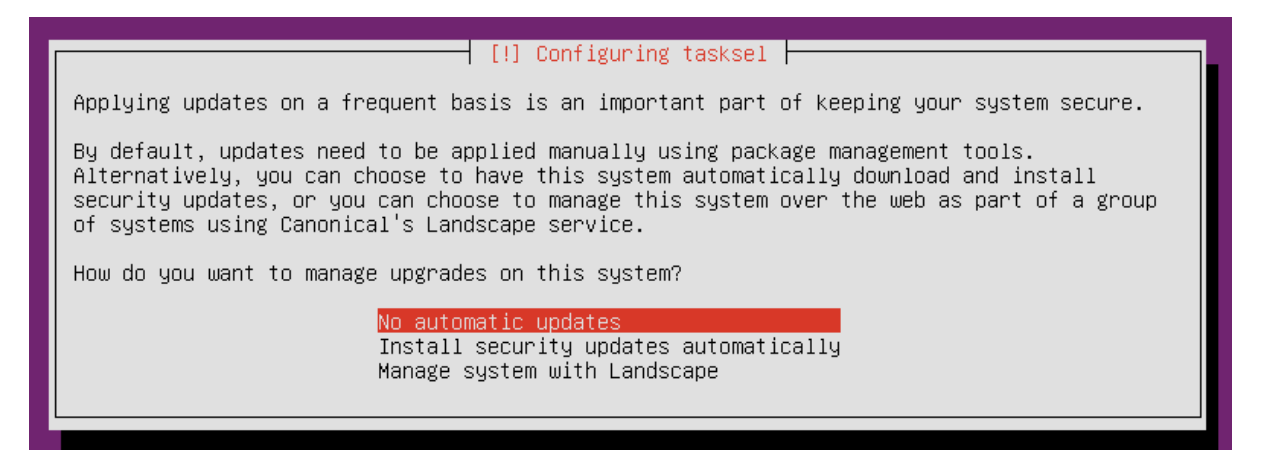

**ภาพที่ 4-25** แสดงเมนูการ Update ระบบ

ในหน้านี้จะเป็นการเลือกลงโปรแกรมที่ต้องการใช้ ให้กด Space bar ในช่องที่ต้องการ

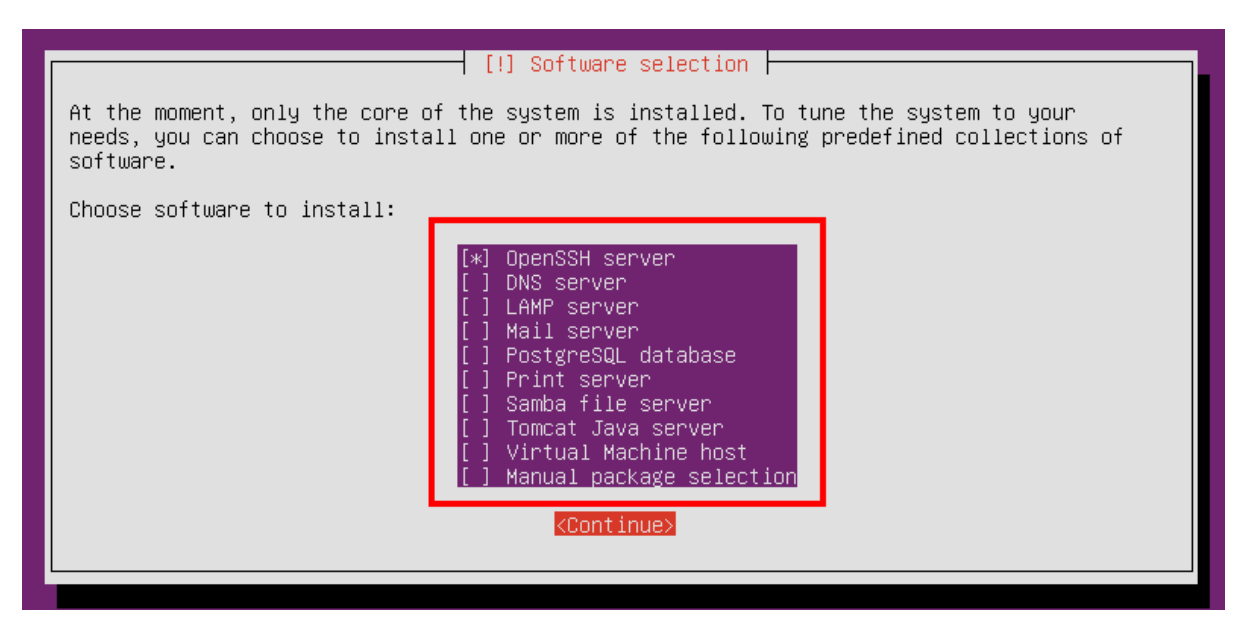

**ภาพที่ 4-26** แสดงเมนูการติดตั้งโปรแกรมเพิ่ม

หลังจากเลือกและติดตั้งโปรแกรมเสริมแล้วหน้านี้จะให้เลือกว่า จะให้สร้าง GRUB หรือไม่

ให้กด Yes แล้วกด Enter

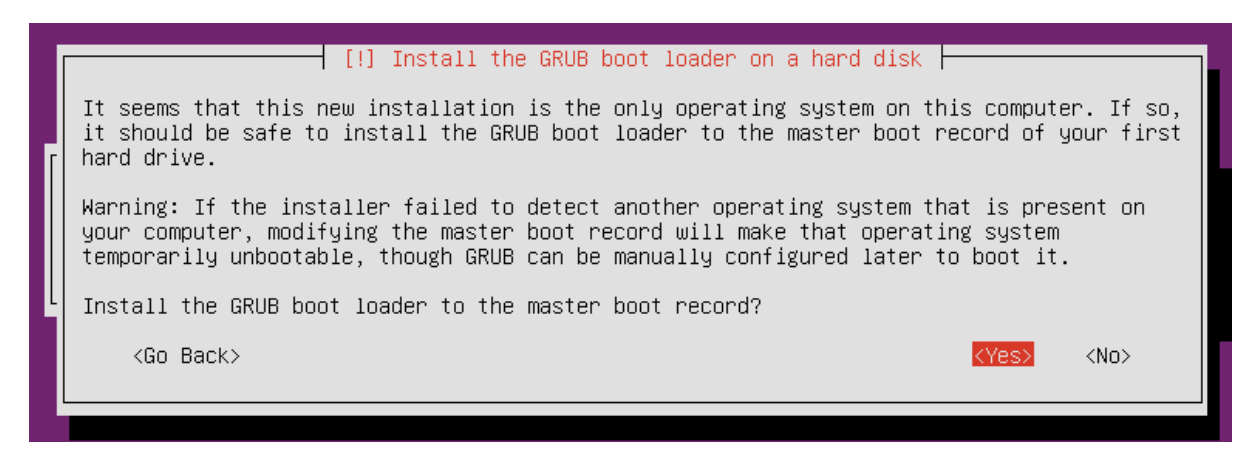

**ภาพที่ 4-27** แสดงเมนูการติดตั้ง GRUB

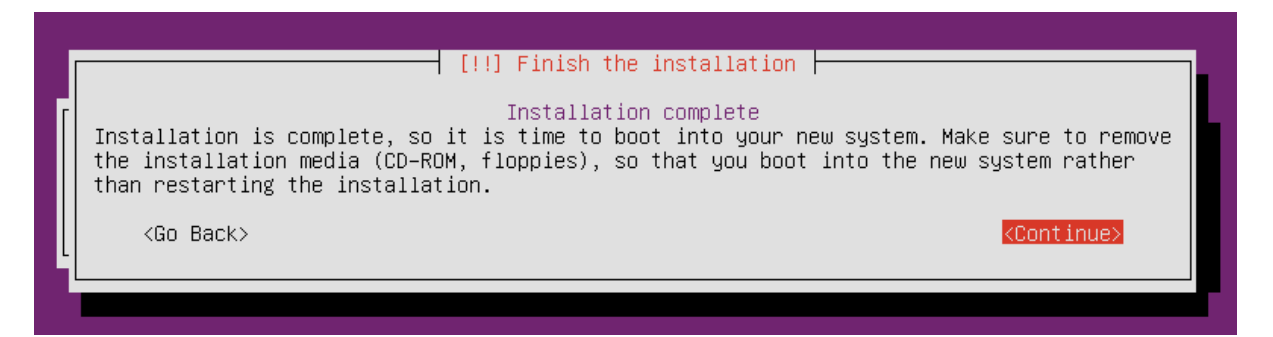

**ภาพที่ 4-28** แสดงการติดตั้งเสร็จสมบูรณ์

- 4.1.2 การสร้าง User
	- 4.1.2.1 การสร้าง User ที่ชื่อ dspace
		- คำสั่ง : useradd dspace
		- คำสั่ง : passwd dspace
- 4.1.3 การเตรียมความพร้อมก่อนการติดตั้งระบบคลังปัญญา DSpace
	- 4.1.3.1 ทำการอัปเดตระบบปฏิบัติการ

คำสั่ง : sudo apt-get update

- 4.1.3.2 ทำการอัปเกรดระบบปฏิบัติการ คำสั่ง : sudo apt-get upgrade
- 4.1.3.3 ทำการอัปเดต autoremove

คำสั่ง : sudo apt-get autoremove

4.1.3.4 ทำการอัปเดต grub

คำสั่ง : sudo update-grub

## **4.2 การติดตั้ง Dependency Software**

#### 4.2.1 การตรวจสอบ Dependency Softwar**e**

4.2.1.1 ทำการติดตั้งโปรแกรม Java ,Tomcat7 , Apache2

คำสั่ง : sudo apt-get install openjdk-7-jdk ant maven tomcat7

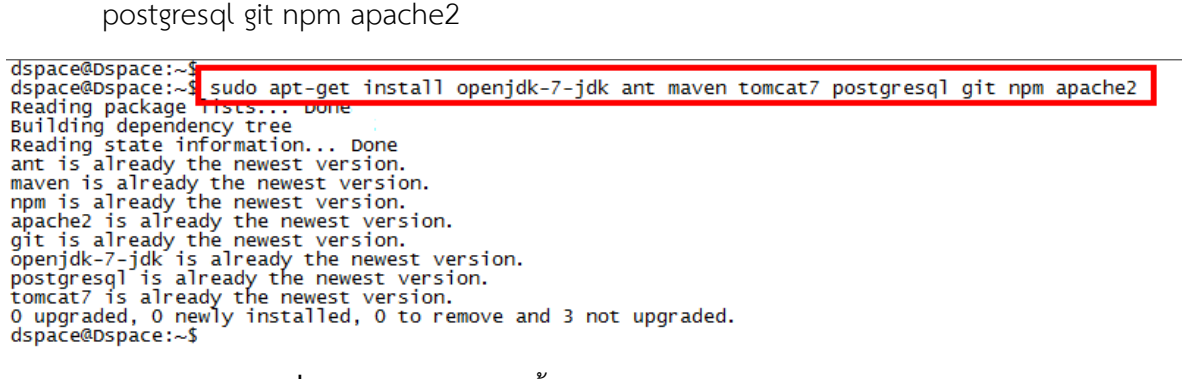

**ภาพที่ 4-29** แสดงการติดตั้งโปรแกรม Java ,Tomcat7 ,Apache2

4.2.1.2 การเช็คเวอร์ชั่นของโปรแกรม Java ,Tomcat7 , Apache2

คำสั่ง : sudo java –version

dspace@Dspace:~\$<mark>[sudo java -version]</mark><br>java version "1.7.0\_95"<br>OpenJDK Runtime Environment (IcedTea 2.6.4) (7u95-2.6.4-Oubuntu0.14.04.1)<br>OpenJDK 64-Bit Server VM (build 24.95-b01, mixed mode) dspace@Dspace:~\$

**ภาพที่ 4-30** แสดงการเช็คเวอร์ชั่นโปรแกรม Java

คำสั่ง : sudo ant –version

dspace@Dspace:~\$<mark>sudo ant -version</mark><br>Apache Ant(TM) version 1.9.3 compiled on April 8 2014<br>dspace@Dspace:~\$ ■

**ภาพที่ 4-31** แสดงการเช็คเวอร์ชั่นโปรแกรม Apache Ant

คำสั่ง: sudo mvn –version<br>dspace@Dspace:~\$<mark>[sudo mvn –version</mark><br>Apache Maven 3.0.<br>Maven home: /usr/share/maven<br>Java version: 1.7.0\_95, vendor: Oracle Corporation<br>Java home: /usr/lib/jvm/java-7-openjdk-amd64/jre<br>Default lo

**ภาพที่ 4-32** แสดงการเช็คเวอร์ชั่นโปรแกรม Apache Maven

4.2.2 การดาวน์โหลด Library [5] [6]

4.2.2.1 ทำการดาวน์โหลดโปรแกรม DSpace แล้วทำการขยายไฟล์

คำสั่ง : cd /home

คำสั่ง : sudo wget http://noc.rmutp.ac.th/[dspace](http://noc.rmutp.ac.th/dspace/dspace.tar.gz)/dspace.tar.gz

dspace@dspace:/home\$<mark>sudo\_wget\_http://noc.rmutp.ac.th/dspace/dspace.tar.gz|</mark><br>--2016-04-10 16:16:30<del>-- http://noc.rmutp.ac.th/dspace/dspace.tar.gz|</del><br>Resolving noc.rmutp.ac.th (noc.rmutp.ac.th)... 2001:3c8:100f:1104::27, 202 connecting to noc.rmutp.ac.th (noc.rmutp.ac.th)|2001:3c8:100f:1104::27|:80... conn ected.<br>
HTTP request sent, awaiting response... 200 OK<br>
Length: 231906615 (221M) [application/x-gzip]<br>
Saving to: †dspace.tar.gzâ∈<sup>m</sup>  $100% =$  $=$  ========>] 231,906,615 4.95MB/s  $in$  39 $s$ 2016-04-10 16:17:09 (5.70 MB/s) - †dspace.tar.gz' saved [231906615/231906615]

**ภาพที่ 4-33** แสดงการดาวน์โหลดโปรแกรม DSpace

คำสั่ง : sudo tar zxvf dspace.tar.gz

เพื่อทำการแตกไฟล์จาก dspace.tar.gz

4.2.2.2 การเปลี่ยนสิทธิ์ไฟล์ dspace จาก User : Root เป็น User : dspace

คำสั่ง : sudo chown -R dspace:dspace dspace

4.2.2.3 วิธีการตรวจสอบการเปลี่ยนสิทธิ์

คำสั่ง : ls –la

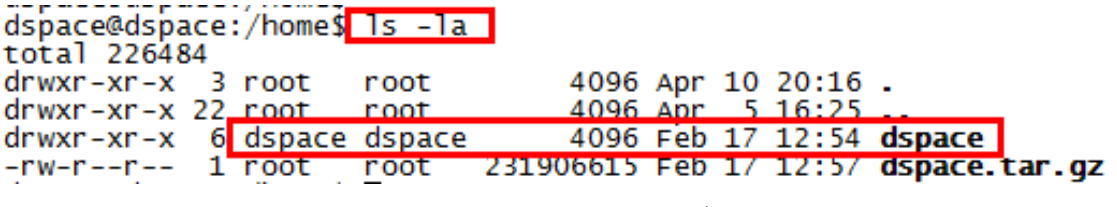

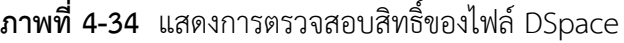

- 4.2.3 การคอนฟิกฐานข้อมูล
	- 4.2.3.1 การสลับ User : postgres

คำสั่ง : sudo su postgres

## dspace@dspace:/home\$ sudo su postgres postgres@dspace:/home\$

**ภาพที่ 4-35** แสดงการสลับ User

4.2.3.2 การสร้าง User Database ให้กับ Dspace

คำสั่ง : createuser -U postgres -d -A -P dspace

หลังจากใช้คำสั่งแล้วต้องมีการกำหนดรหัสผ่านให้กับ User Database โดยกำหนดรหัสผ่าน

เป็น dspace ทั้ง 2 ครั้ง จากนั้น exit

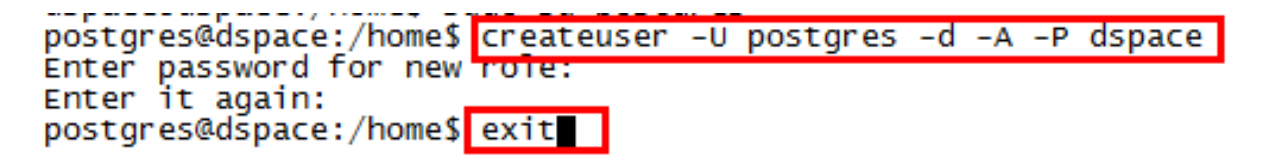

**ภาพที่ 4-36** แสดงการสร้าง User Database

4.2.3.3 การแก้ไขไฟล์ pg\_hba.conf

คำสั่ง : sudo nano /etc/postgresql/9.3/main/pg\_hba.conf

หลังจากที่ใส่คำสั่งแล้ว ระบบจะมีการให้ใส่ Password ยืนยัน ให้ใส่ Password ของ User

#### dspace

เมื่อสามารถเข้าไปแก้ไขไฟล์ได้แล้วให้เลื่อนลงมาด้านล่างสุดแล้วทำการแก้ไขไฟล์ดังนี้

 $\bullet$  ให้ใส่เครื่องหมาย # หน้าบันทัด

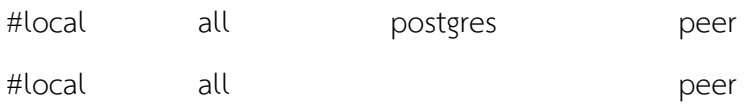

# DO NOT DISABLE! # If you change this first entry you will need to make sure that the<br># database superuser can access the database using some other method.<br># Noninteractive access to all databases is required during automatic<br># maintenance login by Unix dminictrativa domain #local  $a11$ postgres peer # TYPE DATABASE **USER ADDRESS METHOD** "local" is for Unix domain socket connections only #local  $a11$  $a11$ peer  $T$  PV4 Tocal **Connect**  $a11$ 127.0.0.1/32  $md5$ host all<br># IPv6 local connections:<br>host all all host a11 host all all :1/128 md<br>
# Allow replication connections from localhost, by a user with the<br>
# replication privilege.<br>
# replication postgres postgres postgres postgres mostgres mostgres mostgres mostgres postgres postgres md<sub>5</sub> postgres<br>postgres<br>postgres peer  $127.0.0.1/32$ <br>::1/128 reprieation<br>replication<br>replication  $ind5$  $\overline{md5}$ #most

**ภาพที่ 4-37** แสดงการแก้ไขไฟล์โดยการใส่เครื่องหมาย # ในบางคำสั่ง

⚫ ให้เพิ่มคำสั่งเข้าไปในไฟล์

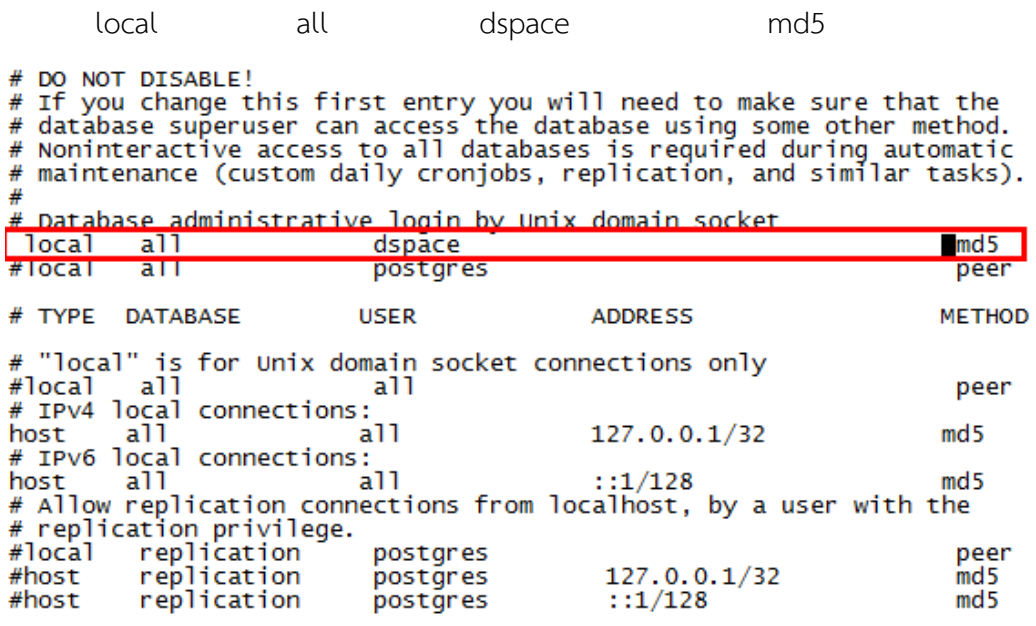

**ภาพที่ 4-38** แสดงการเพิ่มคำสั่งเข้าไปในไฟล์ pg\_hba.conf

- ⚫ หลังจากได้ทำการแก้ไขไฟล์เรียบร้อยแล้ว ให้ทำการบันทึกไฟล์ Ctrl+x แล้ว Y
- ⚫ หลังจากบันทึกไฟล์เรียบร้อยแล้วให้ทำการ Restart Service postgresql

คำสั่ง : sudo service postgresql restart

```
dspace@Dspace:~$ sudo service postgresql restart<br>* Restarting Postgresql 9.3 database server
     \ldots done.
dspace@Dispace:\sim$
```
**ภาพที่ 4-39** แสดงการ Restart Service postgresql

4.2.3.4 การสร้าง Database

คำสั่ง : createdb -U dspace -E UNICODE dspace

dspace@dspace:/home\$createdb -U dspace -E UNICODE dspace Password:

**ภาพที่ 4-40** แสดงการสร้าง Database

4.2.3.5 การเพิ่ม Path ใหม่ให้ DSpace

คำสั่ง : sudo nano /etc/tomcat7/server.xml

## หลังจากที่สามารถเข้าไปแก้ไขไฟล์ได้แล้วให้เลื่อนลงมาด้านล่างสุด เพื่อทำการเพิ่ม Path

#### ให้กับไฟล์ ดังนี้

П

<Context path="" docBase="/dspace/webapps/xmlui" reloadable="false" cachingAllowed="true"/> <Context path="/xmlui" docBase="/dspace/webapps/xmlui" reloadable="false" cachingAllowed="true"/> <Context path="/sword" docBase="/dspace/webapps/sword" reloadable="false" cachingAllowed="true"/> <Context path="/oai" docBase="/dspace/webapps/oai" reloadable="false" cachingAllowed="true"/> <Context path="/jspui" docBase="/dspace/webapps/jspui" reloadable="false" cachingAllowed="true"/> <Context path="/solr" docBase="/dspace/webapps/solr" reloadable="false" cachingAllowed="true"/>

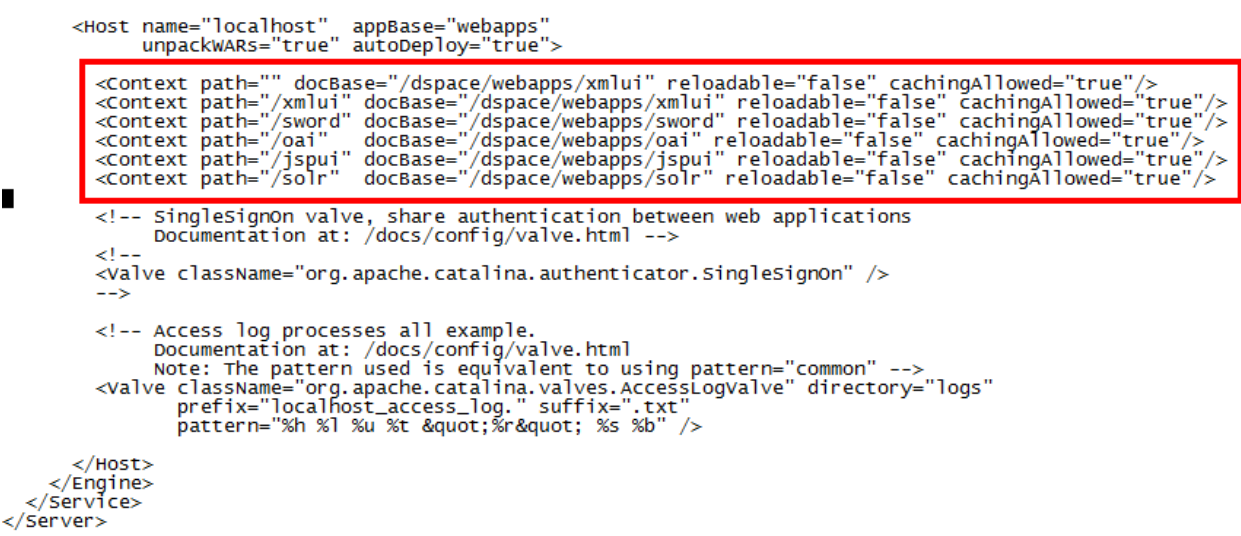

## **ภาพที่ 4-41** แสดงการเพิ่ม path ให้กับ DSpace

## **4.3 การติดตั้ง DSpace**

4.3.1 การสร้าง Directory และการ Download Software ให้กับ DSpace

คำสั่ง : sudo mkdir /dspace

 $\bullet$  ทำการเปลี่ยนสิทธิ์ไฟล์ dspace จาก User : Root เป็น User : dspace

คำสั่ง : sudo chown dspace:dspace /dspace –R

⚫ ไปยัง Directory /dspace

คำสั่ง : cd /dspace

⚫ ทำการ Download Software จาก http://qithub.com/DSpace/[DSpace](http://qithub.com/DSpace/DSpace.qit).qit

คำสั่ง : git clone https://github.com/DSpace/[DSpace](https://github.com/DSpace/DSpace.git).git

```
dspace@Dspace: S cd /dspace<br>dspace@Dspace:/dspace$ git clone https://github.com/DSpace/DSpace.git<br>cloning into 'DSpace'.<br>remote: Counting objects: 123770, done.<br>remote: Total 123770 (delta 0), reused 0 (delta 0), pack-reus
```
**ภาพที่ 4-42** แสดงการ Download Software ให้กับ DSpace

4.3.1.1 การกำหนดเวอร์ชั่นให้กับ DSpace

⚫ ไปยัง Directory /DSpace

คำสั่ง : cd DSpace

⚫ ทำการกำหนดเวอร์ชั่นให้กับ dspace

คำสั่ง : git checkout -b dspace-source dspace-5.5

```
dspace@Dspace:/dspace$ cd DSpace<br>dspace@Dspace:/dspace/DSpace$ qit checkout -b dspace-source dspace-5.4
Switched to a new branch 'dspace-source<br>dspace@Dspace:/dspace/DSpace$
```
**ภาพที่ 4-43** แสดงการกำหนดเวอร์ชั่นให้กับ DSpace

4.3.1.2 การเปลี่ยน theme ให้กับ DSpace

⚫ การ Download theme

คำสั่ง : git config --global url."https://github.com/".insteadOf git://github.com/

dspace@Dspace:/dspace/DSpace\$ git contig --global url."https://github.com/".instea dof git://github.com/ dspace@Dspace:/dspace/DSpace\$

**ภาพที่ 4-44** แสดงการ Download themeให้กับ DSpace

 $\bullet$  เป็นการแก้ไขไฟล์ xmlui.xconf

คำสั่ง : sudo nano /dspace/DSpace/dspace/config/xmlui.xconf

หลังจากที่ใส่คำสั่งเรียบร้อยแล้วให้ทำการแก้ไขไฟล์โดยเลื่อนลงมาด้านล่างสุดในหัวข้อ

themes ดังนี้

⚫ ทำการยกเลิก Script เก่าของ theme

คำสั่ง : <!-- <theme name="Atmire Mirage Theme" regex=".\*" path="Mirage/" /> -->

⚫ ทำการเพิ่ม Script ใหม่

คำสั่ง : <theme name="Mirage 2" regex=".\*" path="Mirage2/" />

```
<themes>
     <!-- Example configuration -->
     <!-- <theme name="Test Theme 1" handle="123456789/1" path="theme1/"/> --><br><!-- <theme name="Test Theme 2" regex="community-list" path="theme2/"/> -->
     <!-- Mirage theme, @mire contributed theme, default since DSpace 3.0 -->
     <!-- <theme name="Atmire Mirage Theme" regex=".*" path="Mirage/" /> --> <theme name="Mirage 2" regex=".*" path="Mirage2/" />
     <!-- Reference theme, the default Manakin XMLUI layout up to DSpace 1.8 --><br><!-- <theme name="Default Reference Theme" regex=".*" path="Reference/" /> -->
     <!-- Classic theme, inspired by the JSP UI --><br><!-- <theme name="Classic" regex=".*" path="Classic/" /> -->
     <!-- The Kubrick theme --><br><!-- <theme name="Kubrick" regex=".*" path="Kubrick/" /> -->
     <! -For information on configuring the mobile theme, see:
             dspace-xmlui/src/main/webapp/themes/mobile/readme.txt
      ---
</themes>
```
**ภาพที่ 4-45** แสดงการ เพิ่ม-ลบ Script ของ theme

4.3.1.3 การทำ Compile dspace

คำสั่ง : mvn package -Dmirage2.on=true

dspace@dspace:/dspace/Dspace\$ mvn package -Dmirage2.on=true

| [INFO] | ______________________                                    |                     |
|--------|-----------------------------------------------------------|---------------------|
| [INFO] | Reactor Summary:                                          |                     |
| [INFO] |                                                           |                     |
| [INFO] |                                                           | SUCCESS [6.028s]    |
| [INFO] |                                                           | SUCCESS [5.426s]    |
| [INFO] | DSpace Kernel :: API and Implementation                   | SUCCESS [18.813s]   |
| [INFO] |                                                           | SUCCESS [0.179s]    |
| [INFO] |                                                           | SUCCESS [4.452s]    |
| [INFO] | DSpace XML-UI (Manakin)                                   | SUCCESS $[7.364s]$  |
| [INFO] | DSpace XML-UI Mirage2 Theme                               | SUCCESS [0.258s]    |
| [INFO] | DSpace XML-UI Mirage2 Theme :: Local Customisations       | SUCCESS [2:23.386s] |
| [INFO] | DSpace XML-UI (Manakin) :: Local Customizations           | SUCCESS $[9.310s]$  |
| [INFO] |                                                           | SUCCESS $[2.183s]$  |
| [INFO] |                                                           | SUCCESS [4.536s]    |
| [INFO] |                                                           | SUCCESS $[3.824s]$  |
| [INFO] |                                                           | SUCCESS [4.306s]    |
| [INFO] | DSpace REST :: API and Implementation                     | SUCCESS [3.979s]    |
| [INFO] | DSpace REST :: Local Customizations                       | SUCCESS [4.433s]    |
| [INFO] |                                                           | SUCCESS [1.198s]    |
| [INFO] | DSpace SWORD :: Local Customizations                      | SUCCESS [3,379s]    |
| [INFO] |                                                           | SUCCESS [1.233s]    |
| [INFO] |                                                           | SUCCESS [4.161s]    |
| [INFO] | Apache Solr Webapp<br>DSpace SOLR :: Local Customizations | SUCCESS [9.789s]    |
| [INFO] |                                                           | SUCCESS [3.734s]    |
| [INFO] |                                                           | SUCCESS [1.632s]    |
| [INFO] |                                                           | SUCCESS [5.343s]    |
| [INFO] |                                                           |                     |
| [INFO] |                                                           |                     |
|        | [INFO] BUILD SUCCESS                                      |                     |
| [INFO] |                                                           |                     |
| [INFO] | Total time: 4:34.342s                                     |                     |
|        | [INFO] Finished at: Thu Feb 18 16:18:13 ICT 2016          |                     |
| [INFO] | Final Memory: 76M/243M                                    |                     |
| [INFO] |                                                           |                     |

**ภาพที่ 4-46** แสดงผลการ Compile DSpace

หลังจาก Compile dspace เรียบร้อยแล้วให้ไปยัง Path ดังนี้เพื่อทำการ Build file

คำสั่ง : cd /dspace/DSpace/dspace/target/dspace-installer/

คำสั่ง : sudo ant fresh\_install

4.3.1.4 การเปลี่ยนสิทธิ์ tomcact7

คำสั่ง : sudo chown tomcat7:tomcat7 /dspace -R

คำสั่ง : sudo service tomcat7 restart

#### คำสั่ง : sudo nano /etc/default/tomcat7

# Run Tomcat as this user ID. Not setting this or leaving it blank will use the<br># default of tomcat7. TOMCAT7\_USER=tomcat7

# Run Tomcat as this group ID. Not setting this or leaving it blank will use<br># the default of tomcat7.<br>TOMCAT7\_GROUP=tomcat7

# The home directory of the Java development kit (JDK). You need at least<br># JDK version 1.5. If JAVA\_HOME is not set, some common directories for<br># OpenJDK, the Sun JDK, and various J2SE 1.5 versions are tried.<br>#JAVA\_HOME=

# You may pass JVM startup parameters to Java here. If unset, the default<br># options will be: -Djava.awt.headless=true -Xmx128m -XX:+UseConcMarkSweepGC

# Use "-XX:+UseConcMarkSweepGC" to enable the CMS garbage collector (improved<br># response time). If you use that option and you run Tomcat on a machine with<br># exactly one CPU chip that contains one or two cores, you should

# To enable remote debugging uncomment the following line.<br># You will then be able to use a java debugger on port 8000.<br>#JAVA\_OPTS="\${JAVA\_OPTS} -Xdebug -Xrunjdwp:transport=dt\_socket,address=8000,server=y,suspend=n"

# Java compiler to use for translating JavaServer Pages (JSPs). You can use all<br># compilers that are accepted by Ant's build.compiler property.<br>#JSP\_COMPILER=javac

**ภาพที่ 4-47** แสดงผลการเพิ่มหน่วยความจำให้DSpace

#### 4.3.2การสร้าง User ให้ระบบ Dspace

คำสั่ง : sudo /dspace/bin/dspace create-administrator

หลังจากที่ได้ทำการใส่คำสั่งเรียบร้อยแล้ว ระบบจะให้มีการใส่ข้อมูลดังนี้

- E-mail address :
- First name :
- Last name :
- Password:
- Is the above data correct  $(Y \text{ or } N)$ :

```
root@Dspace:/home/dspace#<mark>/dspace/bin/dspace create-administrator</mark><br>Creating an initial administrator account<br>E-mail address: test@rmutp.ac.th
First name: test
Last name: test1<br>Password will not display on screen.
Password:
Again to confirm:
Is the above data correct? (y or n): y
Administrator account created<br>root@Dspace:/home/dspace#
```
**ภาพที่ 4-48** แสดงการสร้าง User ให้ระบบ DSpace

จากนั้นให้ทำการรีสตาร์ทเซอร์วิส Apache2 และ tomcat7

คำสั่ง : sudo service apache2 restart

คำสั่ง : sudo service tomcat7 restart

#### 4.3.3 การทดสอบระบบ DSpace

โดยให้ทำการใส่ที่อยู่ของระบบ เช่น **dspace.rmutp.ac.th:8080/xmlui**

## หรือ **xxx.xxx.xxx.xxx:8080/xmlui**

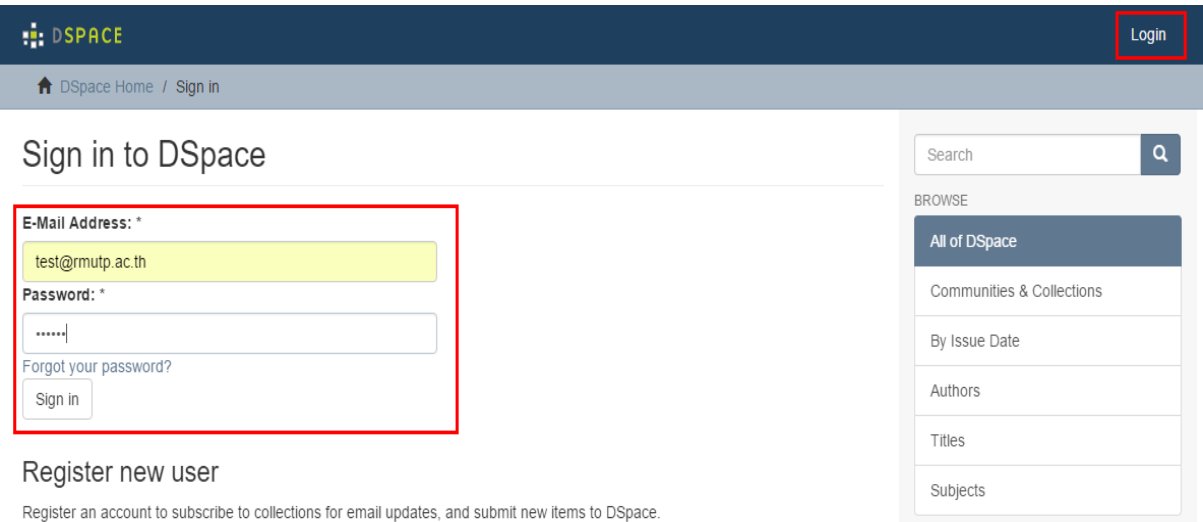

## **ภาพที่ 4-49** แสดงการเข้าใช้งานระบบ DSpace

#### **4.4 การปรับแต่งระบบคลังปัญญา DSpace**

- 4.4.1 การใช้ SSL บน Apache Http และ Https
	- คำสั่ง : sudo a2enmod ssl เป็นการ enable mod ssl
	- คำสั่ง : sudo service apache2 restart
	- คำสั่ง : sudo mkdir /etc/apache2/ssl
	- คำสั่ง : sudo openssl req -x509 -nodes -days 365 -newkey rsa:2048 -keyout

/etc/apache2/ssl/apache.key -out /etc/apache2/ssl/apache.crt

หลังจากใส่คำสั่งแล้ว จะปรากฏให้ใส่รายละเอียดดังนี้

- Country Name : TH ( อักษรย่อประเทศ )
- State or Province : Bangkok ( ชื่อจังหวัด )
- Locality Name : Dusit ( ชื่อเขต หรือ อำเภอ )
- Organization Name : Rmutp ( ชื่อองค์กร )
- Common Name : [repo@rmutp](mailto:repo@rmutp.ac.th).ac.th ( ชื่อ Server )
- Email Address : [test@rmutp](mailto:test@rmutp.ac.th).ac.th ( ชื่ออีเมล )

Country Name (2 letter code) [AU]:TH<br>State or Province Name (full name) [Some-State]:bangkok<br>Locality Name (eg, city) []:Dusit<br>Organization Name (eg, company) [Internet Widgits Pty Ltd]:rmutp<br>Organizational Unit Name (eg,

**ภาพที่ 4-50** แสดงการใส่รายละเอียด SSL ให้กับระบบ DSpace

จากนั้นให้ทำการแก้ไขไฟล์ server.xml โดยใช้คำสั่งดังนี้ คำสั่ง : sudo nano /etc/tomcat7/server.xml

โดยให้ทำการนำเครื่องหมายคอมเม้นของบันทัด <Connector port="8009" protocol="AJP/1.3" redirectPort="8443" URLEncoding="UTF-8" URIEncoding="UTF-8"/> ออก แล้วเพิ่มคำสั่ง URLEncoding="UTF-8" ดังรูป

<!-- Define an AJP 1.3 Connector on port 8009 --> <Connector port="8009" protocol="AJP/1.3" redirectPort="8443" URIEncoding="UTF-8"/> **ภาพที่ 4-51** แสดงการยกเลิกเครื่องหมายคอมเม้นของคำสั่งในไฟล์ server.xml คำสั่ง : sudo nano /etc/apache2/sites-available/default-ssl.conf หลังจากที่ใส่คำสั่งแล้วจะต้องทำการเพิ่มคำสั่งไปในไฟล์ ดังนี้ ServerAdmin test@rmutp.ac.th ServerName repo.rmutp.ac.th ServerAlias www.repo.rmutp.ac.th ProxyPass /ignored\_path ! ProxyPass / ajp://localhost:8009/ ProxyPassReverse / ajp://localhost:8009/ # tnis only for prowsers where you know that their SsL implementation<br># works correctly.<br># Notice: Most problems of broken clients are also related to the HTTP<br># keep-alive facility, so you usually additionally want to dis ServerAdmin test@rmutp.ac.th ServerName repo.rmutp.ac.th<br>ServerAlias www.repo.rmutp.ac.th ProxyPass /ignored\_path !<br>ProxyPass /ignored\_path !<br>ProxyPass / ajp://localhost:8009/<br>ProxyPassReverse / ajp://localhost:8009/ ■<br></IfModule><br></IfModule>

# vim: syntax=apache ts=4 sw=4 sts=4 sr noet

**ภาพที่ 4-52** แสดงการใส่รายละเอียดเพิ่มให้กับไฟล์default-ssl.conf ของระบบ DSpace

คำสั่ง : sudo nano /etc/apache2/sites-available/000-default.conf

หลังจากที่ใส่คำสั่งแล้วจะต้องทำการเพิ่มคำสั่งไปในไฟล์ ดังนี้

ServerAdmin test@rmutp.ac.th

ServerName repo.rmutp.ac.th

ServerAlias www.repo.rmutp.ac.th

ProxyPass /ignored\_path !

ProxyPass / ajp://localhost:8009/

ProxyPassReverse / ajp://localhost:8009/

# Available loglevels: trace8, ..., trace1, debug, info, notice, warn, # Available logicvels: enaced, ..., enaced, debug, nnlo, noele<br># error, crit, alert, emerg.<br># It is also possible to configure the loglevel for particular # 10 15 a150 possible 0<br># modules, e.g.<br>#LogLevel info ssl:warn ErrorLog \${APACHE\_LOG\_DIR}/error.log<br>CustomLog \${APACHE\_LOG\_DIR}/access.log combined # For most configuration files from conf-available/, which are<br># enabled or disabled at a global level, it is possible to<br># include a line for only one particular virtual host. For example the<br># following line enables the ServerAdmin test@rmutp.ac.th ServerName repo.rmutp.ac.th ServerAlias www.repo.rmutp.ac.th<br>ProxyPass /ignored\_path !<br>ProxyPass / ajp://localhost:8009/<br>ProxyPassReverse / ajp://localhost:8009/ ProxyPass / ignored\_path ProxyPass / ajp://localhost:8009/<br>ProxyPass / ajp://localhost:8009/<br>ProxyPassReverse / ajp://localhost:8009/ </VirtualHost>

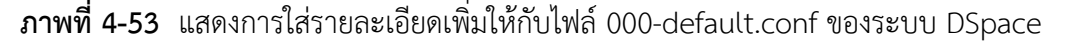

หลังจากที่ทำการเพิ่มคำสั่งในไฟล์ default-ssl.conf และ 000-default.conf เรียบร้อยแล้วให้ทำ การใส่คำสั่งดังต่อไปนี้

- คำสั่ง : sudo a2ensite default-ssl.conf
- คำสั่ง : sudo a2enmod proxy
- คำสั่ง : sudo service apache2 restart
- คำสั่ง : sudo a2enmod proxy\_http
- คำสั่ง : sudo a2enmod proxy\_ajp
- คำสั่ง : sudo a2enmod rewrite

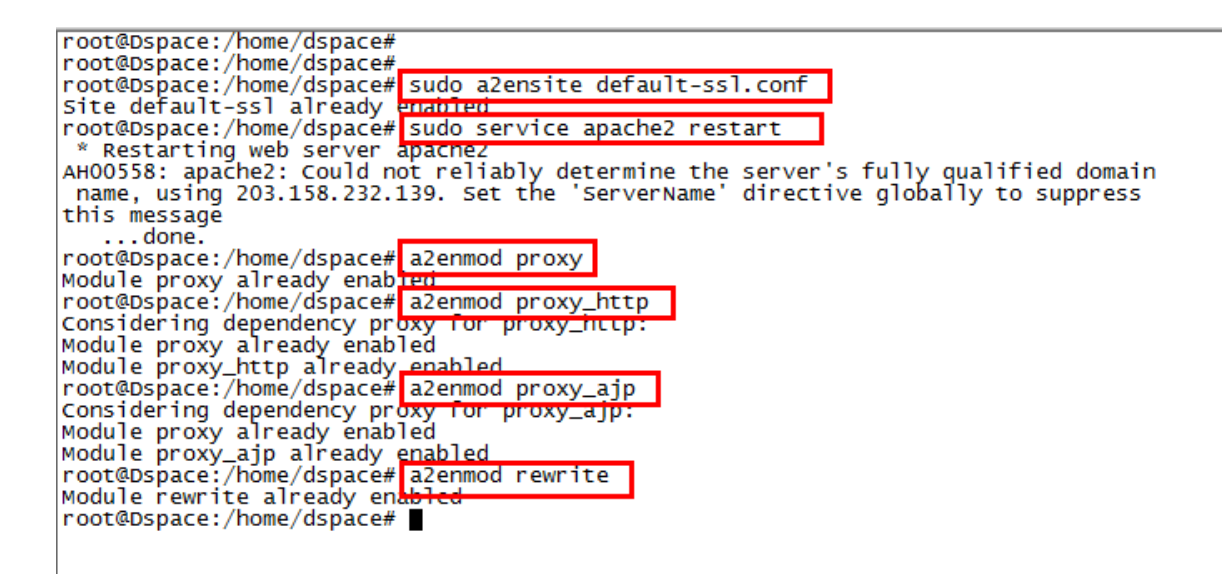

**ภาพที่ 4-54** แสดงการใส่คำสั่งเพิ่มเติมเพื่อเปิด Service Proxy

จากนั้นให้ทำการ Restart Service Apache2 และ Restart Tomcat7 ด้วยคำสั่ง

คำสั่ง : sudo service apache2 restart

คำสั่ง : sudo service tomcat7 restart

หลังจากที่ทำการเพิ่มคำสั่งในไฟล์ default-ssl.conf และ 000-default.conf เรียบร้อยแล้ว ให้ทำ การเข้าหน้าเว็ปเบราเซอร์ ด้วย https://ชื่อโดเมน หรือ http[://ชื่อโดเมน](http://ชื่อโดเมน/)

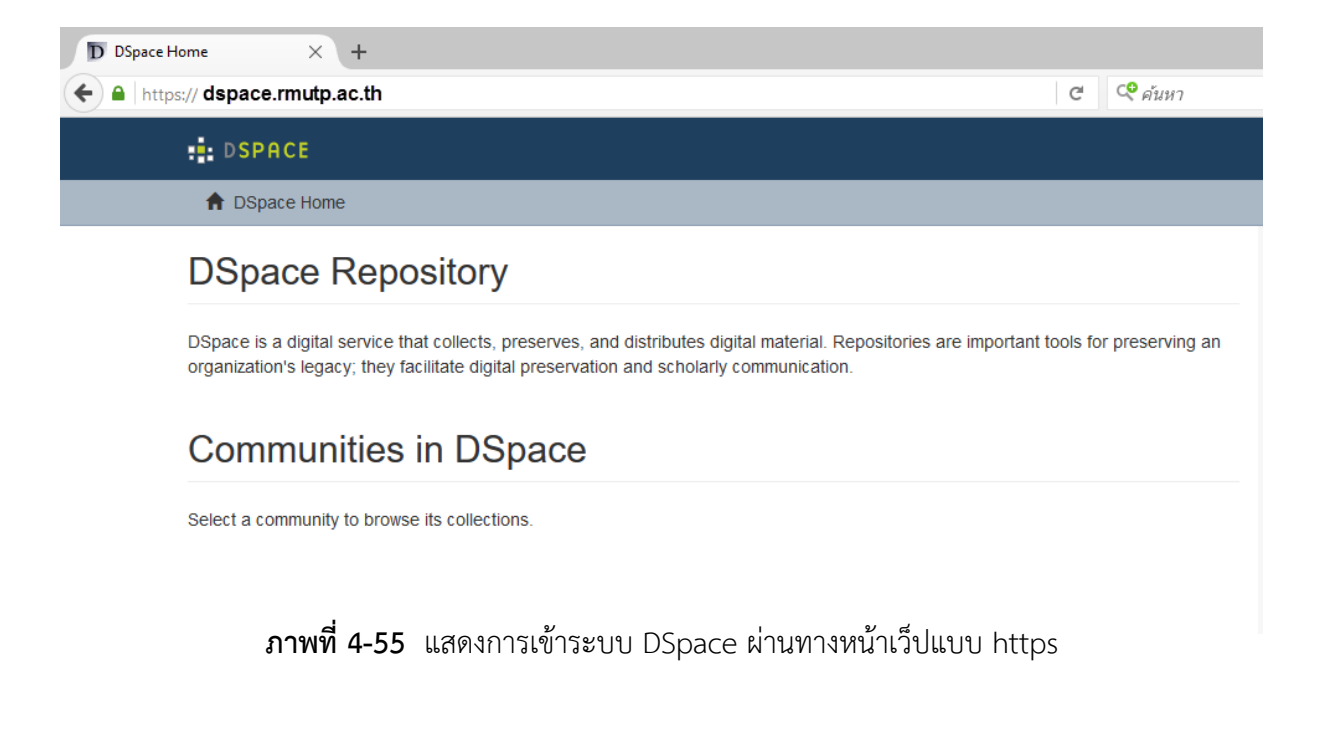

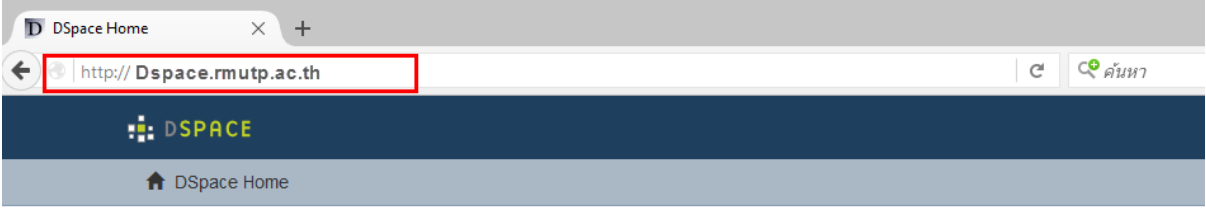

## **DSpace Repository**

DSpace is a digital service that collects, preserves, and distributes digital material. Repositories are important tools for preserving an organization's legacy; they facilitate digital preservation and scholarly communication.

## **Communities in DSpace**

Select a community to browse its collections.

**ภาพที่ 4-56** แสดงการเข้าระบบ DSpace ผ่านทางหน้าเว็ปแบบ http

4.4.2 The Handle Server

คำสั่ง : sudo nano /dspace/config/dspace.cfg

หลังจากที่ใส่คำสั่งเพื่อทำการแก้ไขไฟล์ dspace.cfg เรียบร้อยแล้วให้ทำการหาหัวข้อ

"##### Handle settings ######" แล้วให้ทำการใส่ชื่อเว็ป dspace ขององค์กร ดังรูป

 $\stackrel{..}{\#}$  Note that this will not alter dc.identifer.uri metadata for existing<br># items (only for subsequent submissions), but it will alter the URL<br># in JSPUI's 'identifier' message on item record pages for existing ite # net/ # CNRI Handle prefix handle.prefix =  $123456789$ 

**ภาพที่ 4-57** แสดงการแก้ไขไฟล์ dspace.cfg เพื่อทำ Handle

Show simple item record

#### Internet

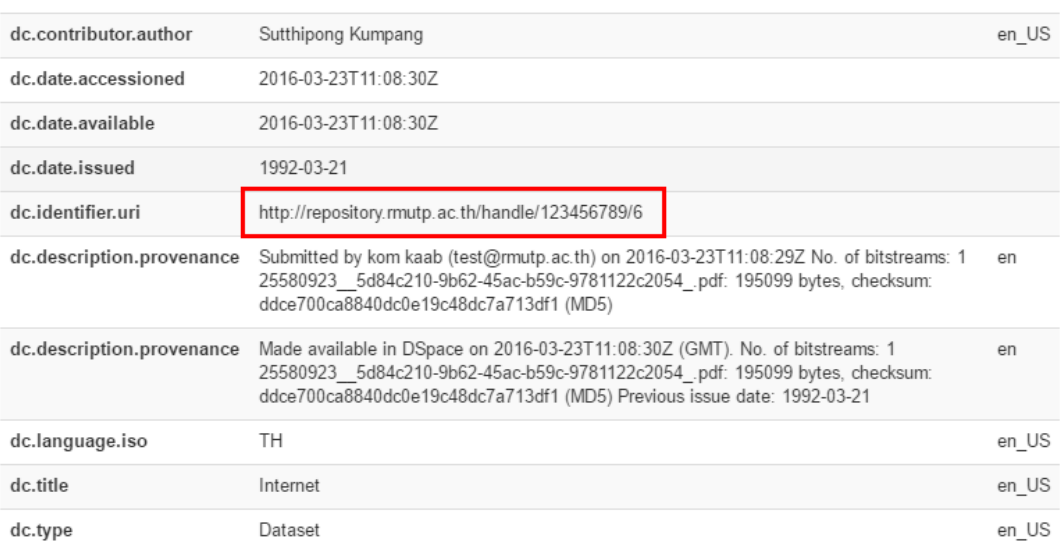

## **ภาพที่ 4-58** แสดงผลการแก้ไขไฟล์ dspace.cfg เพื่อแสดงการทำ Handle

4.4.3 Google and HTML sitemaps

คำสั่ง : sudo /dspace/bin/dspace generate-sitemaps

- 4.4.4 SOLR Statistics
	- การสร้าง Statistical Summary
	- คำสั่ง : sudo /dspace/bin/dspace stats-util -i
	- คำสั่ง : sudo /dspace/bin/dspace stats-util -o
	- คำสั่ง : sudo /dspace/bin/dspace stat-general
	- คำสั่ง : sudo /dspace/bin/dspace stat-monthly
	- คำสั่ง : sudo /dspace/bin/dspace stat-report-general
	- คำสั่ง : sudo /dspace/bin/dspace stat-report-monthly

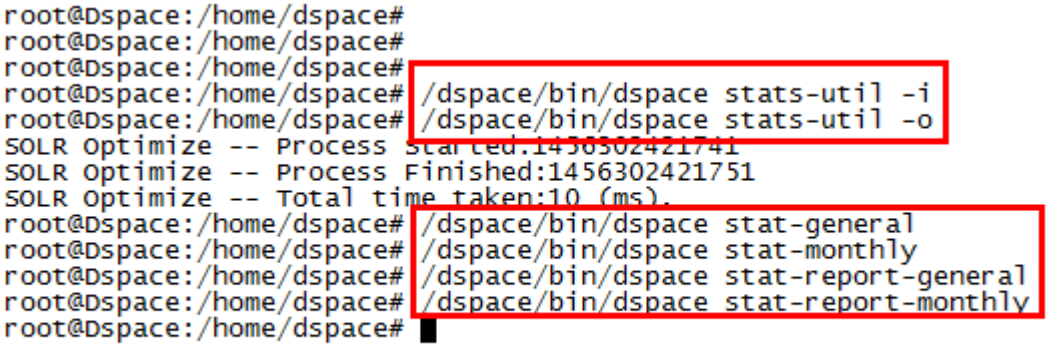

**ภาพที่ 4-59** แสดงการใส่คำสั่งสร้าง Statistical Summary

โดยมีวิธีการตรวจสอบโดยไปที่แถบ ADMINISTRATIVE ในหัวข้อ Statistics

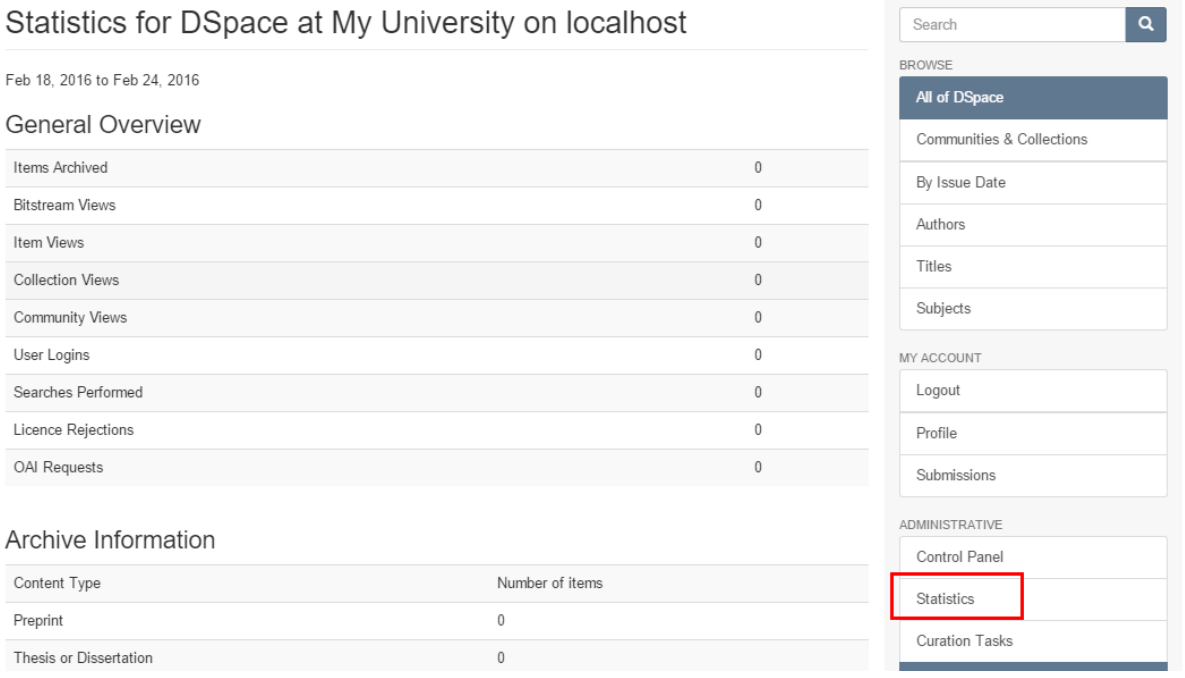

**ภาพที่ 4-60** แสดงการตรวจสอบเมนูStatistics

4.4.5 Performance Tuning Dspace

4.4.5.1 การปรับแต่ง Memory

คำสั่ง : sudo nano /etc/postgresql/9.3/main/postgresql.conf

ให้ทำการหาแถบ Resource Usage หัวข้อ Memory แล้วทำการแก้ค่า Shared\_buffers จาก 128MB เป็น 256MB จากนั้น ให้ทำการ Restart service postgresql และ Resstart service tomcat7

คำสั่ง : sudo service postgresql restart

คำสั่ง : sudo service tomcat7 restart

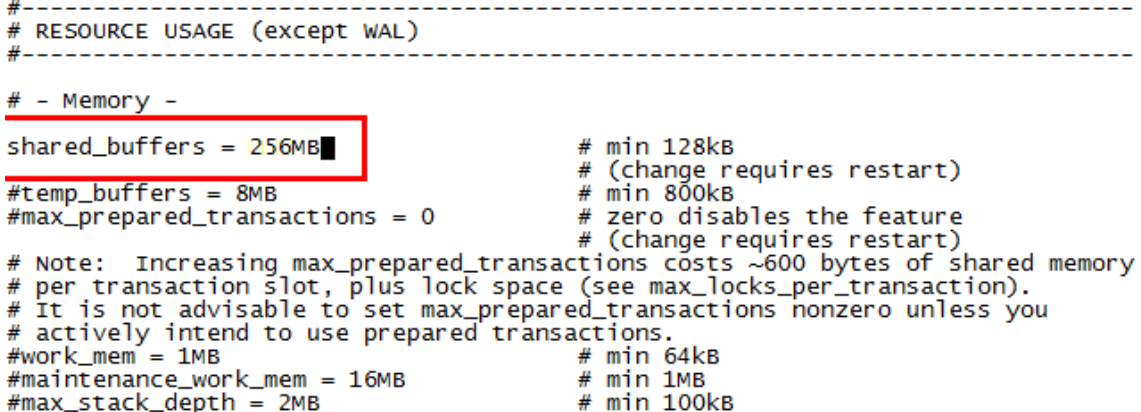

**ภาพที่ 4-61** แสดงการเพิ่มหน่วยความจำให้ระบบ DSpace

4.4.5.2 การย้าย Layout

เป็นคำสั่งย้ายแถบเมนูจากซ้ายไปขวา ซึ่งสามารถเข้าไปแก้ไขไฟล์ page-structure.xsl ได้ ตามคำสั่ง ดังนี้

คำสั่ง : root@Dspace:nano /dspace/webapps/xmlui/themes/Mirage2/xsl/core/page-

structure.xsl

#### **ก่อนทำการแก้ไขไฟล์ page-structure.xsl**

```
<div class="col-xs-12 col-sm-12 col-md-9 main-content">
```

```
 <xsl:apply-templates select="*[not(self::dri:options)]"/>
```
</div>

<div class="col-xs-6 col-sm-3 sidebar-offcanvas" id="sidebar" role="navigation">

#### <xsl:apply-templates select="dri:options"/>

</div>

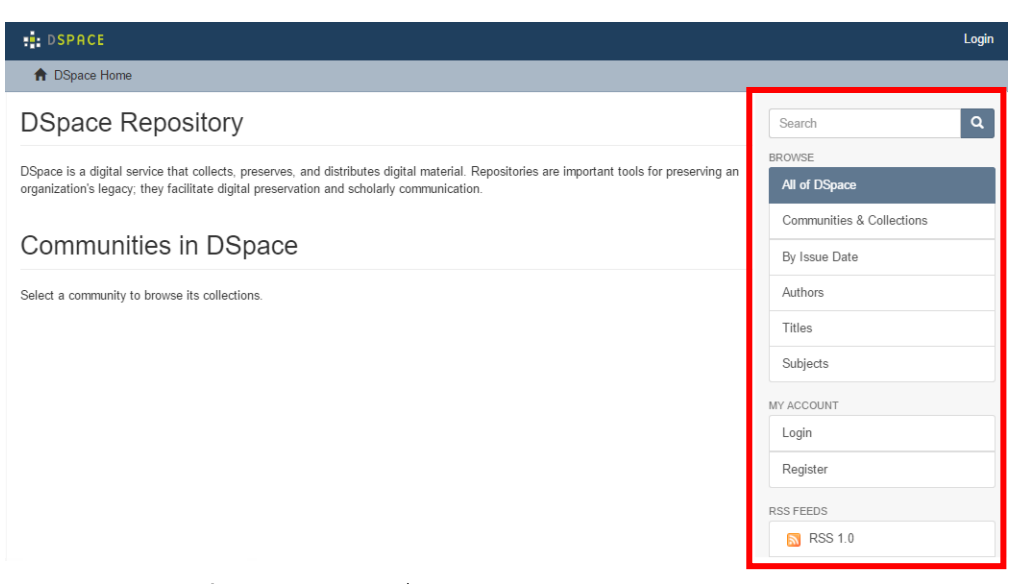

**ภาพที่ 4-62** แสดงคำสั่งก่อนการย้าย Layout ให้ระบบ DSpace

#### **ให้ทำการแก้ไขไฟล์ page-structure.xsl**

ให้เอาบันทัด

```
<div class="col-xs-6 col-sm-3 sidebar-offcanvas" id="sidebar" role="navigation">
```
<xsl:apply-templates select="dri:options"/>

</div>

มาไว้ก่อนบันทัด

<div class="col-xs-12 col-sm-12 col-md-9 main-content">

<xsl:apply-templates select="\*[not(self::dri:options)]"/>

</div>

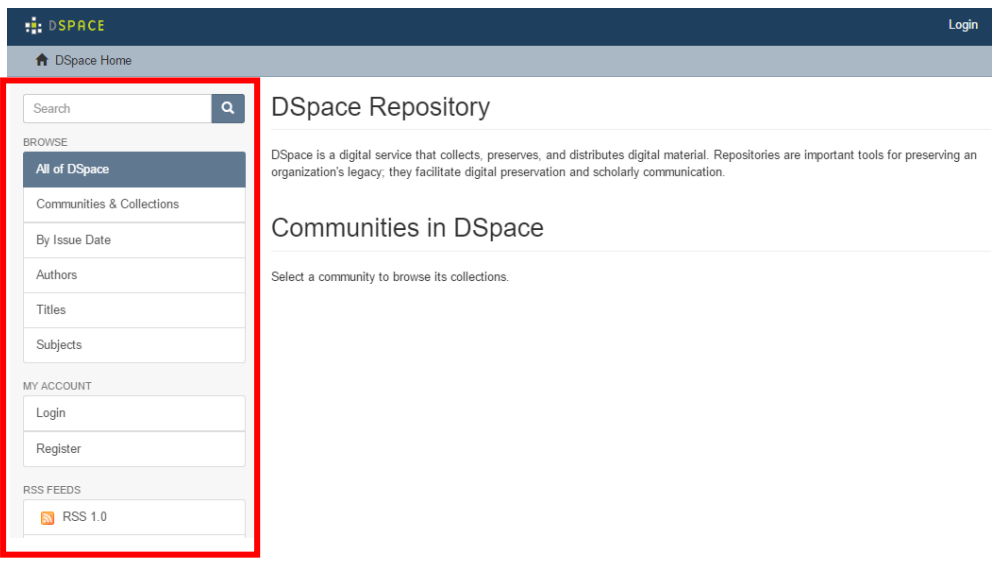

**ภาพที่ 4-63** แสดงการย้าย Layout ให้ระบบ DSpace

4.4.5.3 การเปลี่ยนสี Theme [7] ให้ทำการเปลี่ยนสิทธิ์ในการแก้ไขไฟล์โดยเข้าไปที่

คำสั่ง : cd /dspace/webapps/xmlui/themes/Mirage2/styles

คำสั่ง : sudo chmod 777 main.css

หลังจากเปลี่ยนสิทธิ์ในการแก้ไขไฟล์แล้วให้ใช้คำสั่ง

คำสั่ง : nano /dspace/webapps/xmlui/themes/Mirage2/styles/main.css (สามารถ

เข้าไปแก้ไขไฟล์นี้ได้จาก Filezilla จะสะดวกกว่า)

เพิ่ม Scrip @import url(/themes/Mirage2/styles/custom.css); ไปท้าย .css ตัวแรก

\*/@import url(../vendor/jquery-ui/themes/base/jquery-ui.css);<mark>@import url(/themes/Mirage2/styles/custom.css);</mark>html<br>cf8e3;padding:.2em}.text-left{text-align:left}.text-right{text-align:right}.text-center{text-align:center}. bottom:1px dotted #777}.initialism{font-size:90%;text-transform:uppercase}blockquote{padding:10px 20px;margin:0 0 ng-left:15px;padding-right:15px}.container-fluid:before,.container-fluid:after{content:"";display:table}.contain isplay:block;width:100%;padding:0;margin-bottom:20px;font-size:21px;line-height:inherit;color:#333;border:0;borde horizontal .radio-inline, form-horizontal .checkbox-inline{margin-top:0;margin-bottom:0;padding-top:7px}.form-hor mal;text-align:center;vertical-align:middle;touch-action:manipulation;cursor:pointer;background-image:none;border :0}.nav-tabs-justified>li>a,.nav-tabs.nav-justified>li>a{margin-right:0;border-radius:4px}.nav-tabs-justified>.ac b-content>.active{display:block;visibility:visible}.nav-tabs .dropdown-menu{margin-top:-1px;border-top-right-radi splay:table}.navbar-header:after{clear:both}@media (min-width: 768px){.navbar-header{float:left}}

**ภาพที่ 4-64** แสดงการเพิ่ม Script ให้ไฟล์ Custom

```
สร้างไฟล์ .CSS ชื่อ custom.css แล้วทำการใส่ Script ดังนี้
header .navbar-default { 
        background-color: #4C237F!important;
}
```
.trail-wrapper {

background-color: #D5CFDE!important;

border-bottom: 1px solid #A190BB!important;

}

.btn-primary:hover, .btn-primary:focus, .btn-primary.focus, .btn-primary:active, .btn-

primary.active, .open>.btn-primary.dropdown-toggle {

 color: #fff; background-color: #512D7D!important;

border-color: #421E6F!important;

}

.btn-primary{

color: #fff!important;

background-color: #8461AF!important;

border-color: #684790!important;

}

**.list-group-item.active**, .list-group-item.active:hover, .list-group-item.active:focus {

z-index: 2;

color: #fff!important;

background-color: #8461AF!important;

border-color: #607890!important;

}

header .navbar-brand img {

height: 120px!important;

margin-top: -50px;

}

header .navbar {

padding: 60px 0;

#### }

a {

color: #8461AF!important;

text-decoration: none;

}

a.list-group-item {

color: #555!important;

}

```
custom.txt - Notepad
```
File Edit Format View Help header .navbar-default {<br>background-color: #4C237F!important; background-color: #4C23/Filmportant;<br>}<br>trail-wrapper {<br>background-color: #D5CFDE!important;<br>border-bottom: 1px solid #A190BB!important;<br>}<br>.btn-primary:hover, .btn-primary:focus, .btn-pri border-bottom: ipx solid #Alsopo:important;<br>}<br>htn-primary:hover, .btn-primary:focus, .btn-primary.focus, .btn-primary:active, .btn-primary.active, .open>.btn-primary.dropdown-toggle {<br>color: #fff;<br>border-color: #421E6F!imp border-color: #421E6F!important;<br>}<br>}<br>htn-primary{<br>color: #fff;<br>background-color: #6461AF!important;<br>border-color: #684790!important;<br>.list-group-item.active, .list-group-item<br>.zindex: 2;<br>color: #fff: }<br>.list-group-item.active, .list-group-item.active:hover, .list-group-item.active:focus {<br>z-index: 2;<br>color: #ff;<br>background-color: #8461AF!important;<br>border-color: #607890!important;<br>} }<br>header .navbar-brand img {<br>height: 120px!important;<br>margin-top: -50px; header .navbar { padding: 60px 0;  $\overline{1}$ **ภาพที่ 4-65** แสดงการสร้างไฟล์ custom.css

## หลังจากที่ได้ทำการสร้างไฟล์เรียบร้อยแล้วให้ทำการอัปโหลดไฟล์ custom.css ไปที่

/dspace/webapps/xmlui/themes/Mirage2/styles

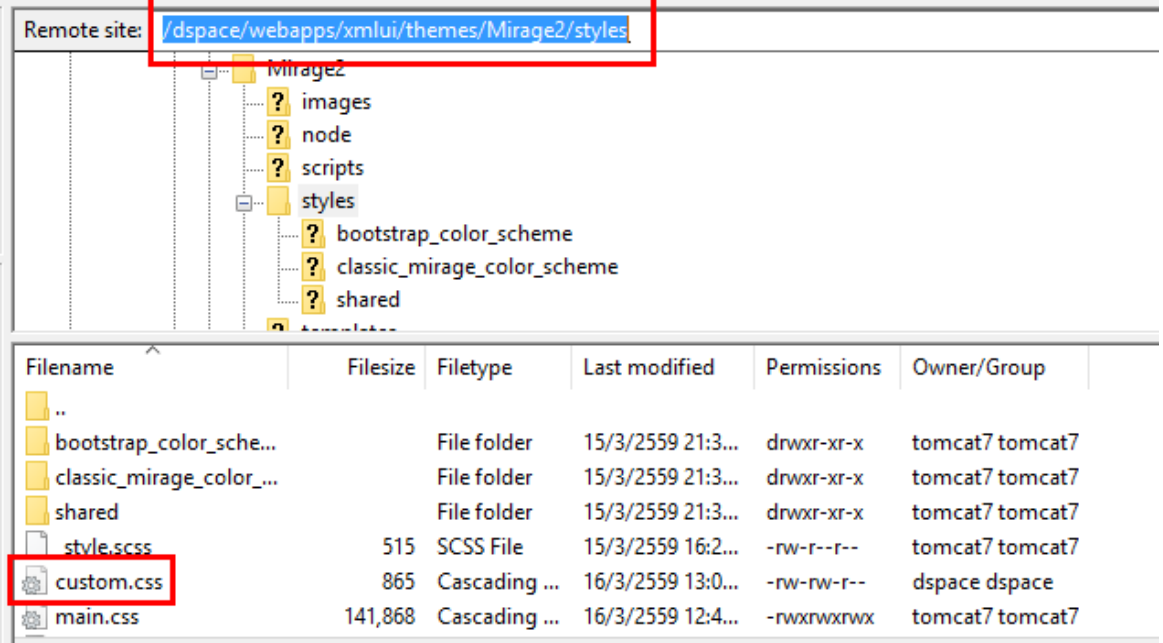

**ภาพที่ 5-66** แสดงการอัปโหลดไฟล์ custom.css

หลังจากที่ทำการอัปโหลดไฟล์เรียบร้อยแล้วให้ทำการรีสตาร์ทที่หน้าเว็ป

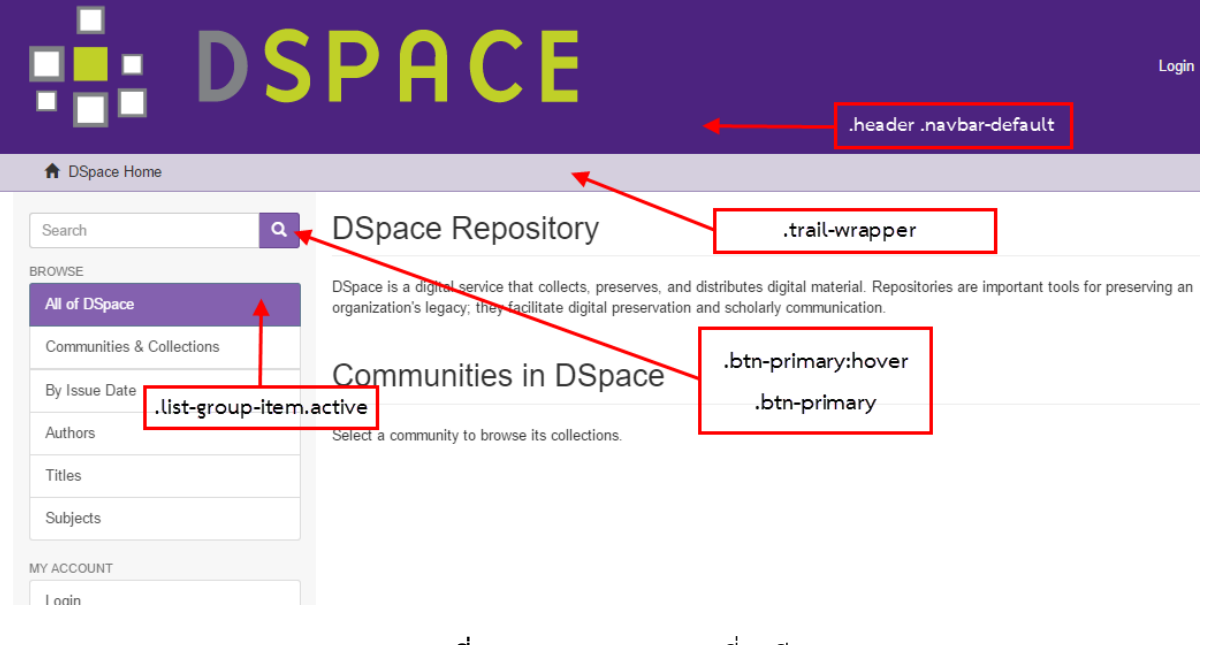

**ภาพที่ 4-67** แสดงผลการเปลี่ยนสี Theme

4.4.5.4 การเปลี่ยนรูปสัญลักษณ์ให้ระบบ

ทำการเปลี่ยนสิทธิ์แฟ้มข้อมูลโดยไปที่ /dspace/webapps/xmlui/themes/Mirage2/ แล้วใช้คำสั่งในการเปลี่ยนสิทธิ์

คำสั่ง : sudo chmod 777 images

จากนั้นเลือกรูปแล้วอัปโหลดที่ /dspace/webapps/xmlui/themes/Mirage2/images หลังจากได้ทำการอัปโหลดรูปเรียบร้อยแล้วให้ทำการแก้ไขไฟล์ที่จะทำการเลือกรูปภาพซึ่งต้องทำการ แก้ไขสิทธิ์โดย คำสั่งดังนี้

คำสั่ง : cd /dspace/webapps/xmlui/themes/Mirage2/xsl/core

คำสั่ง : chmod 777 page-structure.xsl

จากนั้นให้ทำการเปลี่ยนค่าของไฟล์ page-structure.xsl โดยให้ใส่ชื่อของรูปภาพที่จะนำมา เป็นภาพ Logo ของระบบ

คำสั่ง : sudo nano /dspace/webapps/xmlui/themes/Mirage2/xsl/core/page-

structure.xsl

```
Chasders
    <div class="navbar navbar-default navbar-static-top" role="navigation">
        <div class="container">
            <div class="navbar-header">
                <br />
<br />
type="button" class="navbar-toggle" data-toggle="offcanvas">
                    <span class="sr-only">
                        <i18n:text>xmlui.mirage2.page-structure.toggleNavigation</i18n:text>
                    \langle/span>
                    <span class="icon-bar"></span>
                    <span class="icon-bar"></span>
                    <span class="icon-bar"></span>
                </button>
                <a href="{$context-path}/" class="navbar-bra
                    <img src="{$theme-path}/images/pr1.png" />
                 .<br>≺/a>
                <div class="navbar-header pull-right visible-xs hidden-sm hidden-md hidden-lg">
                <ul class="nav nav-pills pull-left ">
```
**ภาพที่ 4-68** แสดงคำสั่งการเปลี่ยนค่าของการเปลี่ยนสัญลักษณ์

## จากนั้นให้ทำการรีเฟรซหน้าเว็ปเบราร์เซอร์

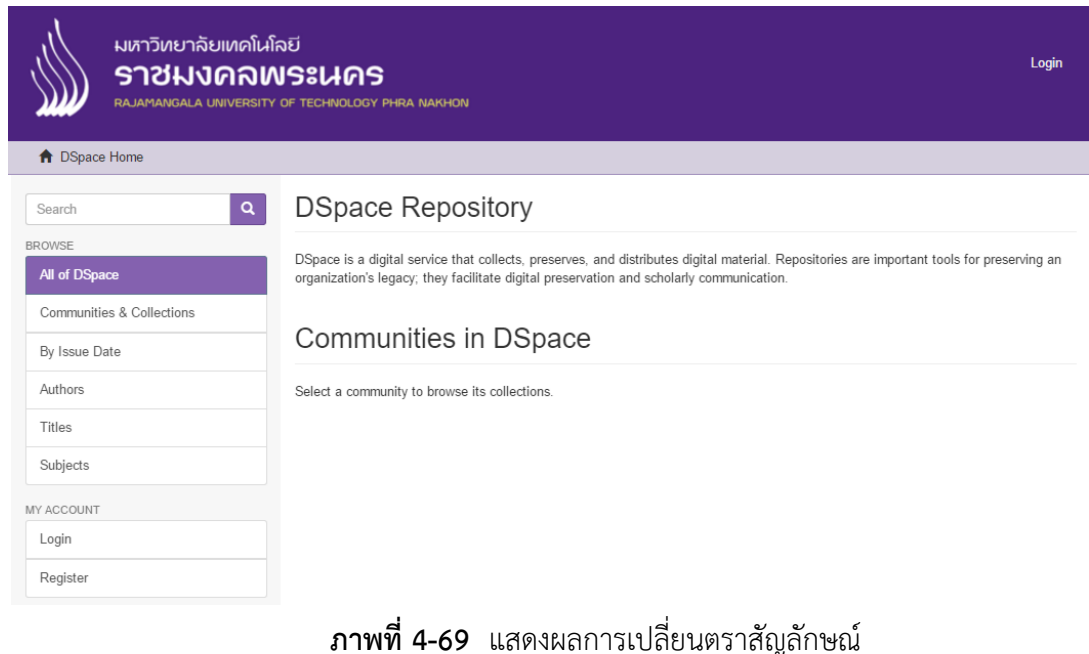

4.4.5.5 การเพิ่มเนื้อหา

คำสั่ง : sudo nano /dspace/config/news-xmlui.xml<br><?xml version="1.0" encoding="บтғ-8" ?><br><document xmlns="http://di.tamu.edu/DRI/1.0/" xmlns:i18n="http://apache.org/cocoon/i18n/2.1" version="1.1"><br><br/>thiv-id "file.newskhead>Rajamangala University of Technology Phra Nakhon </head>

p>Intellectual Repository at Rajamangala University of Technology Phra Nakhon is a digital service that collects,<br>preserves and distributes Theses, Thematic Paper, Student Projects, Independent Study, Journal Articles, Res

Valiv<br>
</body><br>
</body><br>
</body><br>
<meta><br>
</body><br>
</body><br>
</body><br>
</positoryMeta<br>
</positoryMeta<br>
<//positoryMeta<br>
<//positoryMeta<br>
<//document>

**ภาพที่ 4-70** แสดงการเพิ่มหัวข้อและเนื้อหาให้ระบบ DSpace

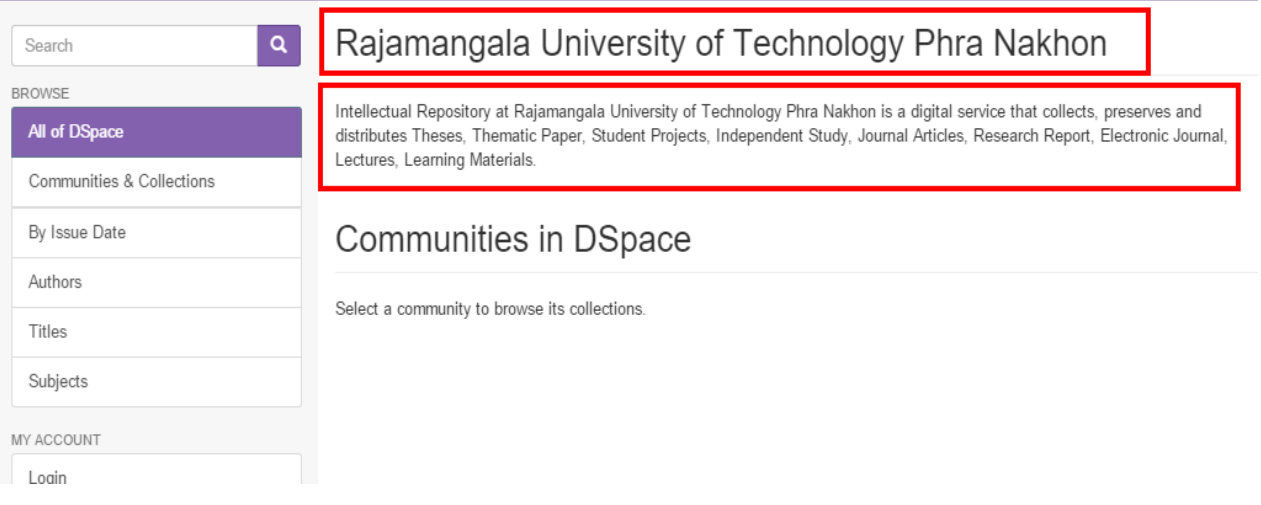

**ภาพที่ 4-71** แสดงผลการเพิ่มหัวข้อและเนื้อหาให้ระบบ DSpace

- 4.4.5.6 การสร้าง Community
	- ⚫ เลือกเมนูCreate Community

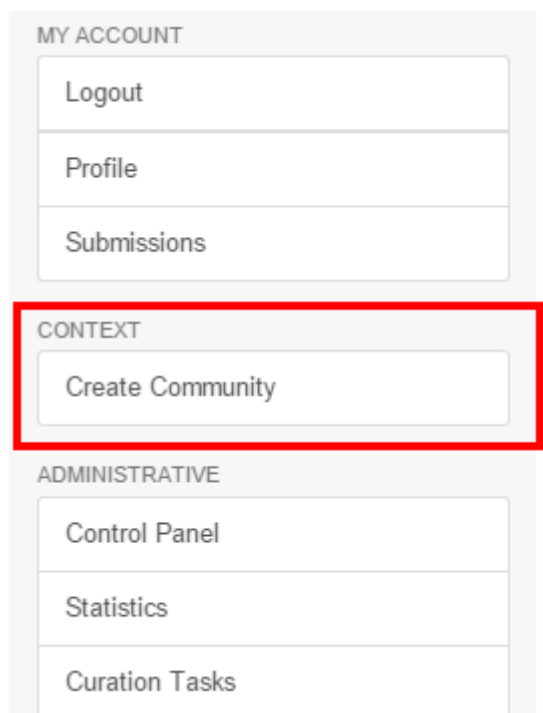

**ภาพที่ 4-72** แสดงผลการสร้างหัวข้อและเนื้อหาให้ระบบ DSpace

ทำการใส่ข้อมูลเพื่อสร้าง Community จากนั้นให้กดปุ่ม Create หลังจากนั้น ให้กดปุ่ม Return

Edit Metadata for a New Top-Level Community

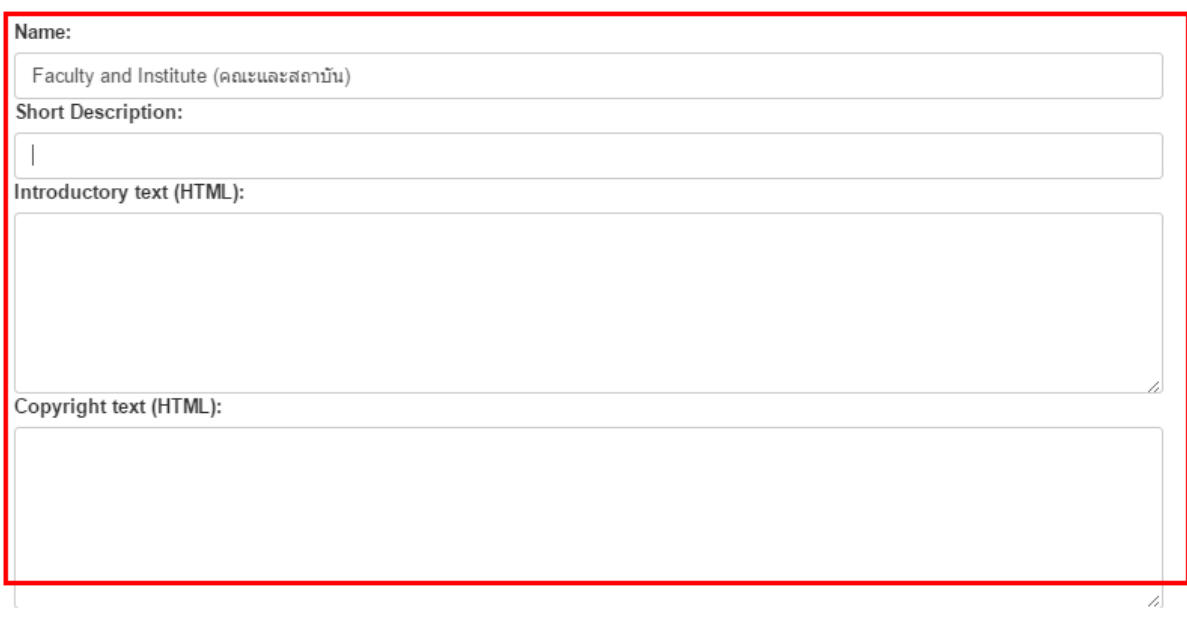

**ภาพที่ 4-73** แสดงการใส่ข้อมูลเพื่อสร้าง Community

4.4.5.7 การสร้าง Collection

ให้ทำการเลือก Community ที่ต้องการให้มี Collection จากนั้นให้ทำการเลือกเมนู Create

Collection บริเวณแถบ Context

# Communities in DSpace

Select a community to browse its collections.

Faculty and Institute (คณะและสถาบัน)

**ภาพที่ 4-74** แสดงการเลือก Community

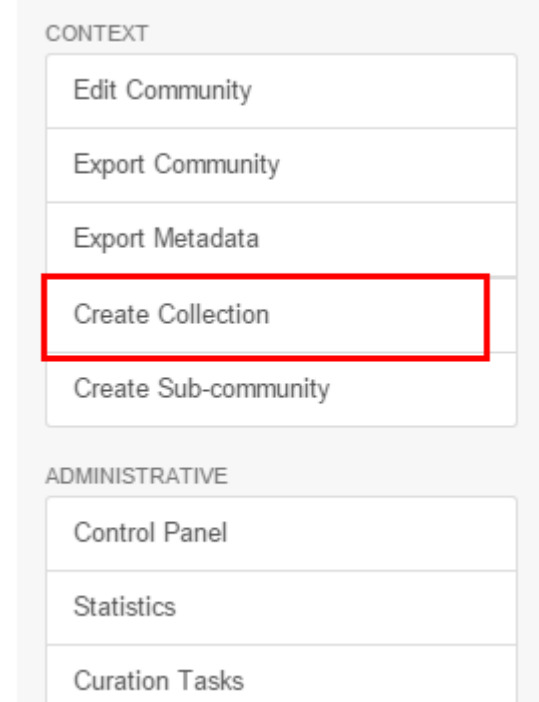

จากนั้นให้ทำการเลือกเมนู Create Collection บริเวณแถบ Context

**ภาพที่ 4-75** แสดงการสร้าง Collection

ทำการใส่ข้อมูลเพื่อสร้าง Collection จากนั้นให้กดปุ่ม Create หลังจากนั้น ให้กดปุ่ม Return

Enter Metadata for a New Collection of Faculty and Institute (คณะและสถาบัน)

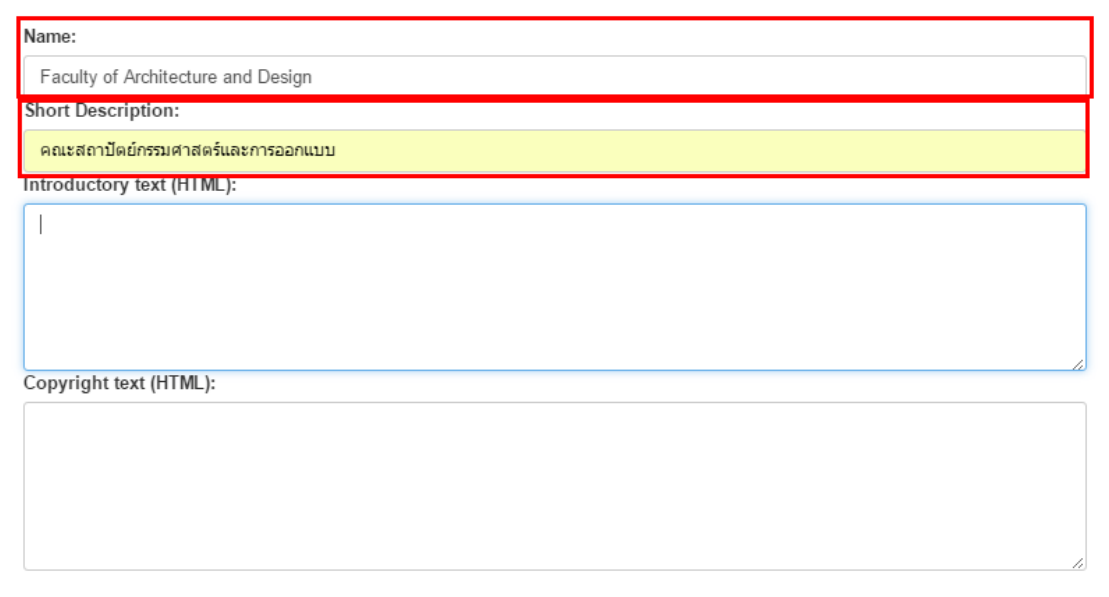

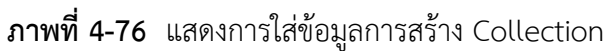

หลังจากที่ได้ทำการ Create Community และ Create Collection จะสังเกตได้ว่า Community จะเป็นหัวข้อใหญ่ และ Collection จะเป็นหัวข้อย่อยที่อยู่ด้านใน Community เช่น Community เป็นคณะ ซึ่งในคณะจะต้องมีหลายๆสาขาวิชาก็คือ Collection เป็นต้น

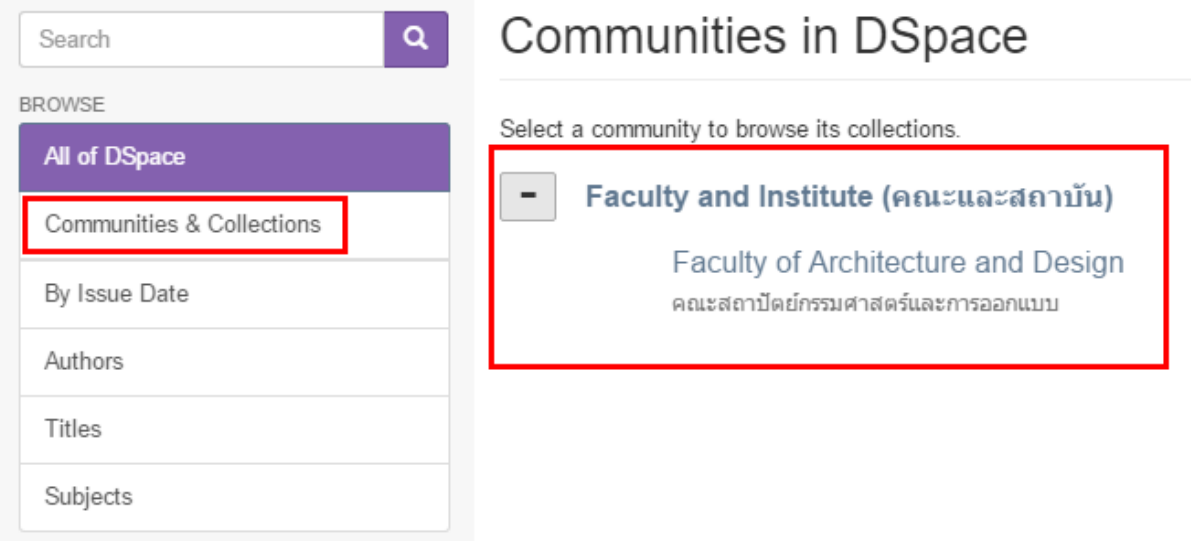

**ภาพที่ 4-77** แสดงผลการสร้าง Community และ Collection

4.4.5.8 การเพิ่มบทความ

## ให้ทำการเลือก Collection ที่จะเพิ่มบทความ

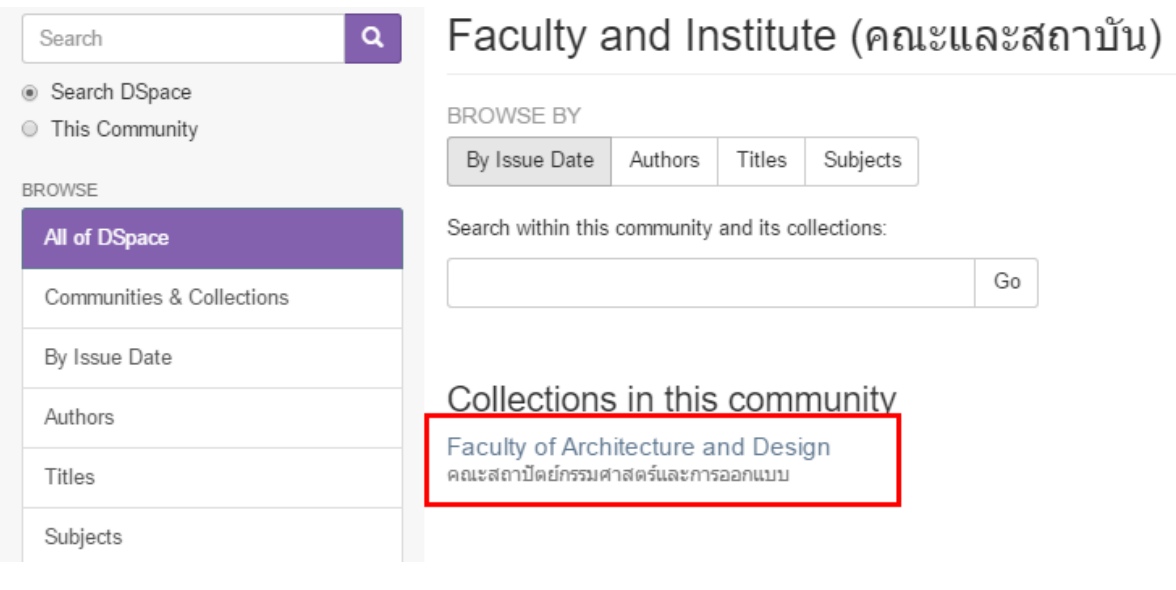

**ภาพที่4-78** แสดงการเลือก Collection เพื่อทำการเพิ่มบทความ

หลังจากที่ได้ทำการเลือก Collection แล้วให้ทำการคลิกที่ Submit a new item to this Collection เพื่อทำการเพิ่มบทความ

![](_page_70_Picture_130.jpeg)

**ภาพที่ 4-79** แสดงการ Submit เพื่อเพิ่มบทความ

หลังจากที่ Submit a new item to this collection เรียบร้อยแล้วจะปรากฏหน้าจอให้กรอก รายละเอียดของบทความ ซึ่งจะปรากฏหัวข้อ Author ซึ่งจะแบ่งเป็น 2 ช่อง ให้กรอกข้อมูลของ Last name และ First name ซึ่งเราสามารถรวมเป็นช่องเดียวได้ ตามคำสั่งดังนี้

คำสั่ง : sudo nano /dspace/config/input-forms.xml

จากนั้นให้ทำการเปลี่ยนค่าของไฟล์ ทั้งหมด 2 จุด

1. ให้ทำการค้นหาบันทัดที่ชื่อ <form name="traditional"> และทำการเปลี่ยนค่าที่อยู่ในในช่อง <input-type>name</input-type> เป็น <input-type>onebox</input-type>

```
<form name="traditional"><br><page number="1">
         <field>
            <dc-schema>dc</dc-schema>
            <ac-scnema>ac</ac-scnema><br><dc-element>contributor</dc-element><br><dc-qualifier>author</dc-qualifier><br><repeatable>true</repeatable><br><repeatable>true</repeatable>
            <input-type>onebox</input-type>
        xinput-type>onebox</rnput-type><br>xhint>enter the names of the authors of this item.</hint><br><required></required>
```
**ภาพที่ 4-80** แสดงการเปลี่ยนค่าในหัวข้อ form name="tradition"

2. ให้ทำการค้นหาบันทัดที่ชื่อ <form name="one"> และทำการเปลี่ยนค่าที่อยู่ในในช่อง <input-type>name</input-type> เป็น <input-type>onebox</input-type>

หลังจากได้ทำการเปลี่ยนค่าในไฟล์ input-forms.xml เรียบร้อยแล้วให้ทำการ Restart Service Tomcat7

คำสั่ง : sudo service tomcat7 restart

จากนั้นจะสังเกตได้ว่าช่องใส่ชื่อจะรวบเป็น 1 ช่อง และทำการใส่รายละเอียดให้กับบทความ Item submission

![](_page_71_Picture_78.jpeg)

**ภาพที่ 4-81** แสดงการใส่รายละเอียดให้กับบทความ
4.4.5.9 การเพิ่มประเภทหมวดหมู่ให้กับบทความ

คำสั่ง : sudo nano /dspace/config/input-forms.xml

หลังจากที่ใช้คำสั่งข้างต้นแล้วให้ทำการค้นหาบันทัดที่ชื่อว่า

<value-pairs value-pairs-name="common\_types" dc-term="type"> แล้วทำการเพิ่มหมวดหมู่ด้วย คำสั่ง

 $<$ pair $>$ 

 <displayed-value>**ชื่อหมวดหมู่ที่ต้องการเพิ่ม**</displayed-value> <stored-value>**ชื่อหมวดหมู่ที่ต้องการเพิ่ม**</stored-value>

</pair>

หลังจากได้ทำการเปลี่ยนค่าในไฟล์ input-forms.xml เรียบร้อยแล้วให้ทำการ Restart Service Tomcat7

คำสั่ง : sudo service tomcat7 restart

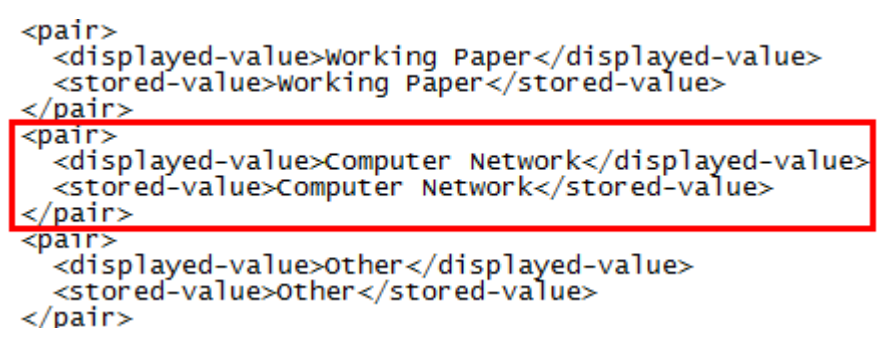

## **ภาพที่ 4-82** แสดงการแก้ไขไฟล์เพื่อเพิ่มหมวดหมู่บทความ

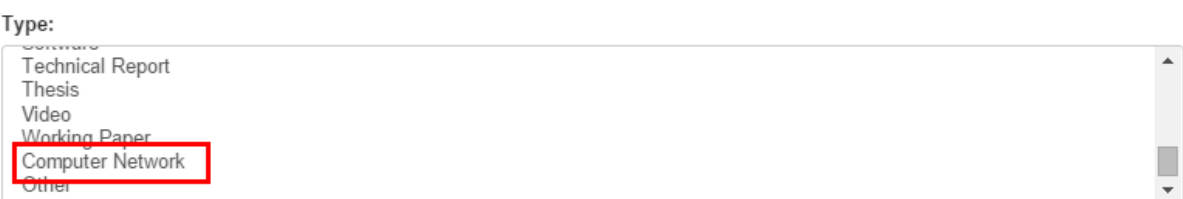

Select the type(s) of content of the item. To select more than one value in the list, you may have to hold down the "CTRL" or "Shift" key

### **ภาพที่ 4-83** แสดงการเพิ่มหมวดหมู่บทความ

4.4.5.10 การเพิ่มหมวดหมู่ภาษาให้กับบทความ

คำสั่ง : sudo nano /dspace/config/input-forms.xml

หลังจากที่ใช้คำสั่งข้างต้นแล้วให้ทำการค้นหาบันทัดที่ชื่อว่า

<value-pairs value-pairs-name="common\_iso\_languages" dc-term="language\_iso"> แล้วทำการเพิ่มหมวดหมู่ด้วยคำสั่ง

<pair>

<displayed-value>**ภาษาที่ต้องการเพิ่ม**</displayed-value>

<stored-value>**ตัวย่อของภาษาที่ต้องการเพิ่ม**</stored-value>

</pair>

หลังจากได้ทำการเปลี่ยนค่าในไฟล์ input-forms.xml เรียบร้อยแล้วให้ทำการ Restart Service Tomcat7

คำสั่ง : sudo service tomcat7 restart

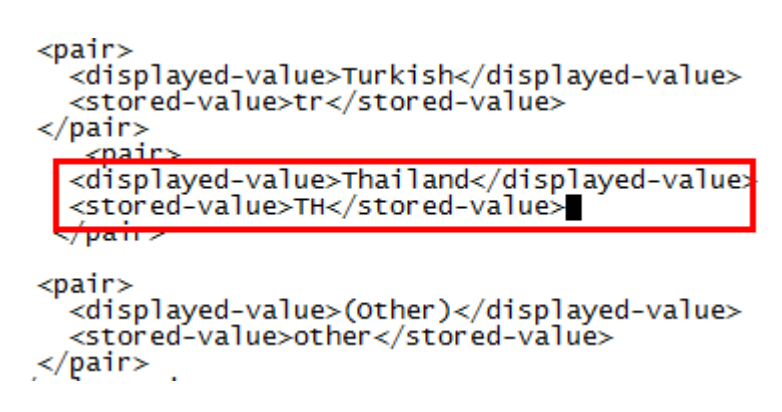

**ภาพที่ 4-84** แสดงการแก้ไขไฟล์เพื่อเพิ่มภาษาให้กับบทความ

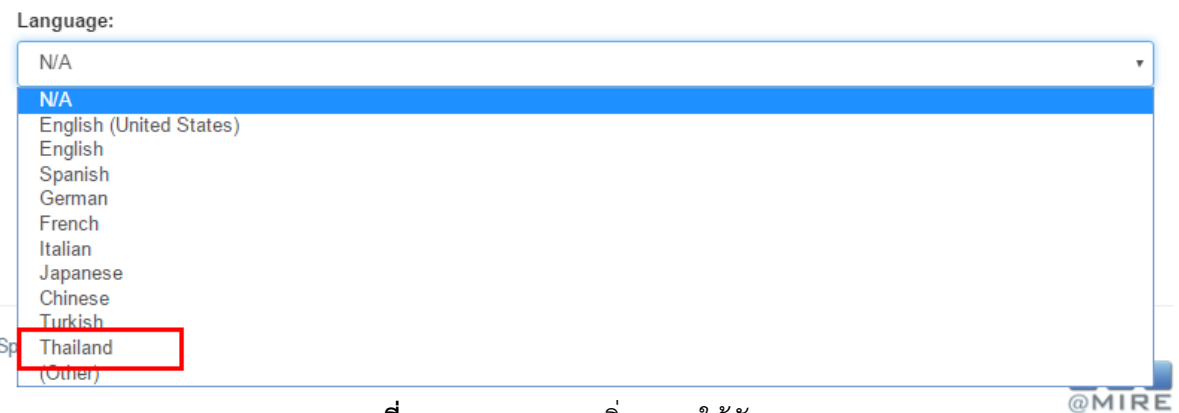

**ภาพที่ 4-85** แสดงการเพิ่มภาษาให้กับบทความ

ระบบคลังปัญญา DSpace สำนักวิทยบริการและเทคโนโลยีสารสนเทศ มทร.พระนคร

#### 4.4.5.11 การอัปโหลดบทความ

- ⚫ ให้ทำการเลือก Community และเลือก Collection
- ⚫ คลิกที่ Submit a new item to this collection เพื่อทำการเพิ่มบทความ
- ⚫ ใส่รายละเอียดให้กับบทความจนกระทั่งถึงแถบ Upload
- ⚫ ทำการเลือกไฟล์ที่ต้องการ

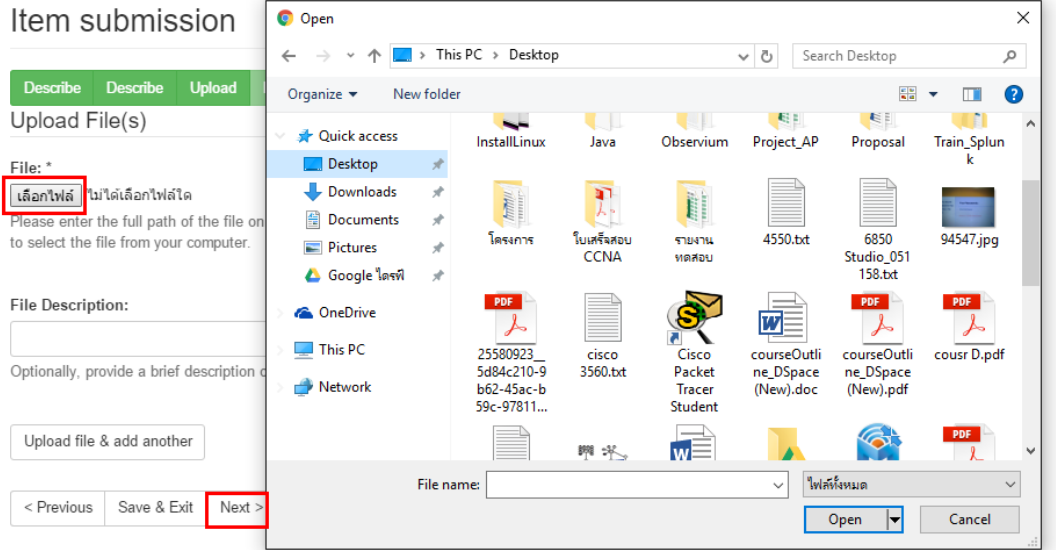

**ภาพที่ 4-86** แสดงการเลือกไฟล์ที่ต้องการ Upload

- ⚫ ทำการใส่เครื่องหมายถูกที่ช่อง I Grant the License
- ⚫ คลิกเลือกที่ปุ่ม Complete submission

You also agree that DSU may keep more than one copy of this submission for purposes of security, back-up and preservation.

You represent that the submission is your original work, and that you have the right to grant the rights contained in this license. You also represent that your submission does not, to the best of your knowledge, infringe upon anyone's copyright.

If the submission contains material for which you do not hold copyright, you represent that you have obtained the unrestricted permission of the copyright owner to grant DSU the rights required by this license, and that such third-party owned material is clearly identified and acknowledged within the text or content of the submission.

IF THE SUBMISSION IS BASED UPON WORK THAT HAS BEEN SPONSORED OR SUPPORTED BY AN AGENCY OR ORGANIZATION OTHER THAN DSU, YOU REPRESENT THAT YOU HAVE FULFILLED ANY RIGHT OF REVIEW OR OTHER OBLIGATIONS REQUIRED BY SUCH CONTRACT OR AGREEMENT.

DSU will clearly identify your name(s) as the author(s) or owner(s) of the submission, and will not make any alteration, other than as allowed by this license, to your submission.

If you have questions regarding this license please contact the system administrators

Distribution license:

< Previous

I Grant the License

Complete submission Save & Exit

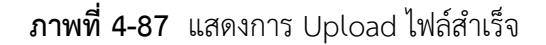

การแสดงจำนวนบทความที่อยู่ใน Community

คำสั่ง : sudo nano /dspace/config/dspace.cfg

โดยให้แก้ไขไฟล์ในหัวข้อ Settings for item count (strength) information ในบันทัด

webui.strengths.show =  $false$  เป็น webui.strengths.show = true

##### Settings for item count (strength) information ####

```
# whether to display collection and community strengths<br># (Since DSpace 4.0, this config option is used by XMLUI, too.<br># XMLUI only makes strengths available to themes if this is set to true!<br># To show strengths in the XML
# if showing strengths, should they be counted in real time or<br># fetched from cache?
\frac{\pi}{\#} Counts fetched in real time will perform an actual count of the<br># database contents every time a page with this feature is requested,<br># which will not scale. The default behaviour is to use a cache (see<br># ItemC
# The default is to use a cache
# webui.strengths.cache = true
```
### **ภาพที่ 4-88** แสดงการแก้ไขไฟล์ dspace.cfg

## Rajamangala University of Technology Phra Nakhon

Intellectual Repository at Rajamangala University of Technology Phra Nakhon is a digital service that collects, preserves and distributes Theses, Thematic Paper, Student Projects, Independent Study, Journal Articles, Research Report, Electronic Journal, Lectures, Learning Materials.

# Communities in DSpace

Select a community to browse its collections.

Faculty and Institute (คณะและสถาบัน) [2]

#### **ภาพที่ 4-89** แสดงจำนวนบทความใน Communities

4.4.5.12 การ Config email send (SMTP)

คำสั่ง : sudo nano /dspace/config/dspace.cfg

หลังจากที่ใช้คำสั่งเพื่อเข้ามาปรับแต่งไฟล์แล้ว ให้ทำการแก้ไขไฟล์โดยให้ใส่รายละเอียดในหมวดหมู่

##### Email settings ##### ดังนี้

mail.server.username = **xx@rmutp.ac.th** (เป็นชื่อ E-Mail ของผู้ส่ง)

mail.server.password = xxxxxxxxxx (เป็น Password ของผู้ส่ง)

mail.server.port = **465**

```
mail.from.address = xx@rmutp.ac.th
         feedback.recipient = xx@rmutp.ac.th 
         mail.admin = ir@rmutp.ac.th
         alert.recipient = ir@rmutp.ac.th
         registration.notify = ir@rmutp.ac.th
         mail.allowed.referrers = repository.rmutp.ac.th
##### Email settings ######
# SMTP mail server
mail-server = smtp.example.com# SMTP mail server authentication username and password (if required)
mail.server.username = ir@rmutp.ac.th<br>mail.server.passwordxxxxxxxxxx
# SMTP mail server alternate port (defaults to 25)
max 1. server. port = 465# From address for mail
mail.format address = ir@rmutp.ac.th# Name of a pre-configured Session object to be fetched from a directory.
# This overrides the Session settings above. If none can be found, then DSpace<br># will use the above settings to create a Session.
#mail.session.name = Session
# currently limited to one recipient!<br>|feedbac<mark>k</mark>.recipient = ir@rmutp.ac.th
# Ceneral site administration (webmaster) e-mail
mail.addmin = ir@rmutp.ac.th# Recipient for server errors and alerts
\lambda alert. recipient = ir@rmutp.ac.th
# Recipient for new user registration emails<br>registration.notify = ir@rmutp.ac.th
# Set the default mail character set. This may be overridden by providing a line<br># inside the email template "charset: <encoding>", otherwise this default is used.<br>mail.charset = UTF-8
# A comma-separated list of hostnames that are allowed to refer browsers to email forms.
# A Comma-separated TISt of nosthames that are allowed to refer brow:<br># pefault behaviour is to accept referrals only from dspace.hostname<br>mail.allowed.referrers = repository.rmutp.ac.th
```
**ภาพที่ 4-90** แสดงการแก้ไขไฟล์ Dspace.cfg เพื่อจัดการ SMTP

70

# จากนั้นให้ทำการแก้ไขคำสั่งเดิมแล้วทำการใส่ที่อยู่ของระบบ ซึ่งมีดังนี้

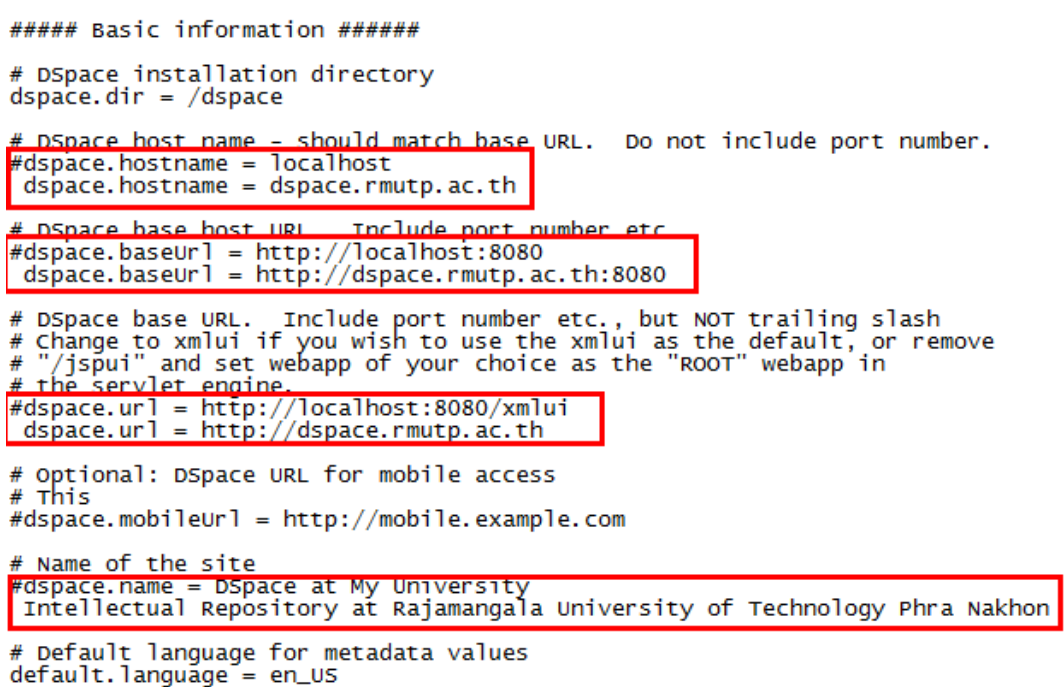

**ภาพที่ 4-91** แสดงการแก้ไข และเพิ่มที่อยู่ระบบเพื่อทำการส่งอีเมล

หลังจากแก้ไขทำการแก้ไข และเพิ่มที่อยู่ระบบเพื่อทำการส่งเมลแล้วให้ทำการนำเครื่องหมาย

# ออกจากด้านหน้าประโยค

 $\mathbf{r}$ 

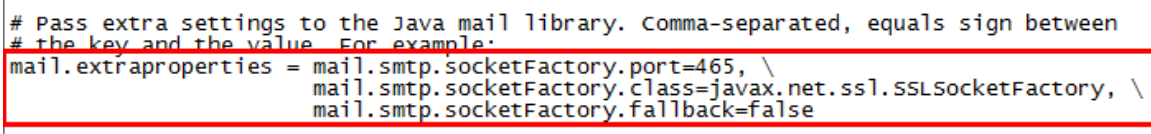

**ภาพที่ 4-92** แสดงการนำเครื่องหมาย # ออกเพื่อทำการเปิดพอร์ต

4.4.6 AIP Backup and restore

4.4.6.1 การ Backup

คำสั่ง : sudo /dspace/bin/dspace packager -d -a -t AIP -e test@rmutp.ac.th -i

123456789/0 export.zip

root@Dspace:/home#<br>root@Dspace:/home# /dspace/bin/dspace packager -d -a -t AIP -e test@rmutp.ac.th -i 123456789/0 export.zip Disseminating DSpace SITE [ hdl=123456789/0 ] to export.zip

Also disseminating all child objects (recursive mode)..<br>This may take a while, please check your logs for ongoing status while we process each package.

CREATED a total of 5 dissemination package files.

Would you like to view a list of all files that were created? [y/n]: y

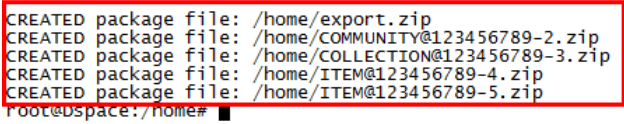

### **ภาพที่ 4-93** แสดงการใช้คำสั่ง Backup

4.4.6.2 การ Restore

คำสั่ง : /dspace/bin/dspace packager -r -a -f -t AIP -e test@rmutp.ac.th -i 123456789/0

export.zip

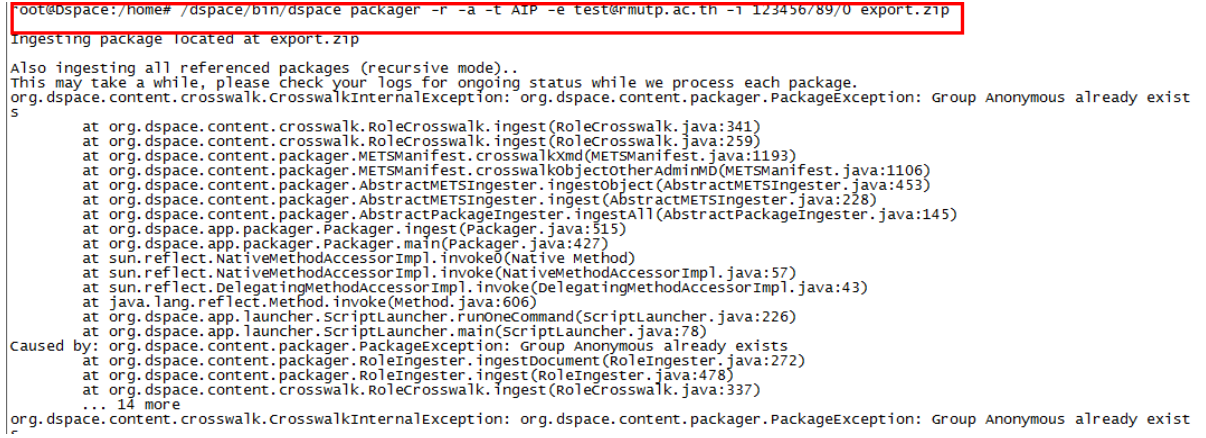

**ภาพที่ 4-94** แสดงการใช้คำสั่ง Restore

4.4.6.3 Security change password database

คำสั่ง : sudo –u dspace psql dspace

⚫ ให้ใส่ Password เก่า

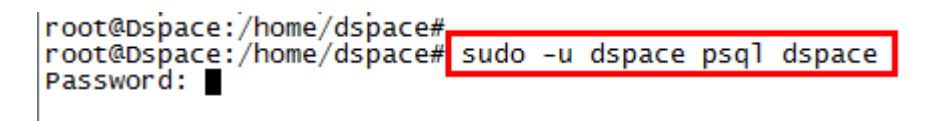

**ภาพที่ 4-95** แสดงการใช้คำสั่งเข้าไปแก้ไข psql ของ User

## ⚫ ใส่คำสั่งในการเปลี่ยน Password

คำสั่ง : alter user "dspace" with password 'Password ที่ต้องการเปลี่ยน'; คำสั่ง : \q

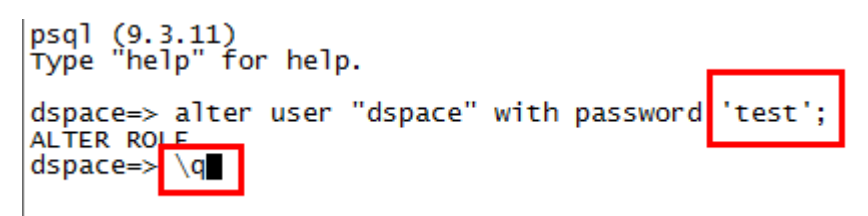

**ภาพที่ 4-96** แสดงการใช้คำสั่งเปลี่ยน Password ของ User

หลังจากนั้นให้ทำการไปเปลี่ยน Password ของไฟล์ dspace.cfg

คำสั่ง : sudo nano /dspace/config/dspace.cfg

#### ##### Database settings #####

```
# URL for connecting to database<br>db.url = jdbc:postgresql://localhost:5432/dspace
# JDBC Driver
db.driver = org.postgresql.Driver
# Database username and password
db.username = dspace<br>db.username = dspace<br>db.password = test
```
**ภาพที่ 4-97** แสดงการใช้คำสั่งเปลี่ยน Password ของ database

# **บทที่ 5 ปัญหาอุปสรรคและข้อเสนอแนะ**

ระบบคลังปัญญา DSpace เป็นระบบที่ใช้ในการ บันทึก แก้ไข การสืบค้น งานวิจัย วิทยานิพนธ์ ซึ่งได้มี การใช้งานมาระยะหนึ่งแล้วพบว่าทุกครั้งที่มีปัญหาในการใช้งาน เช่น การเพิ่มงานวิจัย วิทยานิพนธ์ หรือการ แก้ไขข้อมูลของงานวิจัย วิทยานิพนธ์ ไม่สามารถทำได้เนื่องจากขาดบุคลากรวิชาชีพคอมพิวเตอร์ และ แพลตฟอร์ม DSpace มีการปรับเปลี่ยนรุ่นซึ่งต้องพัฒนาระบบอยู่เสมอ

การใช้งานระบบคลังปัญญา DSpace ยังพบว่ามีปัญหาซึ่งอาจเกิดจากผู้ปฏิบัติงานไม่รู้หรือไม่เข้าใจใน ระบบคลังปัญญา DSpace ดังกล่าว ผู้จัดทำคู่มือการปฏิบัติงานะบบคลังปัญญา DSpace จึงตระหนัก และคิด หาแนวทางแก้ไข และข้อเสนอแนะเพื่อพัฒนาระบบให้ตอบสนองต่อผู้ใช้งานและผู้ที่เกี่ยวข้อง โดยมีข้อสรุป ดังนี้

### **5.1 ปัญหาและอุปสรรค**

1. ขาดการประชาสัมพันธ์ทำให้มีผู้ส่งผลงานและผู้ใช้น้อยเกินไป

2. เจ้าหน้าที่ผู้ปฏิบัติงานไม่มีความชำนาญในการใช้งานระบบคลังปัญญา DSpace จึงทำให้ระบบไม่ สามารถทำงานได้อย่างมีประสิทธิภาพ

3. ระบบมีความยุ่งยากในการติดตั้ง และพัฒนาเพราะมีแอพพลิเคชั่นหลายตัวร่วมกัน

4. การขาดเจ้าหน้าที่ที่มีความรู้เกี่ยวกับการติดตั้งลีนุกซ์และจาวา ซึ่งระบบมีการพัฒนาอยู่เสมอ

## **5.2 แนวทางการแก้ไขปัญหา**

1. ทำการปรับรุ่นของระบบให้ทันสมัยอยู่สม่ำเสมอ

2. จัดประชุมเชิงปฏิบัติการเพื่อสอน และให้ความรู้แก่เจ้าหน้าที่ที่เกี่ยวข้อง รวมถึงมีการจัดทำศูนย์รวม ความรู้เกี่ยวกับระบบคลังปัญญา DSpace

3. จัดประชุมเพื่อแนะนำ และให้ความรู้เกี่ยวกับการใช้งานระบบคลังปัญญา DSpace

4. หาข้อมูล และความรู้เพื่อนำมาใช้ในการตั้งค่าระบบให้สามารถใช้งานได้อย่างมีประสิทธิภาพ

5. ควรพัฒนาระบบร่วมกันระหว่างนักคอมพิวเตอร์และเจ้าหน้าที่บรรณารักษ์ เนื่องจากจะได้ข้อมูล ที่ถูกต้อง

## **5.3 ข้อเสนอแนะและการพัฒนา**

1. ควรสนับสนุนให้มีการใช้สถิติต่าง ๆ จากระบบคลังปัญญา DSpace ในการวิเคราะห์การใช้งาน ของบุคลากรการศึกษาของมหาวิทยาลัยเทคโนโลยีราชมงคลพระนคร

2. มีการตรวจสอบเวอร์ชันของระบบให้เป็นปัจจุบันเพื่อรองรับต่อการใช้งานอยู่เสมอ

3. ปรับปรุง และจัดเก็บข้อมูลความรู้ต่าง ๆ เกี่ยวกับระบบคลังปัญญา DSpace เช่น วิธีการติดตั้งระบบ วิธีการปรับปรุงการตั้งค่าต่าง ฯลฯ

4. ตรวจสอบ และปรับปรุงระบบคลังปัญญา DSpace ในการใช้งานอย่างต่อเนื่อง เพื่อให้การปฏิบัติงาน มีประสิทธิภาพ และทันสมัย

5. ควรสนับสนุนให้มีการจัดฝึกอบรมการใช้งานระบบคลังปัญญา DSpace ให้กับเจ้าหน้าที่ ๆ เกี่ยวข้อง เพื่อเป็นการเพิ่มทักษะ และการใช้งานระบบคลังปัญญาให้มีประสิทธิภาพมากขึ้น

6. มีการสำรองข้อมูลให้กับระบบคลังปัญญา DSpace เพื่อหลีกเลี่ยงความเสียหายที่อาจเกิดจากการ โจมตี หรือเหตุการณ์ไม่คาดฝันกรณีเครื่องแม่ข่ายเสียหาย

#### **บรรณานุกรม**

- [1] สำนักงานพัฒนาวิทยาศาสตร์และเทคโนโลยีแห่งชาติ. ดีสเปซ (DSpace). 2011 Available at : https://www.nstda.or.th/th/nstda-[knowledge](https://www.nstda.or.th/th/nstda-knowledge/3113-dspace)/3113-dspace Accessed January 19, 2019
- [2] ผศ.สุพล พรหมมาพันธุ์. DSpace คลังสมองการจัดการความรู้. 2017. Available at : http://www.cioworldmagazine.com/supon-phrommaphan-digital-repository-system/ Accessed January 19, 2019
- [3] Bram Willemse. Dublin Core Metadata. 2016. Available at : http://[dublincore](http://dublincore.org/).org/ Accessed December 25, 2018
- [4] Matei Cezar. Installation of Ubuntu 16.04 Server Edition. 2016. Available at : https://www.tecmint.com/[installation](https://www.tecmint.com/installation-of-ubuntu-16-04-server-edition/)-of-ubuntu-16-04-server-edition/ Accessed December 25, 2018
- [5] Chris Wilper, last modified by Tim Donohue. DSpace 5.x Documentation. 2016. Available at : https://wiki.duraspace.org/display/DSDOC5x/Functional+[Overview#FunctionalOvervie](https://wiki.duraspace.org/display/DSDOC5x/Functional+Overview#FunctionalOverview-Full-textsearch)

w-Full-[textsearch](https://wiki.duraspace.org/display/DSDOC5x/Functional+Overview#FunctionalOverview-Full-textsearch) Accessed December 25, 2018

- [6] Vimal Kumar. Install DSpace 5.x on Ubuntu 16.04 LTS. 2017. Available at : http://[dspacegeek](http://dspacegeek.blogspot.com/2017/04/install-dspace-5x-on-ubuntu-16-04.html).blogspot.com/2017/04/install-dspace-5x-on-ubuntu-16-04.html Accessed May 25, 2019
- [7] Tim Donohue. JSPUI Configuration and Customization. 2017. Available at : https://wiki.duraspace.org/display/DSDOC6x/JSPUI+Configuration+and+[Customization](https://wiki.duraspace.org/display/DSDOC6x/JSPUI+Configuration+and+Customization) Accessed December 25, 2018
- [8] Created by Tim Donohue. Performance Tuning DSpaceon. 2018. Available at : https://wiki.duraspace.org/display/DSDOC5x/[Performance](https://wiki.duraspace.org/display/DSDOC5x/Performance+Tuning+DSpace)+Tuning+DSpace Accessed February 18, 2019

# **ประวัติผู้จัดทำคู่มือปฏิบัติงาน**

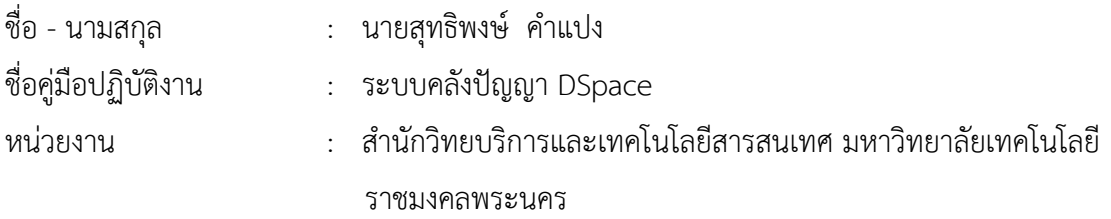

ประวัติส่วนตัว

เกิดเมื่อวันที่ 6 มกราคม 2529 ปัจจุบันอาศัยอยู่บ้านเลขที่ 160/93 หมู่บ้านพฤกษาวิลล์ 70 พระราม 5 – สิรินธร ตำบลบางสีทอง อำเภอบางกรวย จังหวัดนนทบุรีรหัสไปรษณีย์ 11130

### ประวัติการศึกษา

ระดับปริญญาตรีสาขาระบบสารสนเทศ คณะบริหารธุรกิจ มหาวิทยาลัยเทคโนโลยีราชมงคลพระนคร ปีการศึกษา 2550

ระดับปริญญาโท สาขาเทคโนโลยีสารสนเทศ มหาวิทยาลัยเทคโนโลยพระจอมเกล้าพระนครเหนือ ปีการศึกษา 2561

### ประวัติการทำงาน

ปีพ.ศ. 2551 - ปัจจุบัน ตำแหน่งนักวิชาการคอมพิวเตอร์ปฏิบัติการ สำนักวิทยบริการและเทคโนโลยี สารสนเทศ มหาวิทยาลัยเทคโนโลยีราชมงคลพระนคร